# LEXWARE

# Benutzerhandbuch Büroverwaltung

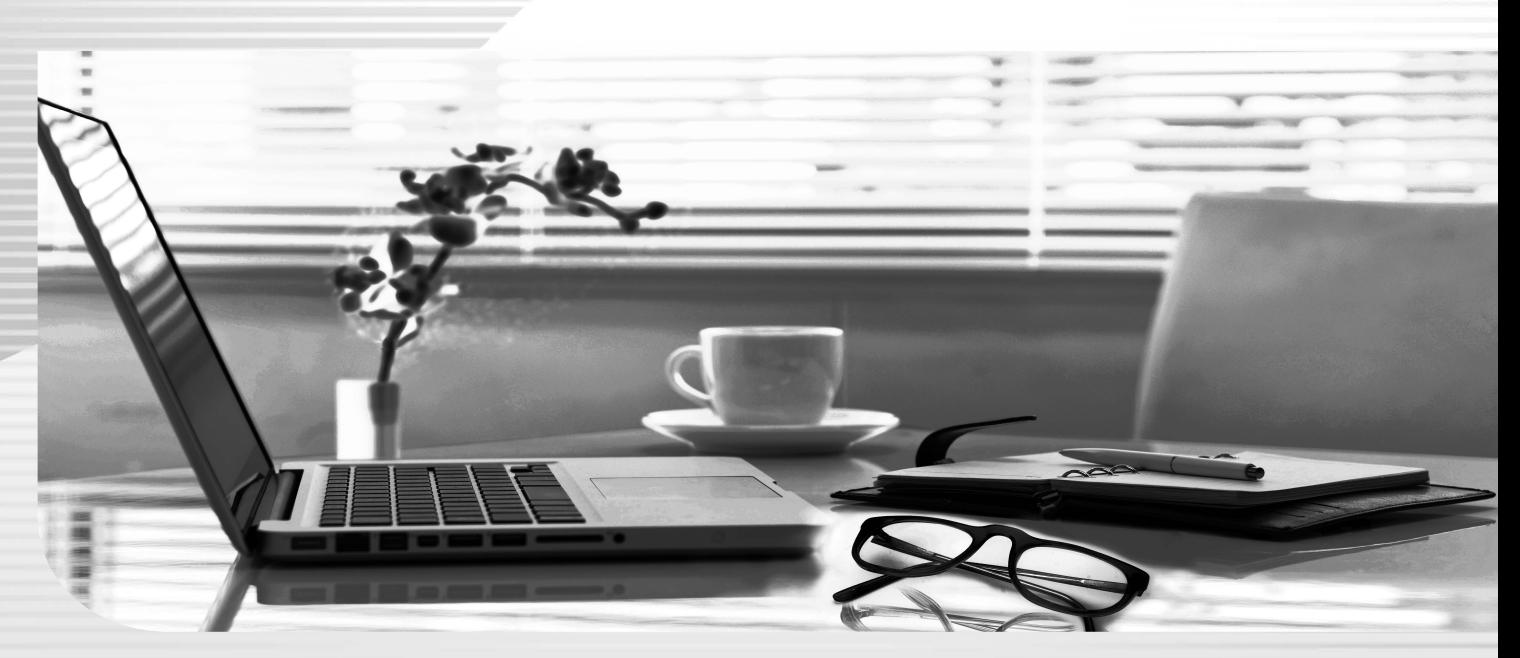

Lexware büroservice komplett

### **Impressum**

#### **© 2023 Haufe-Lexware GmbH & Co. KG**

Postanschrift: Postfach 100121, 79120 Freiburg i. Br. Hausanschrift: Munzinger Str. 9, 79111 Freiburg i. Br. Telefon: 0761/898-0 Internet: http://www.lexware.de Alle Rechte vorbehalten.

Die Software und das Handbuch wurden mit größter Sorgfalt erstellt. Es kann jedoch keinerlei Gewähr für die Fehlerfreiheit der Software, der mitgelieferten Daten sowie des Handbuchs übernommen werden.

Da nach der Drucklegung des Handbuchs noch Änderungen an der Software vorgenommen wurden, können die im Handbuch beschriebenen Sachverhalte bzw. Vorgehensweisen u. U. von der Software abweichen.

Kein Teil des Handbuchs darf in irgendeiner Form (Druck, Fotokopie, Mikrofilm oder in einem anderen Verfahren) ohne unsere vorherige schriftliche Genehmigung reproduziert oder unter Verwendung elektronischer Systeme verarbeitet, vervielfältigt oder verbreitet werden.

Wir weisen darauf hin, dass die im Handbuch verwendeten Bezeichnungen und Markennamen der jeweiligen Firmen im Allgemeinen warenzeichen-, marken- oder patentrechtlichem Schutz unterliegen.

Hinweis: Aus Gründen der Lesbarkeit wird in diesem Dokument nur die männliche Form verwendet. Selbstverständlich sind immer alle Geschlechtsformen (m/w/d) angesprochen und eingeschlossen.

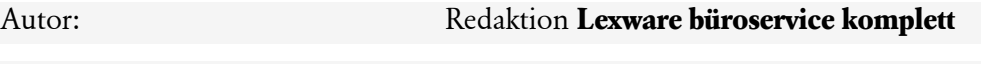

Konzeption, Redaktion: docom, Freiburg

# Inhaltsverzeichnis

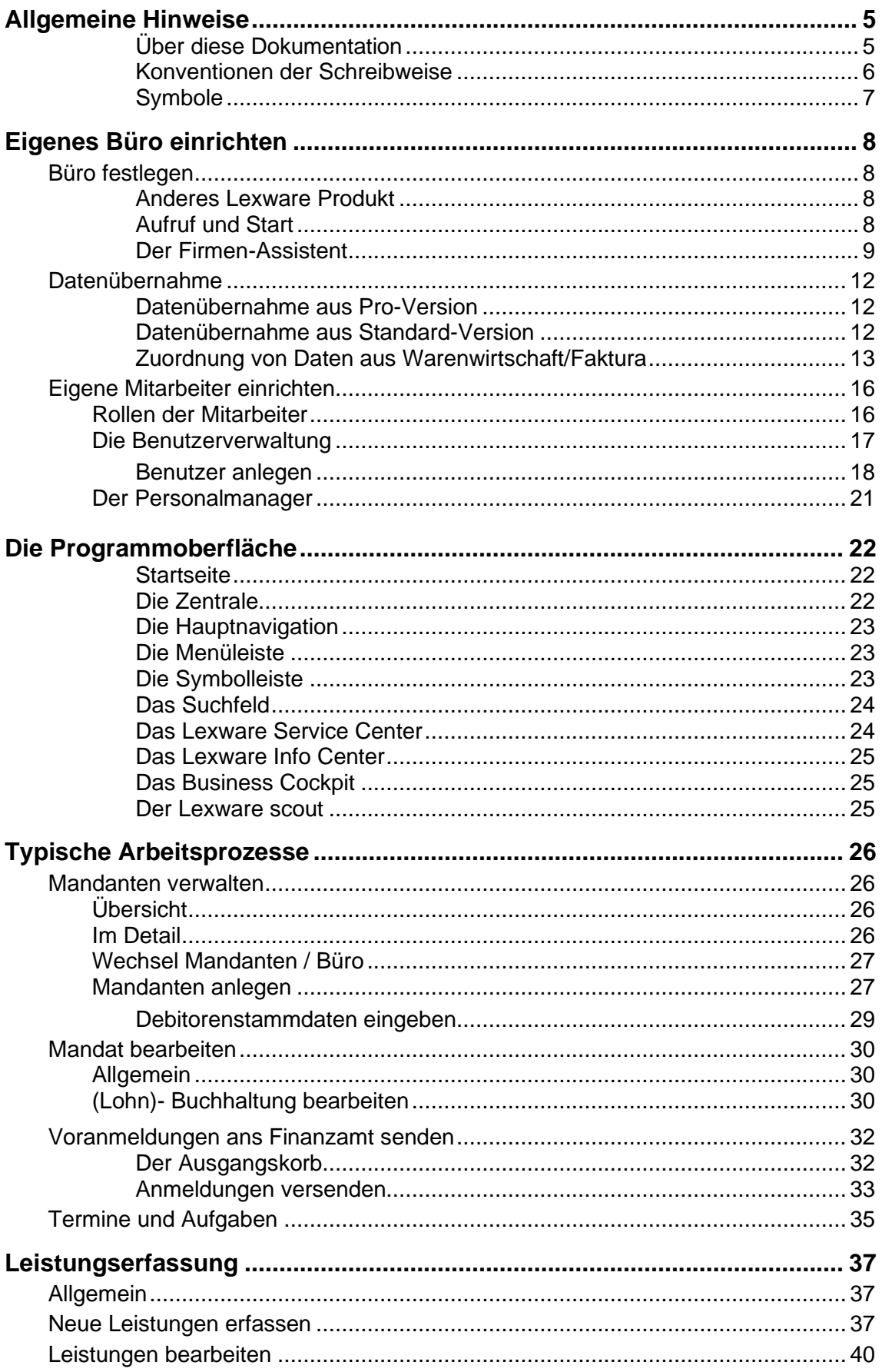

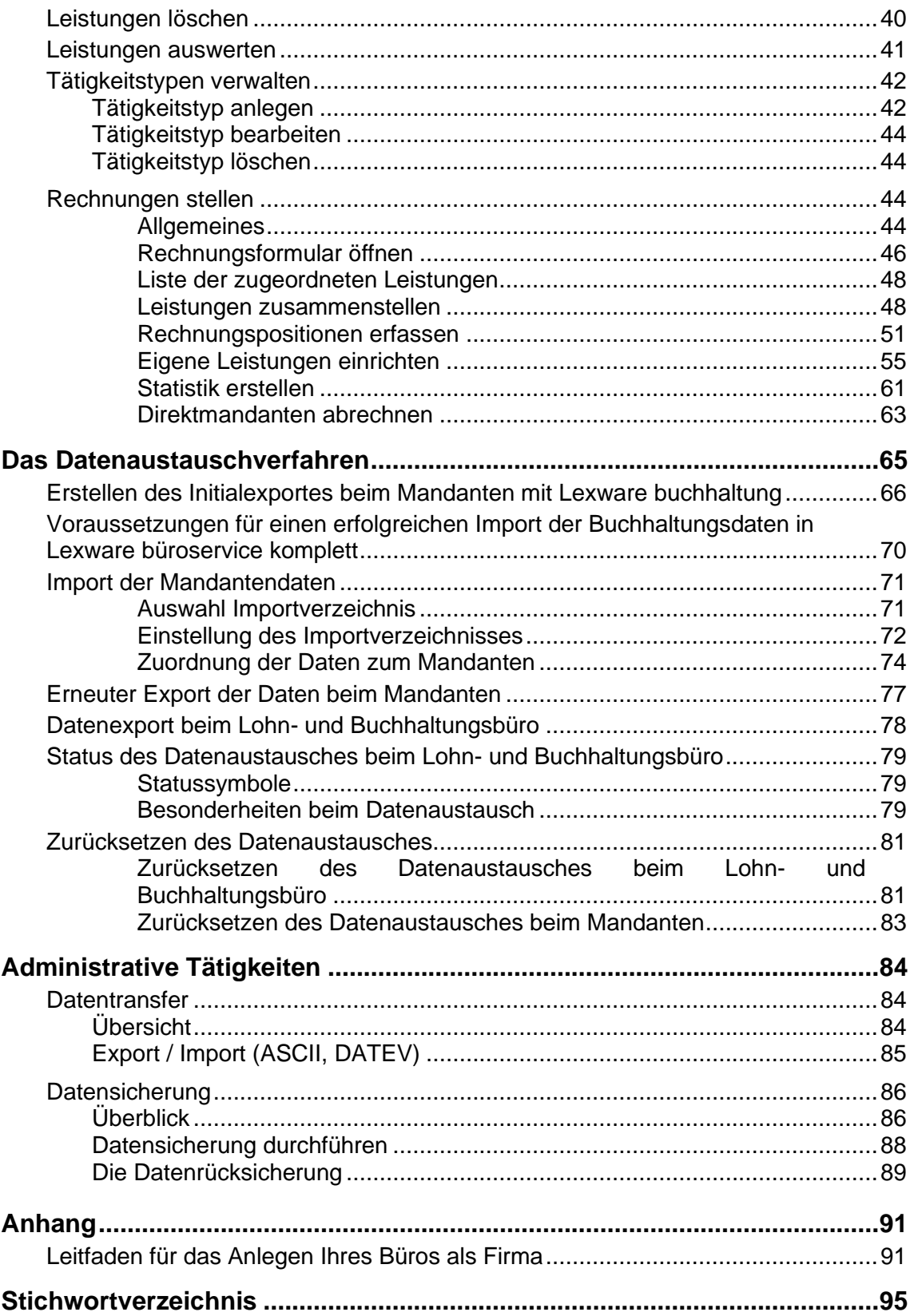

# <span id="page-4-0"></span>**Allgemeine Hinweise**

### <span id="page-4-1"></span>**Über diese Dokumentation**

Dieses Handbuch ist ein Teil einer umfangreichen Dokumentation rund um die Kanzlei- und Büroverwaltung. Es baut auf einem **Technischen Handbuch** auf, in dem unter anderem auch die Installation detailliert beschrieben ist. Zusätzlich stehen diverse fachliche Handbücher zur Verfügung, in denen Sie die für Ihr Büro bzw. Ihren Mandanten typischen Arbeitsaufgaben beschrieben finden. Im Einzelnen sind dies folgende Dokumentationen:

- Benutzerhandbuch Lexware buchhaltung
- Benutzerhandbuch Lexware anlagenverwaltung
- Benutzerhandbuch Lexware lohn+gehalt
- Benutzerhandbuch Lexware lohnauskunft
- Benutzerhandbuch Lexware reisekosten
- Benutzerhandbuch Lexware fehlzeiten

Wenn in diesem Handbuch fachliche Themen berührt werden, die durch eines jener Handbücher abgedeckt ist, finden Sie einen entsprechenden Verweis.

Ein Programm, das Ihre Mandanten nutzen oder nutzen können, ist die Warenwirtschaft. Sofern Sie mit in die Bearbeitung der Warenwirtschaft einbezogen sind, können Sie in diesem Handbuch Informationen zur Bedienung vorfinden:

• Benutzerhandbuch Warenwirtschaft

Für das Erfassen und Abrechnen der durch Ihr Büro erbrachten Leistungen steht Ihnen ein eigenes Modul zur Verfügung. Die damit verbundenen Arbeitsprozesse werden in diesem Handbuch im Kapitel **Rechnungen stellen** beschrieben.

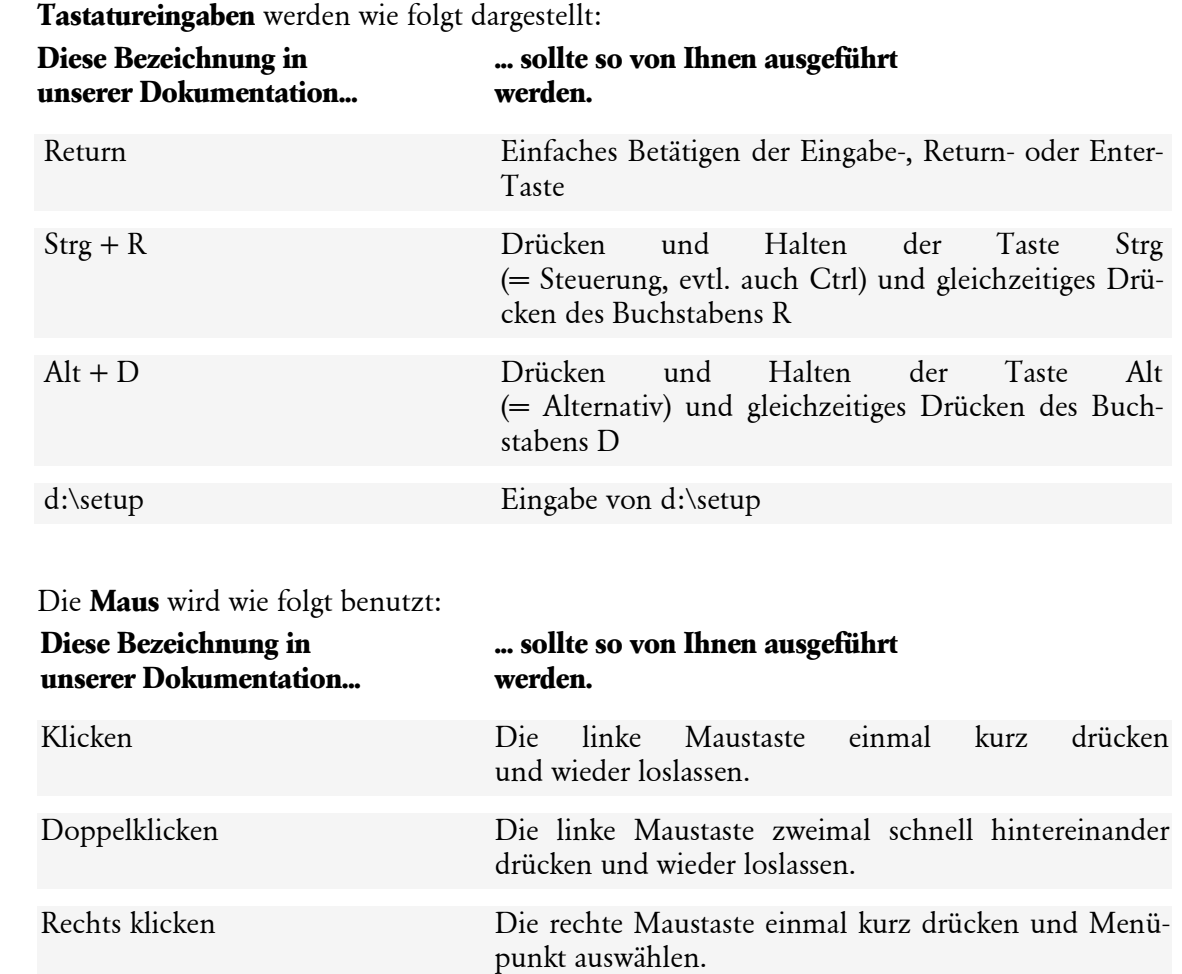

### <span id="page-5-0"></span>**Konventionen der Schreibweise**

**Bedienelemente** werden fett hervorgehoben:

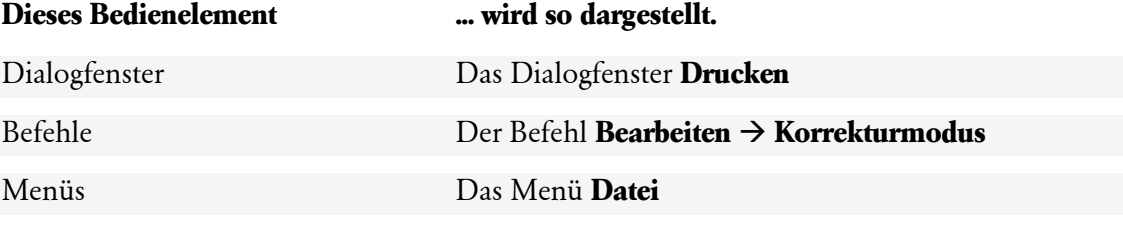

### <span id="page-6-0"></span>**Symbole**

In diesem Handbuch werden folgende Symbole verwendet, um Sie auf wichtige Dinge hinzuweisen:

gibt wertvolle **Tipps** aus der Praxis für die Praxis.

weist auf lesenswerte **Besonderheiten** hin.

zeigt Ihnen, wo Sie besonders **aufmerksam** sein sollten.

rät, hier die Vorteile der **rechten Maustaste** zu nutzen.

erläutert den beschriebenen Sachverhalt an einem **Beispiel**.

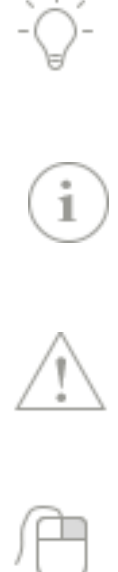

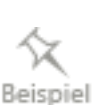

# <span id="page-7-0"></span>**Eigenes Büro einrichten**

### <span id="page-7-1"></span>**Büro festlegen**

### <span id="page-7-2"></span>**Anderes Lexware Produkt**

Das Anlegen Ihres Büros als Firma gehört zu den ersten Schritten nach der Installation.

### **Lexware schon im Einsatz?**

Haben Sie schon ein Produkt aus der Lexware Financial Office-Linie im Einsatz, also zum Beispiel den Lexware buchhaltung pro oder den Lexware buchhaltung oder auch ein komplettes Business-Paket (wie Lexware financial office oder Lexware financial office pro), dann existiert Ihr Büro bereits als Firma. In einem solchen Fall werden Sie diese bereits vorhandenen Firmen-Daten übernehmen und die bestehenden Produkte als Bestandteil oder als Ergänzung von Lexware büroservice komplett weiternutzen. Wie Sie dabei vorgehen, finden Sie im Abschnitt **[Datenübernahme](#page-11-0)** auf Seite [12](#page-11-0) beschrieben.

#### **Lexware noch nicht im Einsatz?**

Haben Sie dagegen noch kein Produkt aus der Lexware Financial Office-Linie im Einsatz, dann müssen Sie im ersten Schritt Ihr Büro als Firma einrichten.

### <span id="page-7-3"></span>**Aufruf und Start**

Wurden auf Ihrem Rechner bereits Daten aus einer Lexware-Anwendung gefunden, werden Ihnen zwei Wahlmöglichkeiten angeboten:

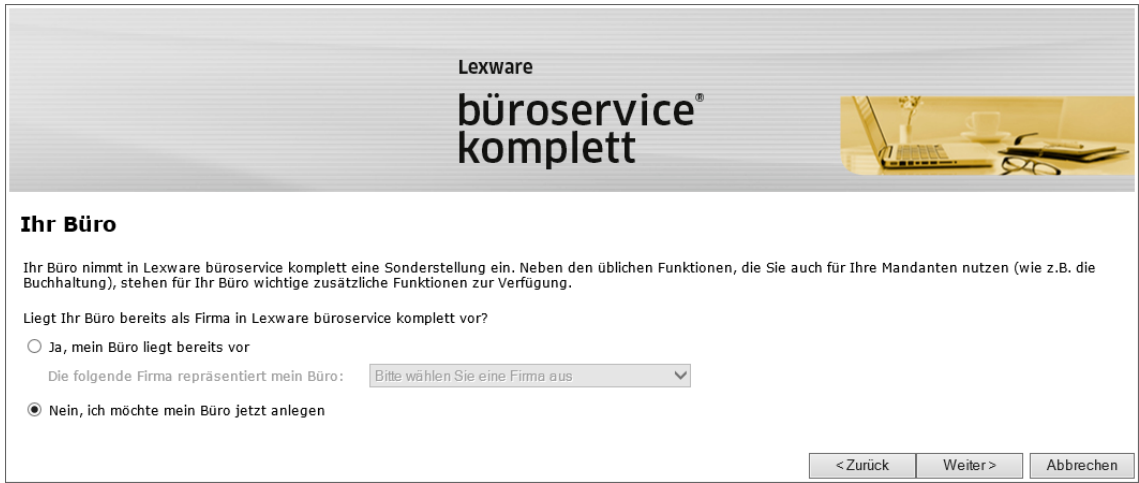

Es stehen Ihnen zwei Optionen zur Verfügung:

- Wählen Sie die Option **Ja, mein Büro liegt bereits vor**, können Sie über die Auswahlliste eine Firma auswählen, die nach der Datenübernahme bereits angelegt wurde und nur noch als Büro gekennzeichnet werden muss. Das setzt natürlich voraus, dass Sie schon eine Datenübernahme vorgenommen haben (siehe dazu Kapitel **[Datenübernahme](#page-11-0)** auf Seite [12\)](#page-11-0).
- Wählen Sie die Option **Nein, ich möchte mein Büro jetzt anlegen,** gelangen Sie mit **Weiter** auf die nächste Seite, auf der Sie den Namen Ihres Büros angeben. Ein erneuter Klick auf die Schaltfläche **Weiter** stellt es Ihnen frei, ob Sie die Angaben für Ihr Büro mit Hilfe des Firmen-Assistenten gleich vervollständigen oder direkt das Programm öffnen wollen.

In diesem ersten Schritt müssen Sie Ihr Büro festlegen, Sie können später jedoch eine andere (oder neue) Firma zu Ihres Büros erklären. Wählen Sie dazu den Befehl **Büroverwaltung** → **Festlegen Ihres Büros.**

### <span id="page-8-0"></span>**Der Firmen-Assistent**

Die Angaben, die Sie jetzt im Firmen-Assistenten Seite für Seite treffen müssen, beziehen sich auf Ihr Büro, also nicht auf einen Ihrer Mandanten. Die Firmenangaben Ihrer Mandanten erfassen bzw. übernehmen Sie in einem separaten Arbeitsschritt.

Die Angaben hier haben den Zweck, dass Sie auch für Ihr eigenes Büro die Buchhaltung bzw. die Lohnbuchhaltung durchführen können.

Beim Einrichten des Büros unterscheiden wir zwischen Firmenstammdaten und solchen Stammdaten, die sich aus der Nutzung der einzelnen Programmkomponenten ergeben. Ein Assistent begleitet Sie beim Einrichten der Firmenstammdaten.

Die einzelnen Seiten des Assistenten lassen sich bequem in der Explorer-Darstellung auswählen. Über die Schaltfläche **Weiter** können Sie sich der Reihe nach durch alle Seiten des Assistenten klicken.

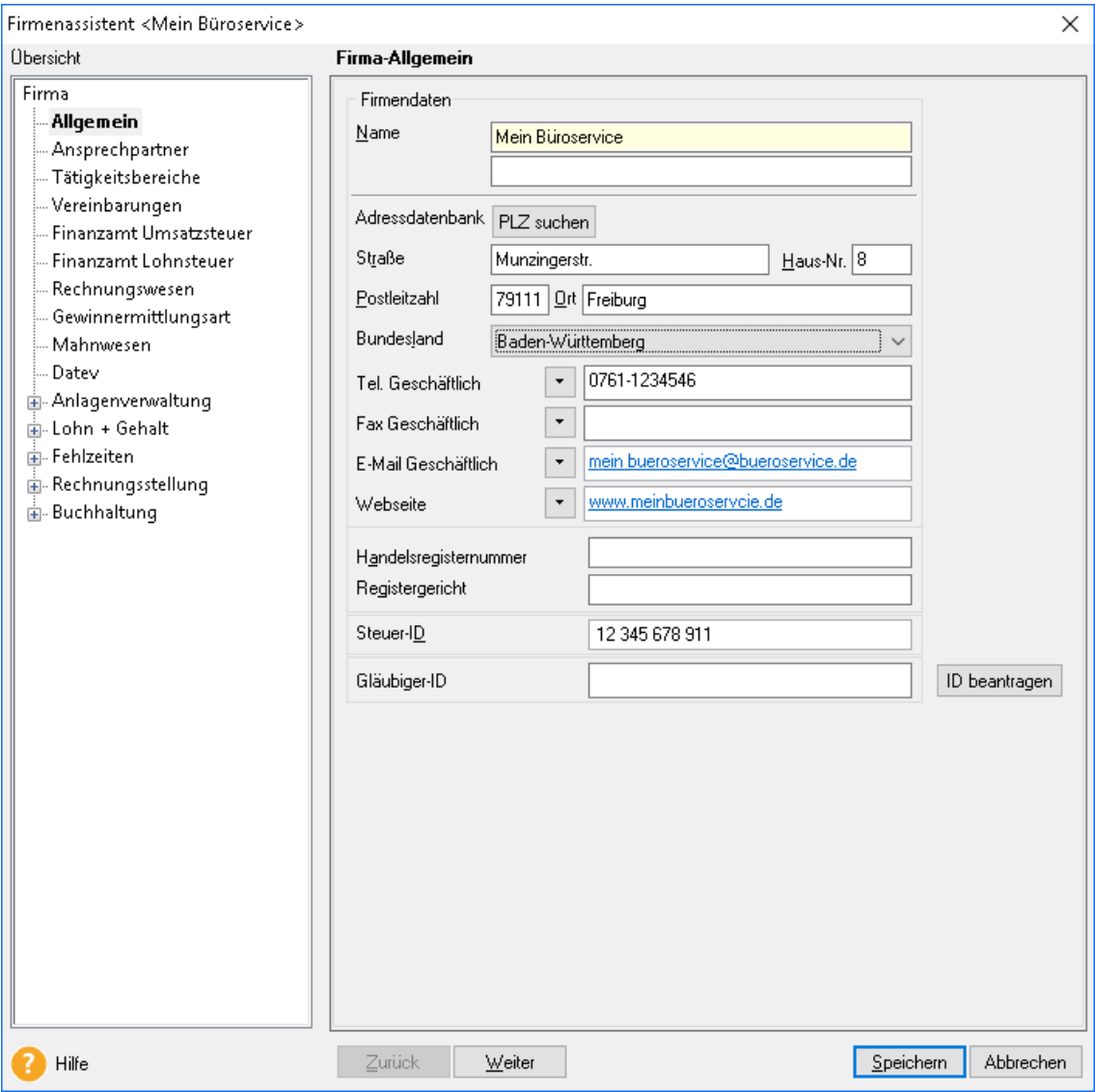

Für die Einrichtung des Büros sind Angaben in folgenden Bereichen erforderlich:

• Auf der Seite **Allgemein** tragen Sie typische Stammdaten Ihres Büros wie Name und Anschrift ein.

Die nächsten drei Seiten des Assistenten sind der Einrichtung Ihrer Mandanten vorbehalten. Wie werden später auf diese zurückkommen.

- Auf der Seite **Finanzamt Umsatzsteuer** wählen Sie das zuständige Finanzamt aus. Neben Name, Anschrift und Bundesland ist noch der Eintrag der Steuernummer erforderlich. Auf der Seite **Finanzamt Lohnsteuer** sind bereits die Daten der Umsatzsteuerseite hinterlegt.
- Auf der Seite **Rechnungswesen** wählen Sie aus der Liste einen verbindlichen Kontenrahmen aus. Der Kontenrahmen lässt sich später in der Buchhaltung jederzeit erweitern oder anpassen.
- Ebenso zu einem späteren Zeitpunkt können Sie die Zahlungsbedingungen sowie die für den Datenaustausch notwendigen Angaben hinterlegen.

• Auf der Seite **Gewinnermittlungsart** müssen Sie angeben, ob Sie die **Einnahme-Überschussrechnung** oder den **Betriebsvermögensvergleich** verwenden. Sie können zwischen zwölf, dreizehn und vierzehn Buchungsperioden je Wirtschaftsjahr wählen, wobei die dreizehnte und vierzehnte Buchungsperiode als Korrekturläufe für die Jahresabschlussarbeiten vorgesehen sind.

Nach dem Speichern der Firma können Sie die Gewinnermittlungsart nicht mehr ändern.

- Zusätzlich zu diesen Firmenangaben gehören Basisdaten von Programmkomponenten, die Ihr Büro nutzt und die ebenfalls Bestandteil von **Lexware büroservice komplett** sind. Im Einzelnen sind das Basisdaten zu Buchhaltung, zur Anlagenverwaltung und zur Lohnbuchhaltung.
- Auf der Seite **Rechnungsstellung** treffen Sie Einstellungen zur Abrechnung mit Ihren Mandanten. Hierzu gehören bspw. Angaben zum Nummernkreis für Ihre Ausgangsrechnungen sowie zur Belegbearbeitung.

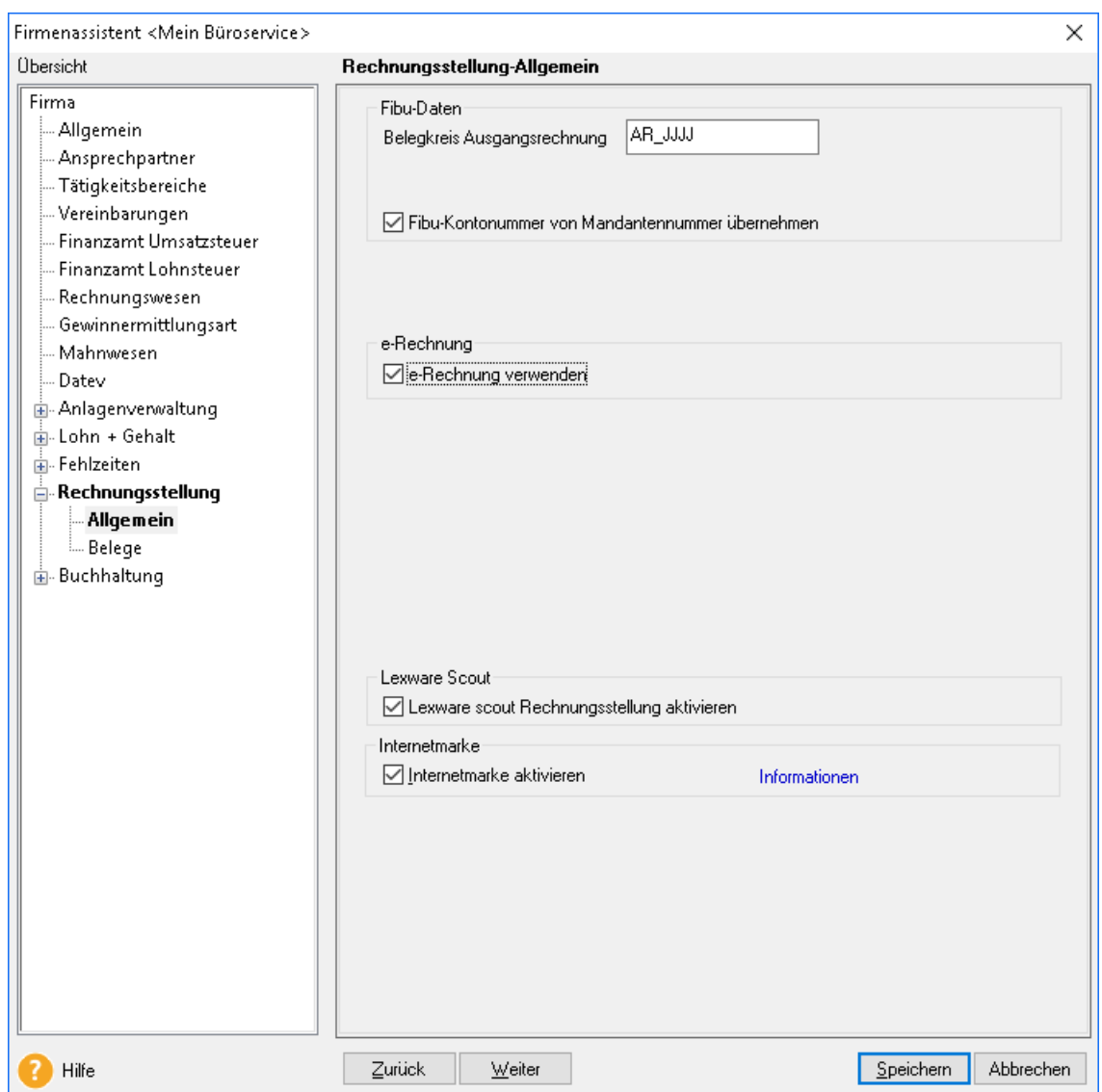

Detailinformationen zu den einzelnen Feldern des Assistenten erhalten Sie, wenn Sie mit der **F1**-Taste die Online-Hilfe aufrufen.

Sie können natürlich jederzeit Angaben ergänzen oder ändern. Hierzu ist der Firmen-Assistent über den Befehl **Bearbeiten** → **Firmenangaben** erneut zu öffnen.

### <span id="page-11-0"></span>**Datenübernahme**

### <span id="page-11-1"></span>**Datenübernahme aus Pro-Version**

Hatten Sie zuvor für die Verwaltung Ihres Büros eine Pro-Version von Lexware-Produkten im Einsatz, müssen diese Daten nun in **Lexware büroservice komplett** integriert werden.

Dabei werden wir im Folgenden zwei Fälle unterscheiden:

- 1. Sie hatten eines (oder mehrere) von denjenigen Produkten im Einsatz, die jetzt in die Version von **Lexware büroservice komplett** integriert wurden, also Lexware buchhaltung pro, Lexware lohn+gehalt pro, Lexware reisekosten pro, Lexware fehlzeiten bzw. Lexware anlagenverwaltung pro. In diesem Fall sorgt die Datenübernahme dafür, dass diese Daten zu Ihren Firmendaten (in Abgrenzung zu den Mandantendaten) übernommen werden.
- 2. Sie hatten daneben auch Lexware warenwirtschaft pro im Einsatz, mit der Sie Ihre Leistungen an Ihre Mandanten abgerechnet haben. Auch hier werden zunächst alle Ihre Kundendaten übernommen, müssen dann aber noch in einem nachgelagerten Arbeitsprozess mit den Mandanten verknüpft werden.

#### **Ablauf**

Der gesamte Prozess der Datenübernahme geschieht weitestgehend automatisch über einen Assistenten gesteuert.

Schon mit dem Start der Installation erkennt **Lexware büroservice komplett** alle bereits installierten Programme, sichert den Datenbestand im Zuge der Installation und startet zuletzt einen Assistenten zur Datenbankaktualisierung.

Nach der Datenbankaktualisierung sind alle Ihre ehemaligen pro-Daten in die Version von **Lexware büroservice komplett** übernommen worden.

### <span id="page-11-2"></span>**Datenübernahme aus Standard-Version**

Um Daten aus einem Lexware Standard-Produkt in **Lexware büroservice komplett** übernehmen zu können, sind folgende Schritte zu erledigen:

#### **1. Vorbereitungen im Standard-Produkt**

Sie rufen in der Standard-Version den Befehl **Datei** → **Übergabe nach Lexware professional** auf und wählen die Mandanten aus, die Sie übernehmen möchten. Der Assistent prüft Ihre Daten und erstellt im angegebenen Verzeichnis eine Zip-Datei. Wiederholen Sie diesen Vorgang in allen Standard-Produkten, aus denen Daten übernommen werden sollen.

#### **2. Importieren der Daten**

Sie starten **Lexware büroservice komplett** und wählen den Befehl **Datei** → **Datenübernahme**. Es öffnet sich ein Assistent, über den Sie die zuvor erstellten Zip-Dateien auswählen und einem Mandanten zuordnen können.

#### **3. Überprüfen der Daten**

Nach der erfolgreichen Übernahme der Daten ist es zu empfehlen, die Daten in **Lexware büroservice komplett** zu prüfen. Nutzen Sie dazu auch entsprechende Berichte aus der Buchhaltung-Anwendung (zum Beispiel den Bericht **Summen und Salden**, **Journal**).

### <span id="page-12-0"></span>**Zuordnung von Daten aus Warenwirtschaft/Faktura**

Wenn Sie die Leistungen an Ihre Mandanten mit dem Programm Lexware warenwirtschaft pro oder Lexware faktura abgerechnet haben, müssen Sie abschließend noch eine Zuordnung zwischen Mandanten und Debitorenstamm treffen. Denn zukünftig werden Sie Ihre Leistungen mit **Lexware büroservice komplett** erfassen und direkt einem Ihrer Mandanten in Rechnung stellen können.

Technisch betrachtet enthält **Lexware büroservice komplett** also eine eigene kleine Warenwirtschaft, die ganz auf Ihr Profil als Lohn- und Buchhaltungsbüro zugeschnitten ist.

In diesem Arbeitsschritt schaffen Sie die Voraussetzungen für die Rechnungsstellung, indem Sie die aus der Warenwirtschaft/Faktura übernommenen Mandanten den aus Buchhaltung übernommenen Debitoren zuordnen.

Dies müssen Sie nur einmal, beim Einrichten Ihrer Firma, tun. Alle neuen Mandanten enthalten automatisch Angaben der klassischen Debitorenverwaltung wie Zahlungsangaben, Kontoverbindungen etc. Diese Stammdaten werden in dem Moment aktiviert, wenn Sie an den Mandanten eine Rechnung stellen. Siehe dazu auch den Abschnitt **[Allgemeines](#page-43-3)** auf Seite [44.](#page-43-3)

### **Vorbereitung**

Wir gehen davon aus, dass Sie im Zuge der Datenübernahme bereits Mandanten und Debitoren übernommen haben, und diese Daten in der Datenbank vorhanden sind. Sichtbar davon sind zunächst nur die Mandantendaten, die Sie aus dem Register **Mandanten** aufrufen können.

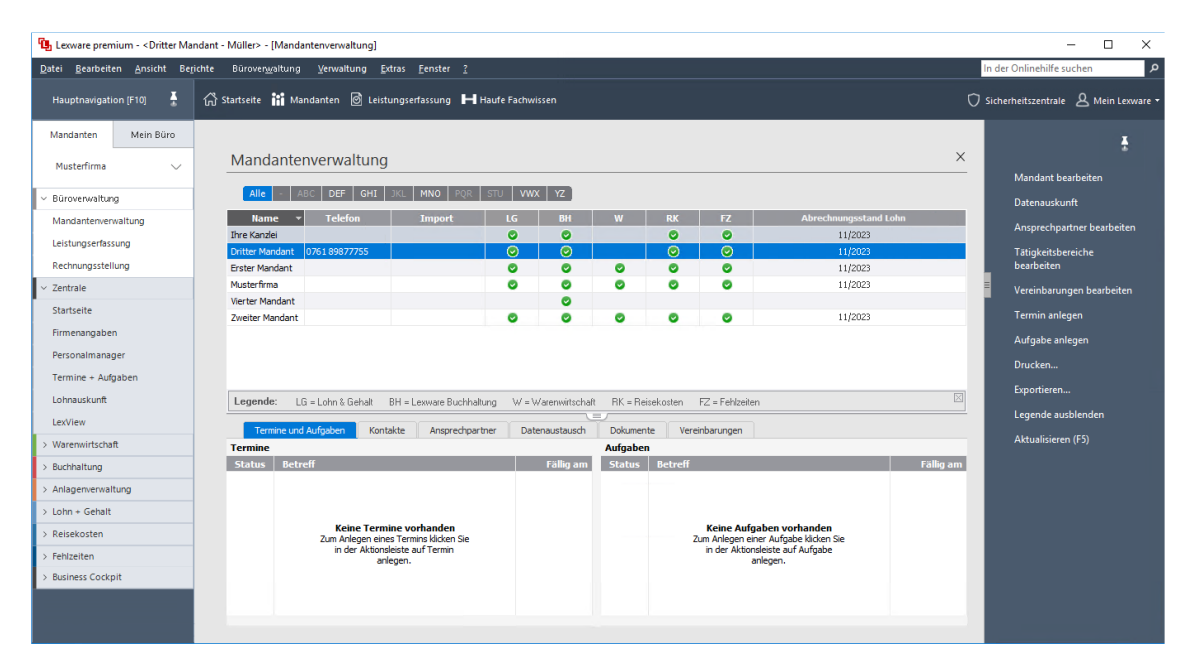

### **Daten zuordnen**

Um einem Mandanten Daten aus der Warenwirtschaft/Faktura zuzuordnen, gehen Sie folgendermaßen vor:

1. Wählen Sie den Befehl **Büroverwaltung** → **Zuordnung von Rechnungsdaten**. Es erscheint ein Zuordnungsdialog mit allen Mandanten.

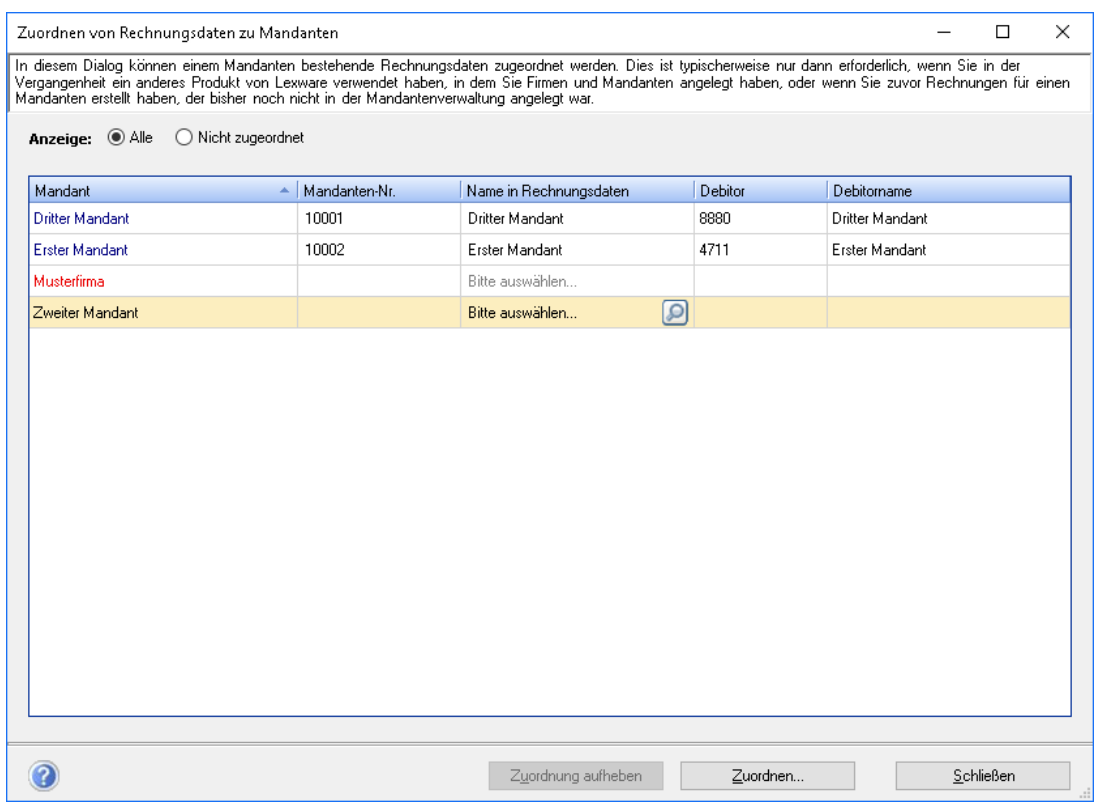

- 2. Wählen Sie nun den ersten Mandanten aus, dessen Debitorendaten Sie zuordnen wollen.
- 3. Klicken Sie auf die kleine **Lupe** in der Spalte **Name in Rechnungsdaten**.

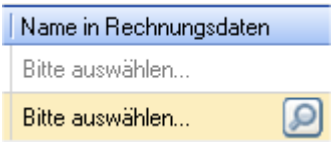

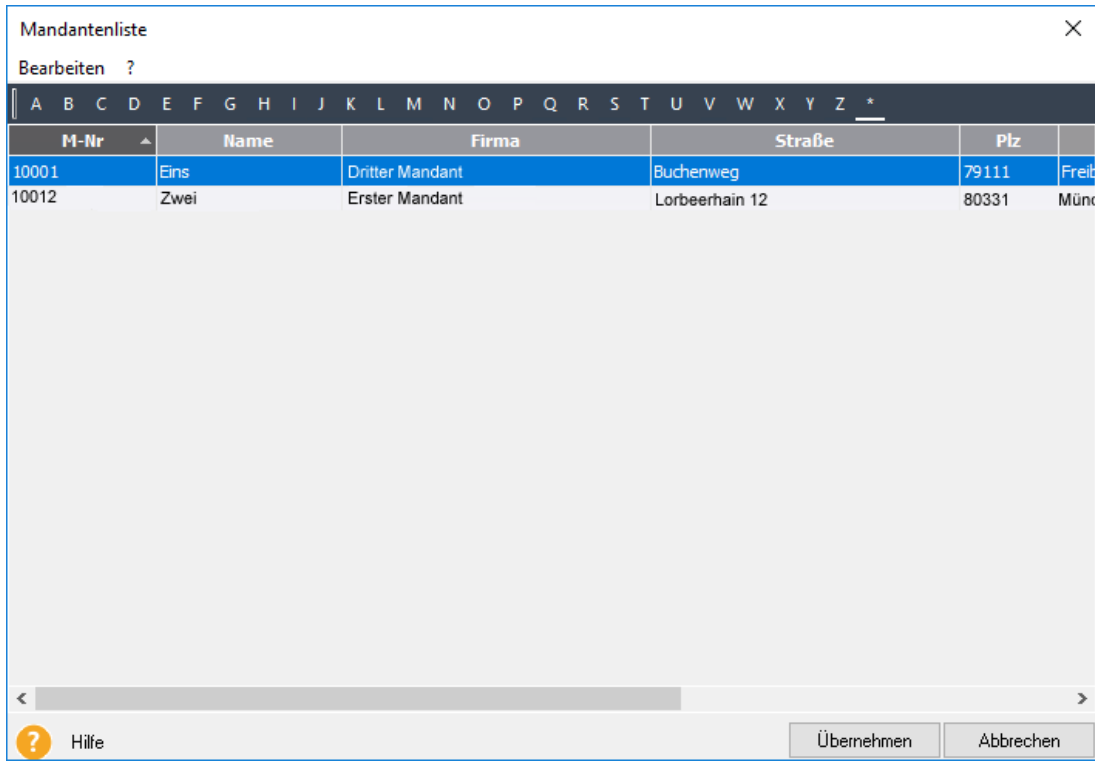

Es erscheint jetzt - erstmalig sichtbar - die Liste von Kunden, die aus der Warenwirtschaft/Faktura exportiert wurde.

4. Markieren Sie den gewünschten Kunden.

Möchten Sie vor der Übernahme die Kundendaten prüfen, wählen Sie aus dem Menü **Bearbeiten** den Befehl **Bearbeiten**. Sie gelangen dann in den Ihnen aus Lexware warenwirtschaft pro bzw. Lexware faktura vertrauten Assistenten zur Eingabe von Kundenangaben.

5. Sind die Angaben in Ordnung, klicken Sie auf die Schaltfläche **Übernehmen**.

Die Angaben werden aus der Debitorenverwaltung in den Zuordnungsdialog übernommen.

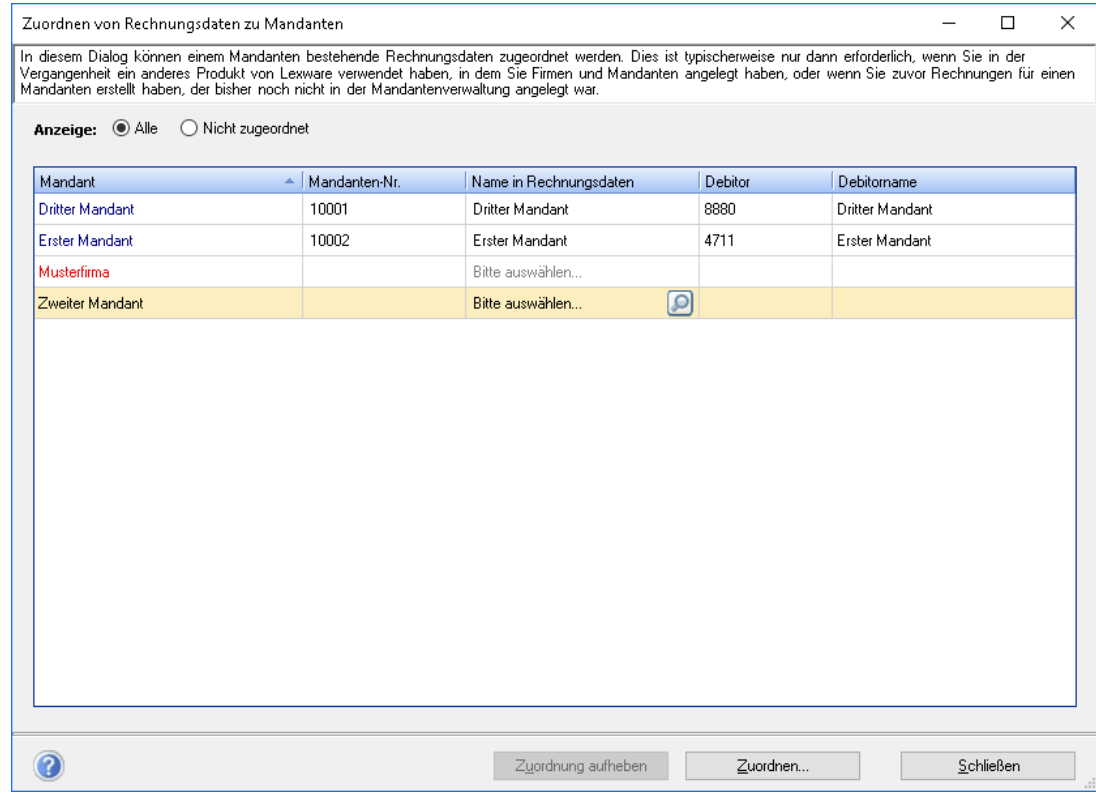

- 6. Verfahren Sie analog mit allen anderen Mandanten.
- 7. Schließen Sie zuletzt den Zuordnungsdialog über die entsprechende Schaltfläche.

### <span id="page-15-0"></span>**Eigene Mitarbeiter einrichten Rollen der Mitarbeiter**

<span id="page-15-1"></span>Die Mitarbeiter Ihres Büros können innerhalb von **Lexware büroservice komplett** zwei unterschiedliche Rollen einnehmen:

- 1. Als Benutzer dieses Programms haben sie Zugang zu sensiblen Daten. Über Benutzerrechte können Sie festlegen, welcher Mitarbeiter für welche Mandanten oder welche Aufgabengebiete zuständig ist. Solche Rechte vergeben Sie in der **Benutzerverwaltung**.
- 2. Als Angestellter Ihrer Firma erhält ein Mitarbeiter Lohn oder Gehalt. Wenn Sie die Lohnund Gehaltsabrechnung mit dem entsprechenden Programm von **Lexware büroservice komplett** durchführen möchten, erfassen Sie diesen Mitarbeiter über den **Personalmanager**.

Nicht alle Mitarbeiter müssen zwangsläufig beide Rollen einnehmen:

- Zum Beispiel kann ein freier Mitarbeiter Zugriff auf Mandantendaten haben. Er benötigt Rechte, die Sie ihm in der **Benutzerverwaltung** zuweisen. Für ihn muss aber keine Gehaltsabrechnung erstellt werden, und daher muss er auch nicht im Personalmanager angelegt werden.
- Umgekehrt kann eine Putzhilfe zwar Angestellte Ihrer Firma sein, für sie muss jedoch keine Benutzerrechte definiert werden.

Damit Mitarbeiter hinsichtlich Ihrer Rolle entsprechend eingerichtet werden können, lassen sich diese in **Lexware büroservice komplett** in unterschiedlichen Bereichen erfassen. Der typische Mitarbeiter, der für Mandanten tätig ist, und dessen Gehalt mit **Lexware büroservice komplett** abgerechnet wird, muss in beiden Rollen erfasst werden. Das geschieht über den **Personalmanager** und über die **Benutzerverwaltung**.

### <span id="page-16-0"></span>**Die Benutzerverwaltung**

Mit der Benutzerverwaltung sind Sie in der Lage, Zuständigkeiten innerhalb Ihres Büros gezielt abzubilden. Durch die Zuordnung von einzelnen Rechten lässt sich festlegen,

- welche Mitarbeiter
- für welche Mandanten
- in welcher Tätigkeit

zuständig sind.

Als Benutzer wird jeder Mitarbeiter bezeichnet, der mit **Lexware büroservice komplett** arbeitet. Bei jedem Programmaufruf werden der Benutzername und das zugehörige Passwort abgefragt.

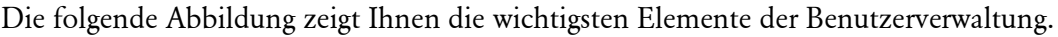

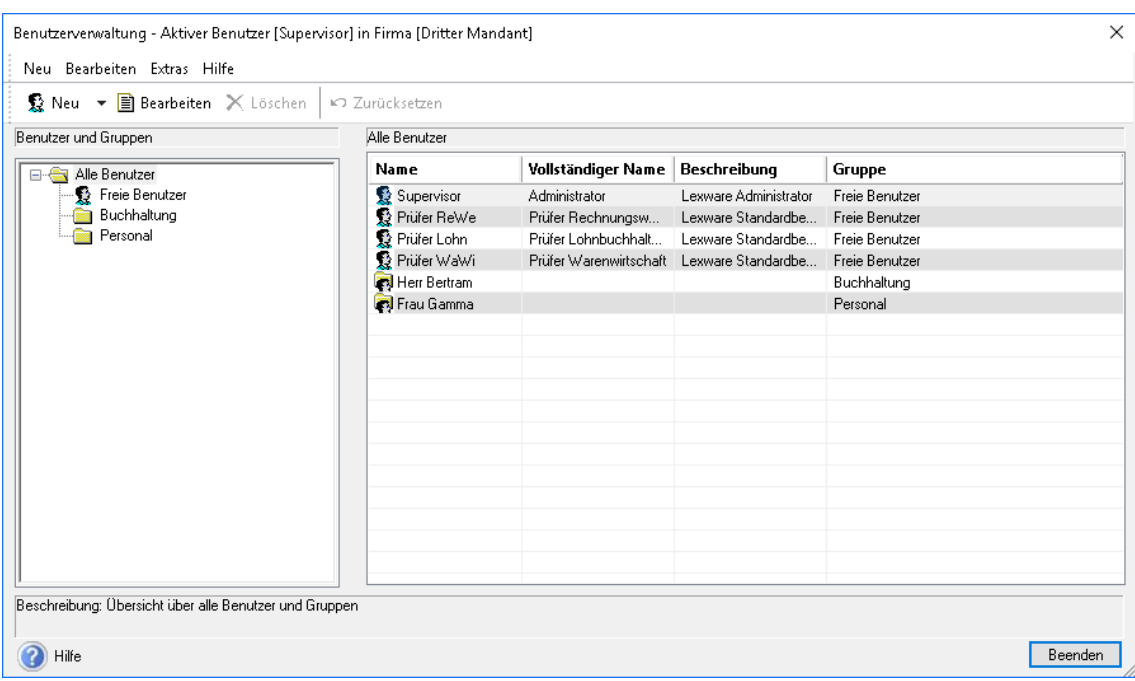

Die Benutzerverwaltung ist funktional zweigeteilt.

- Auf der linken Seite werden die Benutzergruppen dargestellt und verwaltet. Sie können hier neue Benutzergruppen anlegen, löschen und bearbeiten.
- Auf der rechten Seite werden alle Mitglieder einer ausgewählten Benutzergruppe angezeigt. Sie können die Gruppenzuordnung durch Ziehen mit der Maus auf eine Benutzergruppe im linken Fenster ändern oder weitere Benutzer für die aktuell markierte Benutzergruppe anlegen bzw. bearbeiten.

### <span id="page-17-0"></span>**Benutzer anlegen**

#### **Was Sie vorab wissen sollten**

#### **Benutzerarten**

Das Programm verfügt über zwei Arten von Benutzern. Die so genannten **Freien Benutzer** und solche Benutzer, die einer Gruppe zugeordnet sind. Damit bei einer größeren Anzahl von Benutzern nicht jedem Benutzer einzeln seine Rechte zugeteilt werden müssen, besteht die Möglichkeit, Gruppen anzulegen, deren Rechte vorher definiert wurden. Benutzer erhalten durch das Zuordnen zu einer Gruppe automatisch die für diese Gruppe bestimmten Rechte.

#### **Supervisor**

Sie starten die Benutzerverwaltung über **Extras** → **Benutzerverwaltung**. Bei Auslieferung besteht die Benutzerverwaltung aus wenigen Freien Benutzern, unter anderem aus dem **Supervisor**. Der Supervisor ist der Einzige, der neue Benutzer oder neue Benutzergruppen anlegen sowie Rechte vergeben darf. Um also überhaupt Zugang zur Benutzerverwaltung zu haben, müssen Sie als Supervisor angemeldet sein.

Damit dieses besondere Privileg nicht durch Andere unterlaufen wird, empfiehlt es sich, schon gleich ein Passwort für den Supervisor zu vergeben (standardmäßig erfolgt die Anmeldung des Supervisors ohne Passwort).

#### **Einstellungen**

Im Menü **Extras** → **Optionen** → **Benutzerverwaltung** können Sie verschiedene Einstellungen zur Benutzerverwaltung vornehmen:

- Wenn Sie ganz auf eine Benutzer- und Rechteverwaltung verzichten möchten, lässt sich darin die Benutzerverwaltung einfach abschalten. Dann hat jeder, der das Programm startet, uneingeschränkte Rechte in **Lexware büroservice komplett**. Auch bei abgeschalteter Benutzerverwaltung können Sie ein Kennwort vergeben und somit Ihr Programm vor unbefugtem Zugang schützen.
- Wenn Sie einen Schnellstart bevorzugen, aktivieren Sie die Option **Anmeldung mit letzter Kennung**. Dann wird beim Starten von **Lexware büroservice komplett** der zuletzt angemeldete Benutzer ausgelesen. Ist für diesen Benutzer kein Kennwort hinterlegt, startet das Programm direkt.

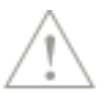

### **Wie Sie Benutzerprofile definieren**

#### **Übergreifendes Profil**

Wenn mehrere Mitarbeiter Ihres Unternehmens dieselben Rechte haben, legen Sie ein solches Rechteprofil am besten über eine Benutzergruppe an (zum Beispiel ein Profil **Buchhaltung** für alle Mitarbeiter, die diese Programmkomponente aufrufen und nutzen dürfen).

- 1. Klicken Sie auf die Pfeiltaste des Symbols **Neu** und wählen Sie den Eintrag **Neue Gruppe anlegen**. Der Assistent zum Anlegen von Benutzergruppen wird aufgerufen. Für die neue Benutzergruppe vergeben Sie nun alle Rechte, die später für jedes künftige Mitglied dieser Gruppe verbindlich sind.
- 2. Wählen Sie die gewünschte Benutzergruppe aus und klicken Sie mit der rechten Maustaste in die Tabelle auf der rechten Seite. Über das Kontextmenü können Sie nun einen oder mehrere Benutzer anlegen. Alle Benutzer dieser Gruppe haben dasselbe Rechteprofil. Sie können hier die Rechte zwar verändern, sie wirken sich aber automatisch auf das Rechteprofil der gesamten Gruppe aus.

#### **Individuelles Profil**

Wenn Ihre Mitarbeiter jeweils ein individuelles Profil haben, legen Sie am besten einen freien Benutzer an.

- 1. Klicken Sie dazu in der Liste auf den Eintrag **Freier Benutzer**.
- 2. Klicken in die Tabelle mit der rechten Maustaste. Über das Kontextmenü können Sie nun einen oder mehrere Benutzer anlegen. Jedem Benutzer dieser Gruppe lassen sich individuelle Rechte zuweisen.

#### **Wie Sie Rechte definieren**

Bei der Vergabe von Rechten werden zwei Kategorien unterschieden:

- 1. Darf ein Benutzer grundsätzlich alle Programmkomponenten bzw. Programmfunktionalitäten nutzen oder nur eine bestimmte Auswahl?
- 2. Darf ein Benutzer grundsätzlich für alle Firmen arbeiten (also auch für Ihr Büro) oder nur für eine bestimmte Auswahl?

Die erste Kategorie wird über die **Programmrechte**, die zweite über **Mandantenrechte** definiert.

Programmrechte und Mandantenrechte lassen sich natürlich auch kombinieren. Unser folgendes Beispiel sieht vor, dass ein Mitarbeiter für die Buchhaltung bestimmter Mandanten zuständig ist, nicht aber die firmeneigene Buchhaltung erledigen darf. Dafür übernimmt er die Lohnbuchhaltung des Büros.

1. Sie schränken auf der Seite **Mandantenrechte** die Rechte auf die Bearbeitung der entsprechenden Mandanten ein. Setzen Sie hierzu im Bereich **Mandanten** die entsprechenden Häkchen. Vergeben Sie ebenso das Recht für Arbeiten im Bereich **Mein Büro.**

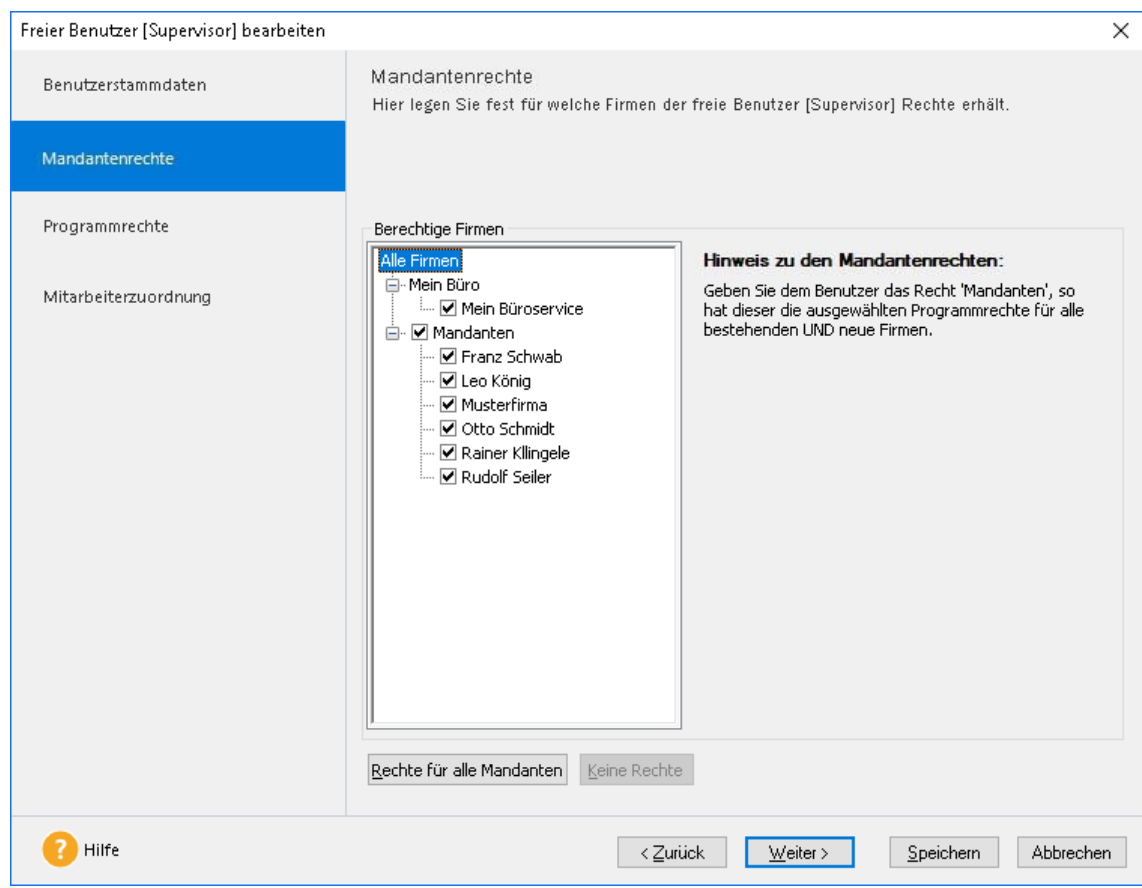

2. Auf der Seite **Programmrechte** können Sie nun unterscheiden, welche Programmkomponenten der Mitarbeiter für die ausgewählten Firmen nutzen darf.

In unserem Beispiel erhält der Mitarbeiter das Recht, die Buchhaltung der ausgewählten Mandanten zu bearbeiten. Es ist also im Bereich **Mandanten** ein Häkchen in dem Zweig **Buchhaltung** zu setzen.

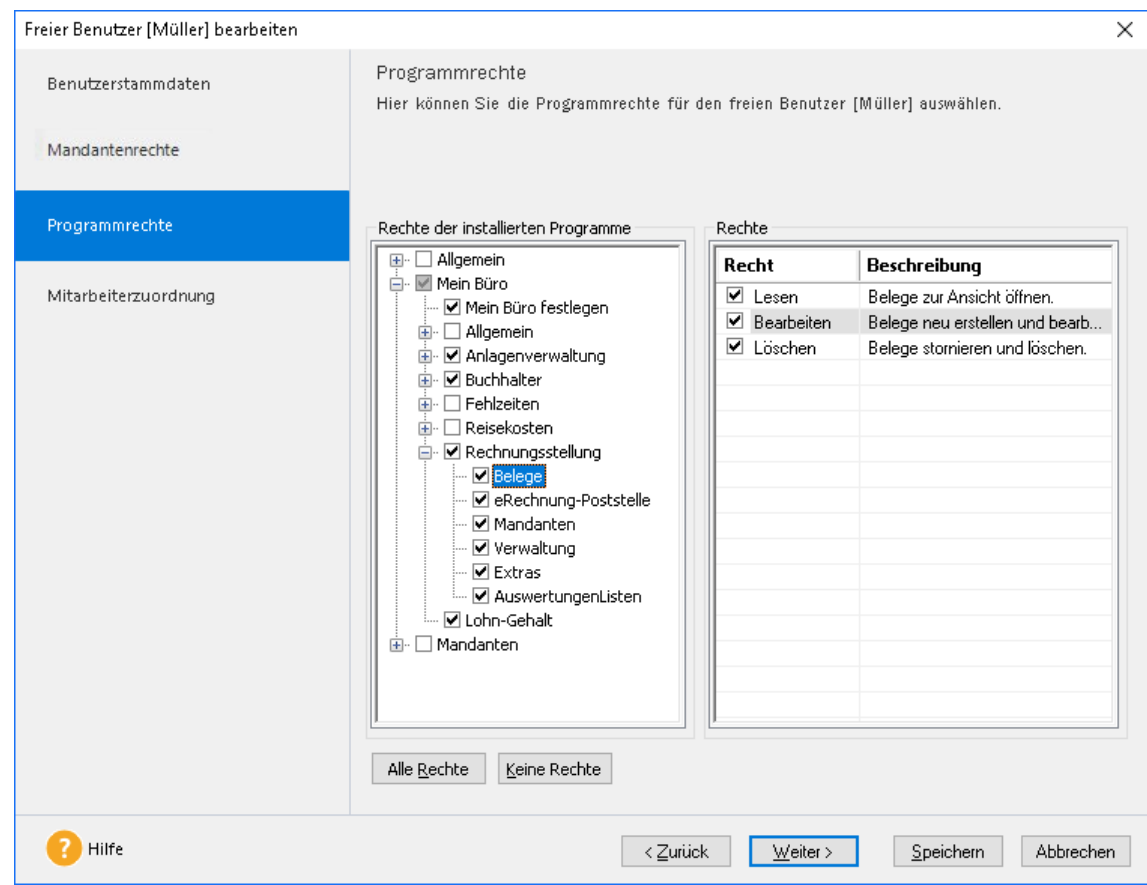

Ebenso wird im Bereich **Mein Büro** das Recht für die Programmkomponente **Lohn+Gehalt pro** vergeben.

Auf diese Weise lassen sich sehr differenziert die Benutzerrechte Ihrer Mitarbeiter festlegen. Weitere Details zur Benutzerverwaltung finden Sie in der Online-Hilfe.

### <span id="page-20-0"></span>**Der Personalmanager**

Mitarbeiter Ihres Unternehmens, deren Lohn oder Gehalt über **Lexware büroservice komplett** abgerechnet werden sollen, müssen über den sog. Personalmanager erfasst oder bearbeitet werden.

Der Personalmanager ist ein Assistent, den Sie über die Auswahlleiste in der Rubrik **Zentrale** aufrufen, und der es Ihnen ermöglicht, für jeden Mitarbeiter alle relevanten Daten zu erfassen oder abzuändern.

Details zur Erfassung von Personalstammdaten finden Sie in der Online-Hilfe.

Einzelheiten zur Abrechnung von Gehältern oder Löhnen finden Sie im Handbuch **Lohn + Gehalt**.

# <span id="page-21-0"></span>**Die Programmoberfläche**

### <span id="page-21-1"></span>**Startseite**

Nach dem Start präsentiert sich Ihnen die Bildschirmansicht mit diesen Bedien- und Navigationselementen:

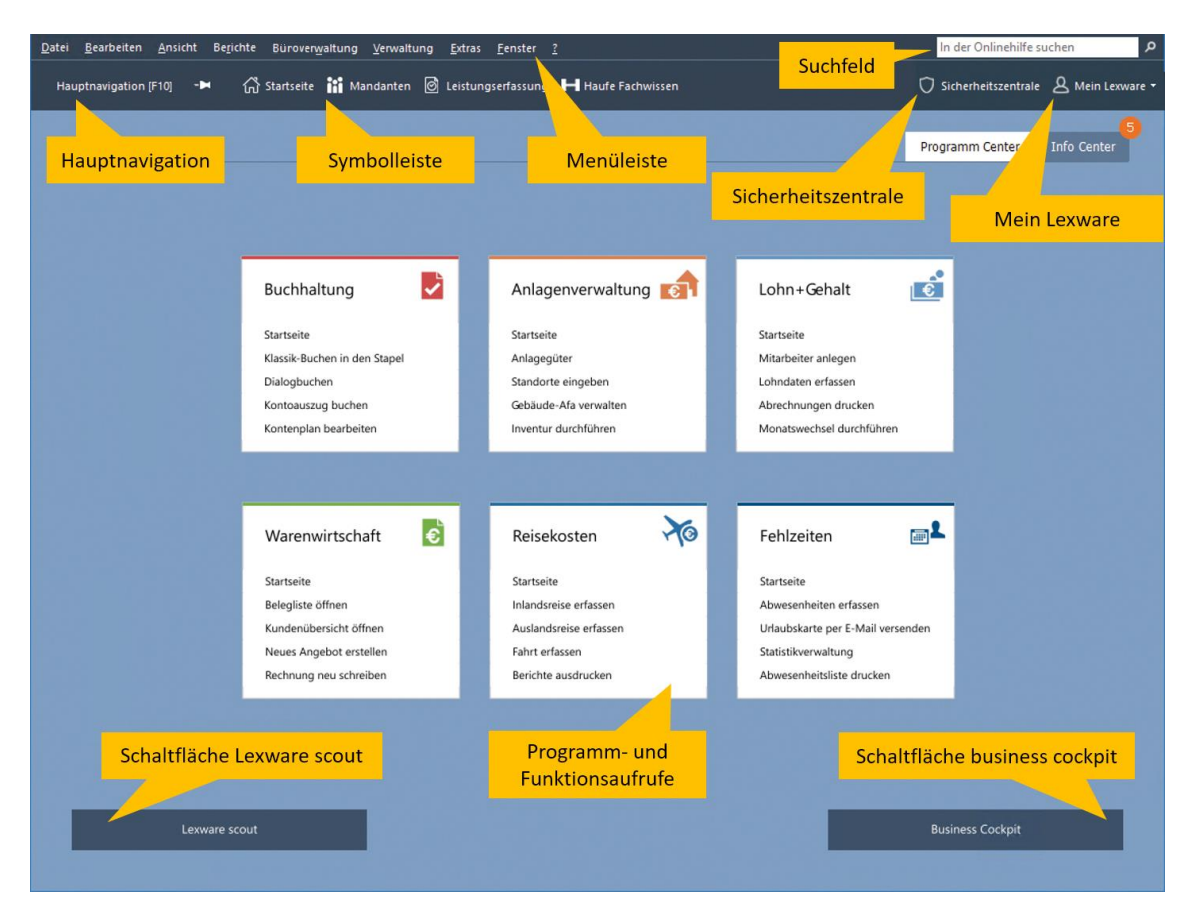

### <span id="page-21-2"></span>**Die Zentrale**

Die Startseite der Zentrale bietet Ihnen alle wichtigen Funktionen der einzelnen Programmkomponenten. Mit einer übersichtlichen Programm-Oberfläche, direktem Zugriff auf alle wichtigen Informationen und Kernfunktionen und klar strukturierten Arbeitsabläufen können Sie schnell und effizient Ihre Hauptaufgaben erledigen. Die Startseite besteht aus den Bereichen Programm Center und Info Center. Mithilfe des Registers kann zwischen diesen Bereichen gewechselt werden

### <span id="page-22-0"></span>**Die Hauptnavigation**

Mit der komfortablen Hauptnavigation gelangen Sie an jeder Stelle im Programm zum gewünschten Programmbereich. Die Hauptnavigation führt direkt und gezielt in die Arbeitsbereiche der einzelnen Programmkomponenten. Ebenso kann durch die Mandantenverwaltung jeder angelegte Mandant direkt aufgerufen werden.

Die Hauptnavigation kann zur Vergrößerung des Arbeitsbereichs ausgeblendet werden. Es bleibt lediglich ein Anzeigebereich, der die Leiste kennzeichnet. Wenn Sie den Mauszeiger auf das Feld **Hauptnavigation** (F10) führen, wird die Leiste angezeigt.

Sobald Sie mit der Maus anderweitig klicken oder den Anzeigebereich verlassen, verschwindet die Ansicht der Auswahlleiste und gibt den gesamten Arbeitsbereich wieder frei. Soll die Auswahlleiste grundsätzlich eingeblendet bleiben, so klicken Sie auf das Stecknadel- Symbol und die Leiste wird fixiert.

Haben Sie weitere Programme von Lexware auf Ihrem Rechner installiert, so können Sie die Verknüpfungen für den jeweiligen Programmstart in die Hauptnavigation einbinden. Über die Registerkarten mit der darunterliegenden Auswahlliste steuern Sie, wessen Daten Sie ändern oder bearbeiten wollen:

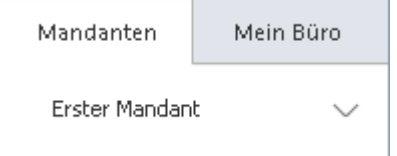

### <span id="page-22-1"></span>**Die Menüleiste**

Die Menüleiste besteht aus mehreren Menüs mit einzelnen Befehlen oder Untermenüs. Befehle, die im jeweiligen Kontext nicht verwendet werden können, werden inaktiv dargestellt. Eine ausführliche Beschreibung zu den einzelnen Menüpunkten finden Sie im Anhang dieses Handbuchs.

### <span id="page-22-2"></span>**Die Symbolleiste**

Die Symbolleiste erlaubt Ihnen den direkten Zugriff auf oft benötigte Menüpunkte. Unter Umgehung des Menüs können Sie bestimmte Befehle direkt ausführen. Sobald Sie den Mauszeiger auf das Feld bewegen, wird die Bedeutung des jeweiligen Symbols auf dem Bildschirm angezeigt.

Besonders nützlich ist auch das Symbol **Lexware Fachwissen**.

### H Lexware Fachwissen

Mit einem Klick gelangen Sie hier auf informative Seiten des Haufe-Verlages rund um Ihr Programm.

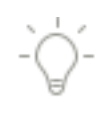

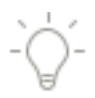

 $\bigcirc$  Sicherheitszentrale  $\Box$  Mein Lexware

#### **Sicherheitszentrale**

Die Sicherheitszentrale soll Sie dabei unterstützen, eine größtmögliche Sicherheit und Aktualität Ihrer Programmdaten zu gewährleisten.

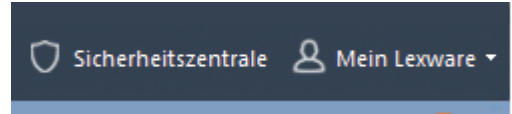

Auf der Startseite der Sicherheitszentrale wird Ihnen der aktuelle Sicherheitsstatus auf einer Skala von 0 bis 100 Punkten angezeigt. Außerdem finden Sie hier aktuelle Tipps und Links zum Thema Sicherheit.

Über die Navigation am rechten Rand können Sie zwischen den einzelnen Bereichen der Sicherheitszentrale wechseln. Sie haben hier die Möglichkeit Einstellungen zu prüfen oder auch direkt anzupassen.

Für jeden Bereich signalisiert Ihnen hier ein rotes Schildsymbol, dass der Sicherheits- /Aktualitätsstatus noch optimiert werden könnte.

#### **Mein Lexware**

In der Symbolleiste ganz rechts finden Sie die Schaltfläche "Mein Lexware"

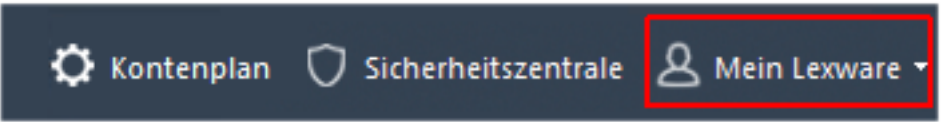

Neben dem Aufruf des Supportportals Ihres Programms ("Online Support"), finden Sie hier weitere Funktionen, die bisher unter dem Menüpunkt "?" verfügbar waren.

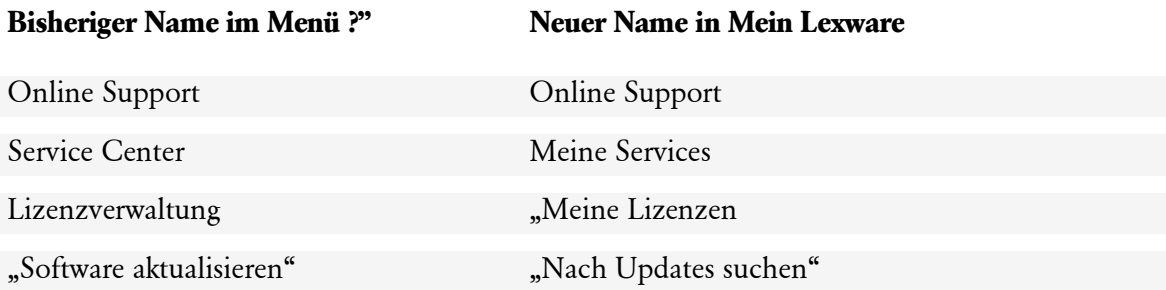

Zudem haben Sie hier die Möglichkeit Remoteunterstützung zu Supportzwecken anzufordern und direkt aus dem Programm auf Ihr Lexware Kundenkonto zuzugreifen.

### <span id="page-23-0"></span>**Das Suchfeld**

Mit nur einer Anfrage wird in allen relevanten Bereichen des Programms nach der richtigen Lösung gesucht. Eine übersichtliche Trefferliste zeigt Ihnen die Suchergebnisse, deren Inhalte Sie sich direkt anzeigen lassen können.

### <span id="page-23-1"></span>**Das Lexware Service Center**

#### **Alle Services – direkt in Ihrem Programm:**

Im Lexware Service Center finden Sie alle Services zu Ihrer Software auf einen Blick: Zusatz-Module, Trainingsunterlagen, Formulare und vieles mehr.

### <span id="page-24-0"></span>**Das Lexware Info Center**

### **Immer auf dem Laufenden.**

Das Lexware Info Center informiert Sie automatisch über alle Neuigkeiten zu Ihrem Programm:

• Sie erhalten aktuelle Informationen zu Ihrer Software.

### <span id="page-24-1"></span>**Das Business Cockpit**

Über eine Schnellinformation werden Ihnen wichtige Geschäftsdaten direkt auf der Startseite angezeigt. Das Business Cockpit gibt tagesaktuelle Informationen über den Gesamtumsatz Ihrer Mandanten, sowie bestehende Forderungen und Verbindlichkeiten aus Lieferung und Leistung.

Über **Zur Übersicht** rufen Sie direkt das Business Cockpit auf und starten so die unternehmensbezogene Auswertungsübersicht. Sie erhalten gemäß dem eingestellten Zeitraum oder aber tagesaktuell Informationen zur wirtschaftlichen Lage des Unternehmens. Die Auswertungen können wahlweise als Tabelle oder als Grafik angezeigt werden.

### <span id="page-24-2"></span>**Der Lexware scout**

Korrekte Daten sind für Ihre Arbeit entscheidend. Lexware scout prüft daher während der gesamten Dateneingabe im Hintergrund fortwährend die Vollständigkeit und Konsistenz Ihrer Daten. In der Schnellinformation im linken unteren Bereich der Startseite können Sie über den Link zur Übersicht die Überprüfung der Daten in der jeweiligen Applikation starten. Sollten bei der Prüfung fehlerhafte Datensätze gefunden werden, bekommen Sie diese entweder als Problem oder Hinweis angezeigt.

Beachten Sie: Die Bedienoberfläche variiert, je nachdem, in welchem Anwendungsteil Sie sich befinden. Klicken Sie zum Beispiel in der Hauptnavigation auf **Buchhaltung**, ändert sich nicht nur die Darstellung im Arbeitsbereich, sondern zum Beispiel auch die Symbol- und Menüleiste.

In diesem Handbuch beschreiben wir vorwiegend die Bedienelemente aus dem Bereich der **Büroverwaltung**. Die Bedienelemente der anderen Programmkomponenten finden Sie in den entsprechenden mitgelieferten Handbüchern erläutert.

# <span id="page-25-0"></span>**Typische Arbeitsprozesse**

### <span id="page-25-1"></span>**Mandanten verwalten Übersicht**

<span id="page-25-2"></span>Eine Übersicht über alle bereits erfassten Mandanten erhalten Sie, wenn Sie im linken Bildschirmbereich auf die Registerkarte **Mandanten** klicken oder - sofern Sie Daten eines Mandanten bearbeiten - im Bereich **Büroverwaltung** auf den Eintrag **Mandantenverwaltung** klicken.

Sobald Sie aus der Übersicht heraus einen bestimmten Mandanten anklicken, wird die Benutzeroberfläche auf die Bearbeitung des entsprechenden Mandats angepasst.

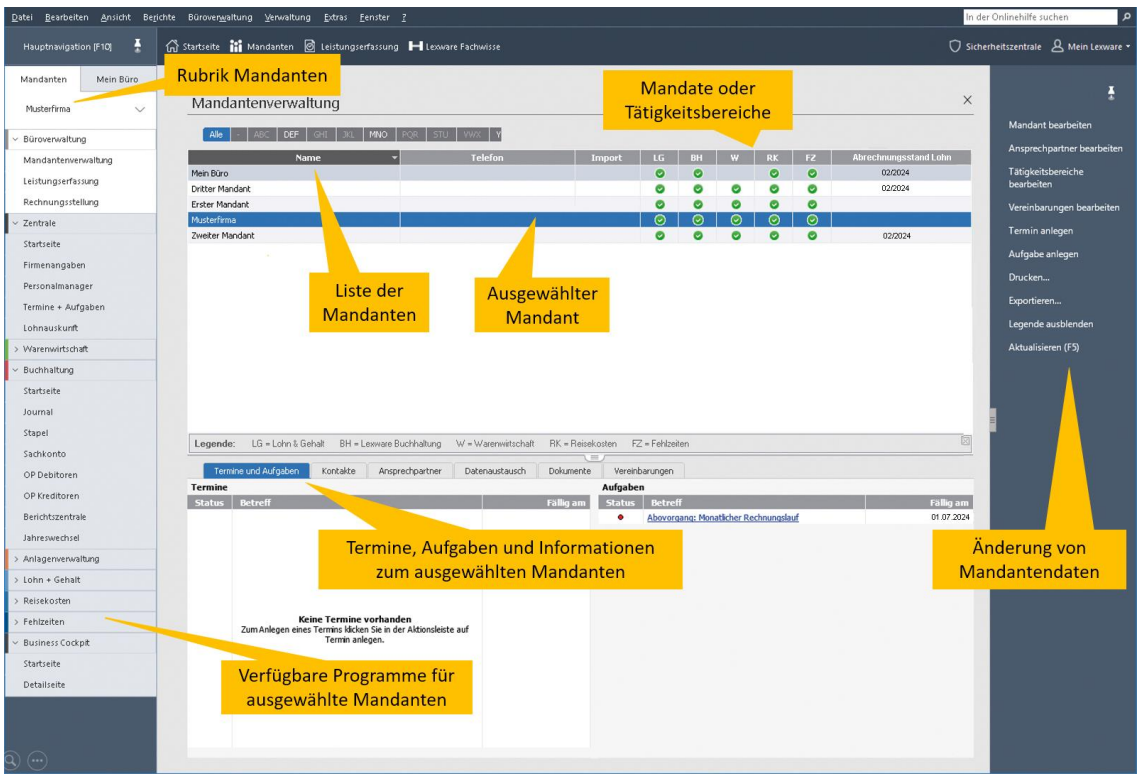

### <span id="page-25-3"></span>**Im Detail**

Konkret bedeutet das:

• Im Bereich **Hauptnavigation** werden nur solche Programmkomponenten angeboten, die als Tätigkeitsbereich des Mandats vereinbart wurden. In den Stammdaten des Mandanten konnten Sie auf der Seite **Tätigkeitsbereich** den Umfang des Mandats festlegen, diese Einstellung wirkt sich auf die zur Verfügung gestellten Programmkomponenten aus. Siehe hierzu auch den Abschnitt **Der Firmen-Assistent**.

1

- Im unteren Bildschirmteil werden Termine, Aufgaben oder Informationen rund um das Mandat zur Verfügung gestellt. Auch Daten aus dem Firmenstamm des ausgewählten Mandanten sind per Mausklick im Zugriff.
- Um die Stammdaten des ausgewählten Mandanten zu ändern, klicken Sie auf den Hyperlink **Mandant bearbeiten** in der Aktionsleiste.

In der Programmlogik von **Lexware büroservice komplett** ist der Mandant eine Firma (obwohl es sich dabei auch um eine natürliche Person handeln kann). Die Firmenstammdaten eines Mandanten unterscheiden sich grundsätzlich nicht von der Ihres eigenen Unternehmens.

### <span id="page-26-0"></span>**Wechsel Mandanten / Büro**

#### **Zwischen Mandanten und Büro wechseln**

Über die Registerkarten in Verbindung mit der darunterliegenden Auswahlliste wechseln Sie zwischen der **Mandantenverwaltung** und Ihrer **Büroorganisation.**

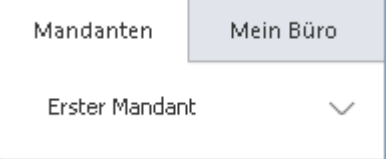

### <span id="page-26-1"></span>**Mandanten anlegen**

Mandanten, die nicht im Zuge der Datenübernahme in Lexware büroservice komplett eingerichtet wurden, sind manuell anzulegen. Mandanten werden hierbei ebenso wie Ihr Büro als Firma verwaltet und mit Hilfe des Firmen-Assistenten eingerichtet.

Um einen neuen Mandanten anzulegen, gehen Sie folgendermaßen vor:

- 1. Klicken Sie in der **Hauptnavigation** auf die Registerkarte **Mandanten**.
- 2. Starten Sie über **Datei** → **Neu** → **Firma** den Firmen-Assistenten.
- 3. Auf der Seite **Allgemein** tragen Sie Name und Anschrift des Mandanten ein.
- 4. Die zweite Seite des Assistenten erlaubt, Ansprechpartner des Mandanten zu hinterlegen. Diese können in der Korrespondenz mit dem Mandanten herangezogen werden.

5. Auf der Seite **Tätigkeitsbereiche** legen Sie den Umfang des Mandats fest, oder technisch gesprochen: welche Programmbereiche Sie für den Mandanten nutzen wollen. Die Einstellung wirkt sich später auf die Bearbeitung des Mandats aus, denn es werden für diesen Mandanten dann nur diejenigen Programmkomponenten zur Verfügung gestellt, die zur Bearbeitung des Mandats nötig sind.

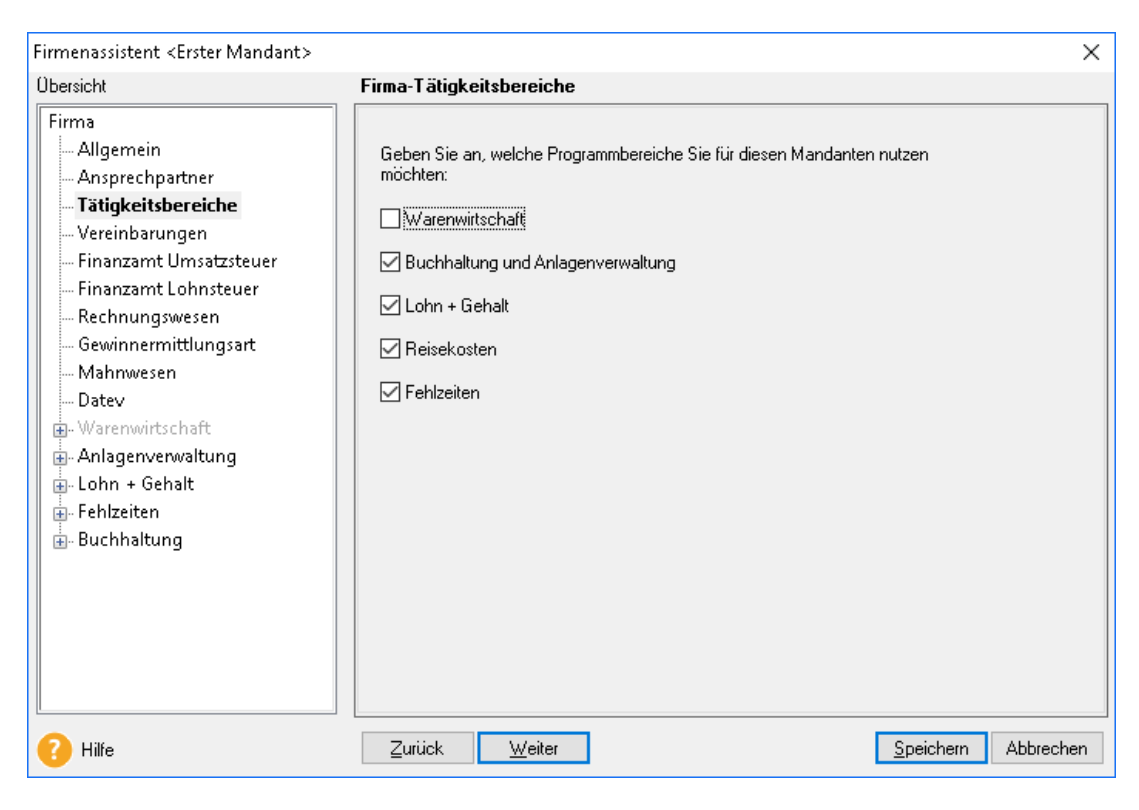

- 6. Auf der Seite **Vereinbarungen** haben Sie die Möglichkeit, spezielle Vereinbarungen und Bemerkungen zu einem Mandanten zu hinterlegen. Beispielweise können Sie eintragen, wenn mit diesem Mandanten Sonderkonditionen vereinbart wurden.
- 7. Fahren Sie in der Stammdatenerfassung Ihres Mandanten fort. Im unteren Bereich werden abhängig von den gewählten Tätigkeitsbereichen Programmkomponenten für die Eingabe freigeschaltet bzw. für die Eingabe gesperrt.

Fachliche Unterstützung zu den einzelnen Seiten erhalten Sie, wenn Sie auf der jeweiligen Seite mit F1 die Online-Hilfe aufrufen.

### <span id="page-28-0"></span>**Debitorenstammdaten eingeben**

Die Debitorenstammdaten Ihrer Mandanten sind **nicht** Bestandteil der zuvor vorgestellten Mandantenstammdaten. Sie werden bei der Rechnungsstellung benötigt und auch in diesem Zuge erst erfasst.

Möchten Sie trotzdem Kontonummer, Zahlungsbedingungen oder andere Daten rund um die Leistungsabrechnung zusammen mit Ihrem Mandanten erfassen, gehen Sie folgendermaßen vor:

- 1. Klicken Sie im Bereich **Büroverwaltung** auf den Eintrag **Rechnungsstellung**.
- 2. Klicken Sie auf der Startseite auf das Symbol **Rechnung neu**. Das Formular zur Belegerfassung wird in der ausgewählten Belegart angezeigt. Die Belegart kann über **Extras** → **Optionen** eingestellt werden.
- 3. Wählen Sie aus der Auswahlliste dieses Assistenten den gewünschten Mandanten aus.

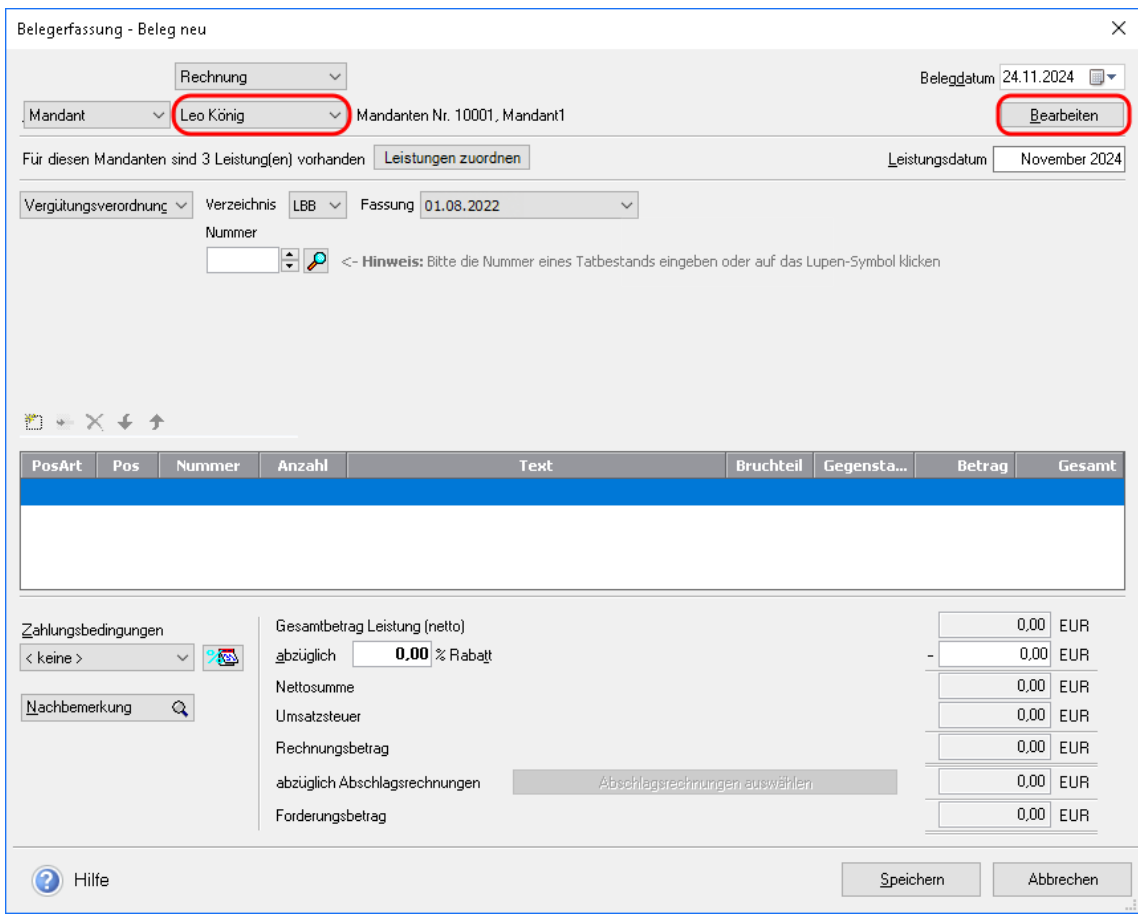

#### 4. Klicken Sie auf die Schaltfläche **Bearbeiten**.

Anschließend öffnet sich ein Assistent, über den Sie alle Debitorenangaben erfassen können.

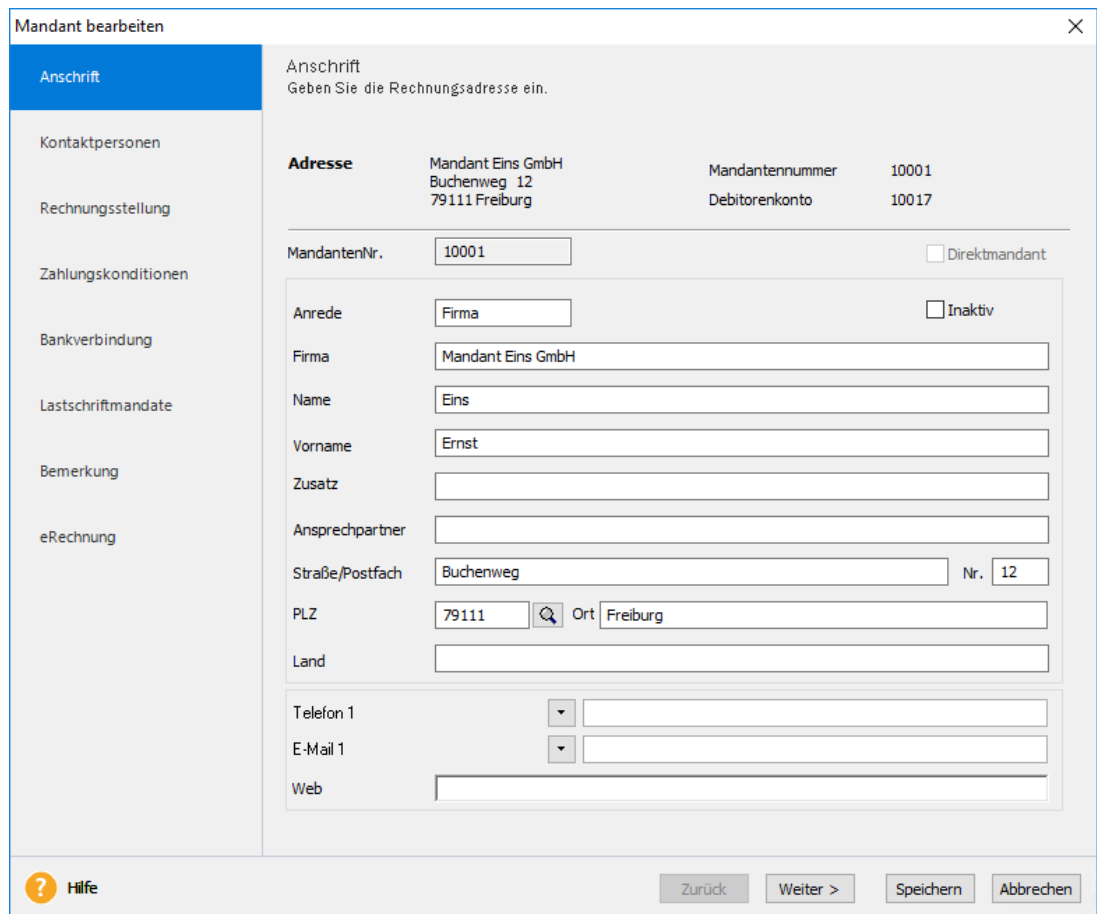

### <span id="page-29-0"></span>**Mandat bearbeiten Allgemein**

<span id="page-29-1"></span>Die zentrale und ständig wiederkehrende Arbeit besteht darin, für einen Mandanten die Buchhaltung oder Lohnbuchhaltung zu erledigen. Die Grundzüge dieser Prozesse werden in diesem Abschnitt vorgestellt.

Voraussetzung ist, dass Sie den Mandanten als Firma erfasst haben, wie es im vorangegangenen Kapitel beschrieben wurde.

### <span id="page-29-2"></span>**(Lohn)- Buchhaltung bearbeiten**

Um eine typische Aufgabe aus dem Bereich der Buchhaltung zu erledigen, gehen Sie folgendermaßen vor:

- 1. Wählen Sie aus der Mandantenverwaltung den gewünschten Mandanten aus.
- 2. Klicken Sie im linken Bildschirmbereich auf die Programmkomponente, die Sie nutzen wollen, um Ihre Aufgabe zu erfüllen, also zum Beispiel auf die Komponente **Buchhaltung**, um die Finanzbuchhaltung für den Mandanten zu erledigen.

Jetzt ändert sich die Benutzeroberfläche. Sie erhalten eine neue Symbolleiste, erweiterte Menüs und einen veränderten Arbeitsbereich. Die folgende Abbildung zeigt die Benutzeroberfläche der Buchhaltung.

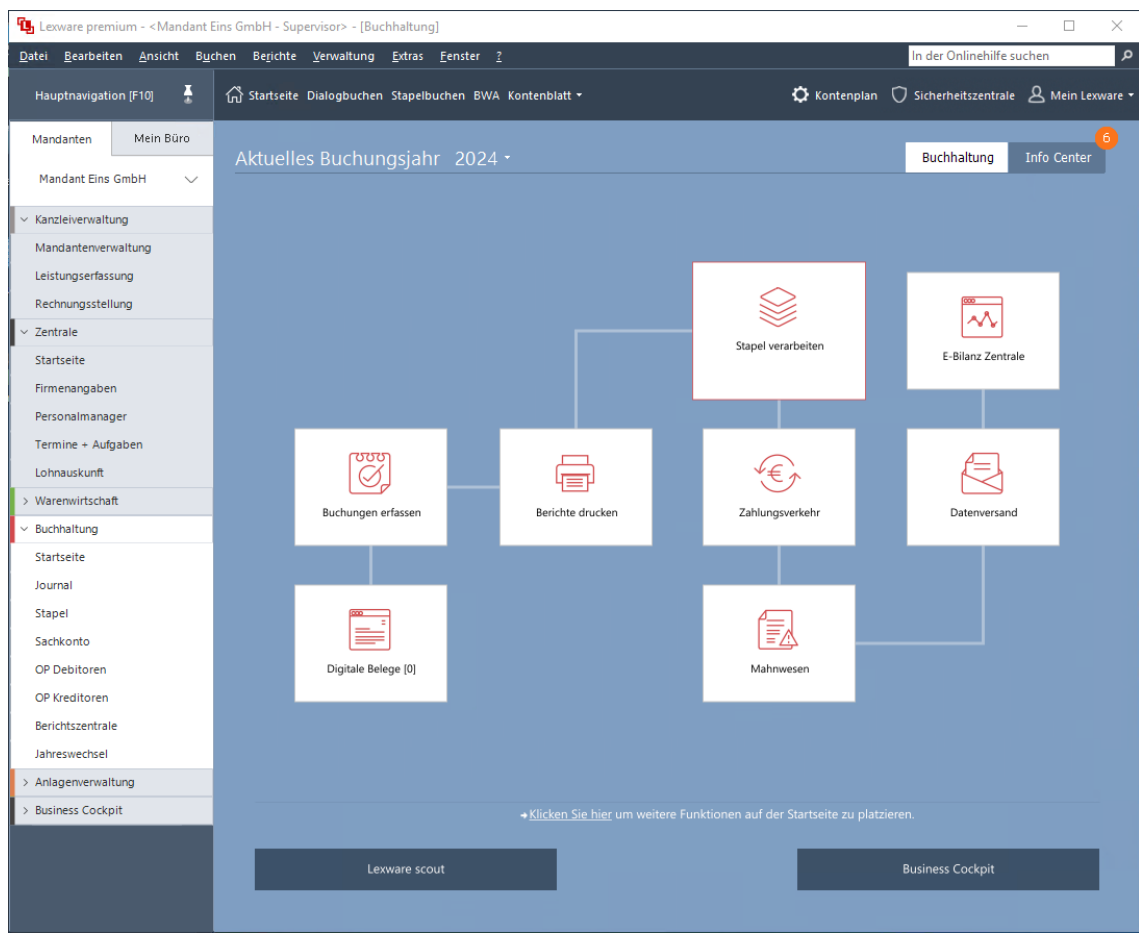

Hätten Sie stattdessen die Programmkomponente **Lohn + Gehalt** oder **Anlagenverwaltung** angeklickt, würde die Benutzeroberfläche entsprechend anders aussehen.

- 3. Führen Sie jetzt Ihre eigentlichen Aufgaben innerhalb des gewählten Tätigkeitsbereichs durch. Die damit verbundenen Bedienschritte sind in aller Ausführlichkeit in den entsprechenden fachlichen Benutzerhandbüchern beschrieben.
- 4. Sofern nötig, führen Sie eine Umsatzsteuer- oder eine Lohnsteuervoranmeldung durch. Weitere Informationen hierzu erhalten Sie im Kapitel **[Voranmeldungen ans Finanzamt](#page-31-0)  [senden](#page-31-0)** auf Seite [32.](#page-31-0)

#### **Datenaustausch**

Sollte der Mandant die Buchhaltung bei sich im Hause vorbereitet haben, besteht die Möglichkeit, diese Daten zu importieren. Sie können dann diese Daten prüfen und ggf. Fehlbuchungen korrigieren. Anschließend werden die Daten dann an den Mandanten in elektronischer Form zurückgegeben.

# <span id="page-31-0"></span>**Voranmeldungen ans Finanzamt senden**

### <span id="page-31-1"></span>**Der Ausgangskorb**

Alle Voranmeldungen, die auf elektronischem Wege an das Finanzamt verschickt werden, werden zuvor in einem zentralen Ausgangskorb bereitgestellt. Dieser funktioniert ähnlich wie der Postausgang in einem E-Mail-Programm.

Der Ausgangskorb verfügt über eine Vorschau-Funktion, mit deren Hilfe Sie den Inhalt einer Sendung nochmals betrachten können. Sie erhalten eine Druckvorschau der Werte bzw. Daten, die übermittelt werden sollen.

Um eine Voranmeldung in den Ausgangskorb zu legen, gehen Sie folgendermaßen vor:

- 1. Wechseln Sie in den betreffenden Mandaten und starten Sie die Programmkomponente (Buchhaltung bzw. Lohn + Gehalt), aus der heraus Sie eine Voranmeldung in den Ausgangskorb legen wollen. Im Beispiel befinden wir uns in der Lohnbuchhaltung eines Mandanten.
- 2. Wählen Sie den Befehl **Extras** → **Elster** → **Elektronische Lohnsteueranmeldung**, der ELSTER-Assistent wird gestartet. Treffen Sie Ihre Einstellungen und klicken Sie auf der Seite **Optionen** auf die Schaltfläche **In den Ausgangskorb legen**.
- 3. Öffnen Sie die Liste der zum Versand bereit gestellten Voranmeldungen über **Extras**  →**ELSTER Zentrale**.

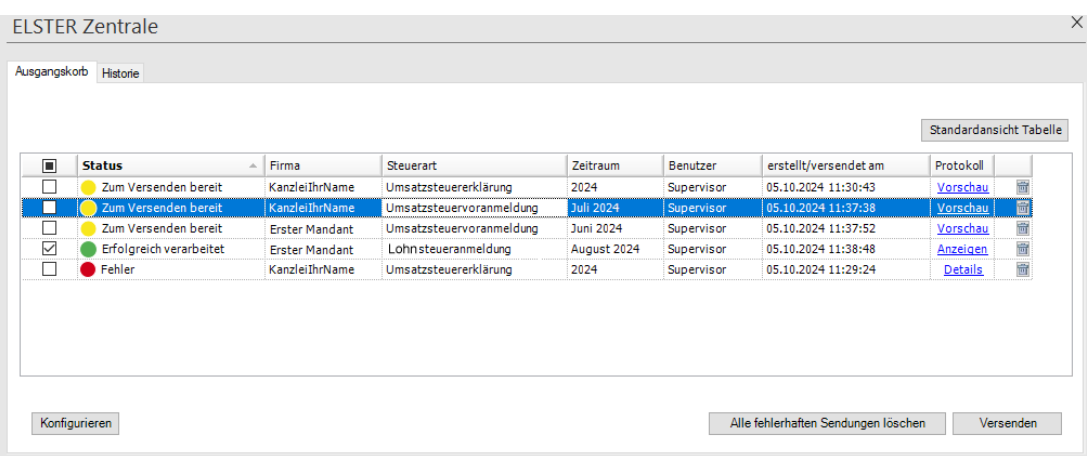

Die ELSTER Zentrale verfügt über die folgenden Komponenten:

- Wurde dem Mitarbeiter über die Benutzerverwaltung das Benutzerrecht **Elsterdurchführen und lesen** eingeräumt, werden ihm im Ausgangskorb alle derzeit vorhandenen Sendungen angezeigt. Ohne dieses Recht kann der Mitarbeiter zwar alle im Ausgangskorb befindlichen Sendungen sehen, aber nicht versenden noch die Vorschau Funktion nutzen.
- Der Ampel kann entnommen werden, welche Anmeldung bereits verschickt wurde bzw. welche auf den Versand warten. Ebenso lassen sich fehlgeschlagene Übermittlungsversuche einsehen.
- Über den Hyperlink **Vorschau** kann der Inhalt einer Voranmeldung betrachtet werden. Sie erhalten eine Druckvorschau der Werte bzw. Daten, die übermittelt werden. Es ist nicht möglich, den Inhalt einer Sendung im Ausgangskorb zu verändern.
- Die Registerkarte **Historie** enthält die bereits übermittelten Sendungen. Hier können Sie über Auswahllisten steuern, welche Sendungen angezeigt werden sollen, bspw. nur eines bestimmten Mandanten.
- Anmeldungen, die versendet werden sollen, können einfach selektiert werden. Nur die gewünschten Sendungen werden an das Finanzamt übermittelt.
- Analog lassen sich Voranmeldungen aus der Historien-Liste löschen. Die Übermittlung der Daten an die Finanzverwaltung wird damit nicht rückgängig gemacht oder storniert. Das Löschen aus der Historie bewirkt lediglich, dass Sie sich den Inhalt der Sendung nicht mehr ansehen können.

### <span id="page-32-0"></span>**Anmeldungen versenden**

Umsatzsteuervoranmeldungen und Lohnsteuervoranmeldungen können direkt aus dem Ausgangskorb heraus versandt werden.

### **ELSTER-Versand einrichten**

Bevor Sie erstmalig Daten aus dem Ausgangskorb versenden, müssen Sie die für den Versand relevanten Einstellungen treffen. Hierzu steht Ihnen im Ausgangskorb die Schaltfläche **Konfigurieren** zur Verfügung. Klicken Sie auf diese Schaltfläche, wird ein Assistent gestartet, der bei der Eingabe hilft.

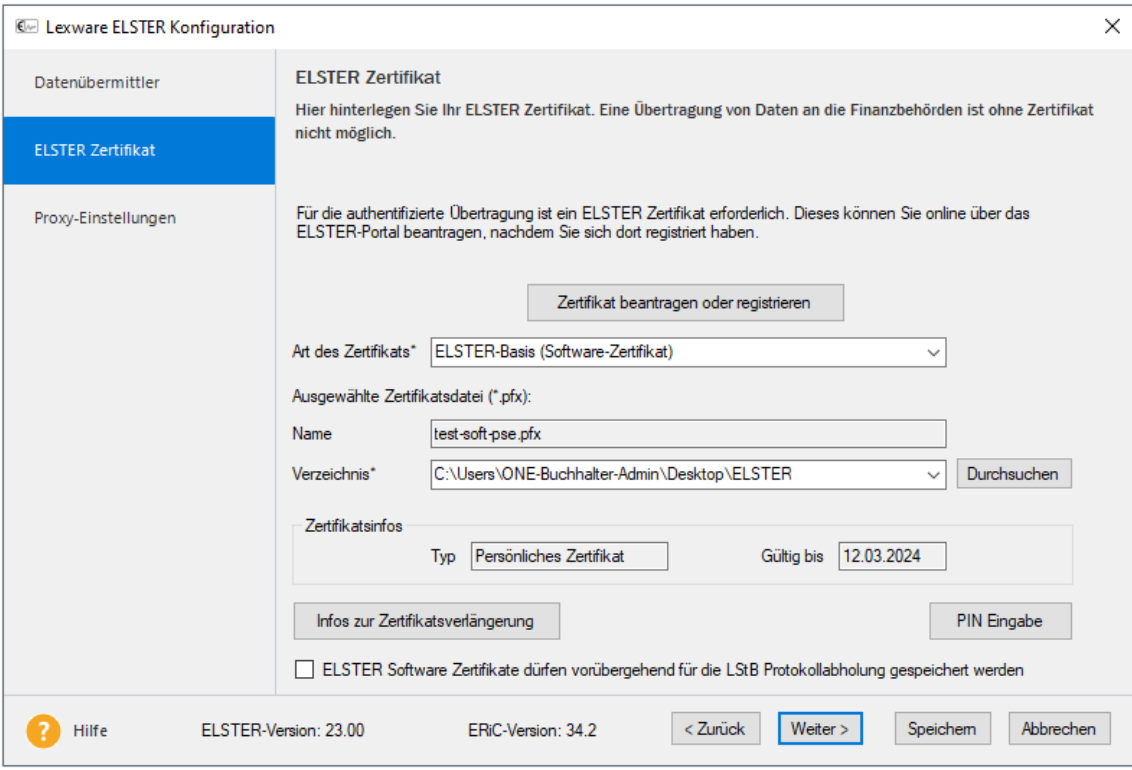

### **Datenübermittler**

Die Angaben zum Datenübermittler sind Pflichtangaben bei ELSTER Übertragungen. Der Datenübermittler ist lediglich verantwortlich für die Übermittlung der Sendungen zu den Finanzbehörden, nicht jedoch für den Inhalt.

Die hier erfassten Daten des Datenübermittlers werden mit jeder Sendung an die Finanzbehörden übermittelt.

Erfassen Sie hier Name, Anschrift und E-Mail-Adresse des Datenübermittlers. Lediglich die Angabe der Telefonnummer ist optional.

#### **ELSTER- Zertifikat beantragen**

Für die Datenübermittlung per ELSTER müssen die Sendungen mit einer elektronischen Signatur versehen werden. Dies geschieht durch eine Übermittlung mit einem Elster Zertifikat. Damit legitimiert sich der Absender einer Datenlieferung gegenüber der Finanzverwaltung nachprüfbar. Üblicherweise ist der Datenübermittler auch der Inhaber des Zertifikats.

Das Elster Zertifikat können Sie online über das Elster-Portal beantragen bzw. verlängern.

#### **Zertifikat hinterlegen**

Wählen Sie hier die Art Ihres Zertifikats aus.

Bei Verwendung eines Software Zertifikats müssen Sie anschließend noch die Zertifikats-Datei (\*.pfx) auswählen. Wechseln Sie dazu mit der **Durchsuchen** Schaltfläche in das Verzeichnis, in welchem diese Datei abgelegt ist. Markieren Sie dann die Datei per Anklicken und schließen Sie die Aktion mit der **Öffnen** Schaltfläche ab. Anschließend werden dann der Verzeichnispfad und die ausgewählte Datei angezeigt.

#### **Zertifikatsinfos**

Sofern ein Zertifikat ausgewählt wurde, werden hier der Typ und das Ablaufdatum des hinterlegten Zertifikats angezeigt.

Damit diese Infos angezeigt werden, ist es jedoch notwendig, dass zumindest einmal die PIN für das hinterlegte Zertifikat eingegeben wurde. Die können Sie auch direkt in der Konfiguration über die Schaltfläche **PIN Eingabe** vornehmen. Anschließend werden dann die Zertifikatsinfos aktualisiert.

#### **PIN Eingabe**

Vor dem Versenden von ELSTER Daten werden Sie bei jedem Vorgang aufgefordert die PIN Ihres Zertifikats einzugeben. Sie habe jedoch auch die Möglichkeit, die PIN für das aktuell hinterlegte Zertifikat hier über die Schaltfläche **PIN Eingabe** einzugeben und zu speichern. In diesem Fall wird bei jedem ELSTER Sendevorgang automatisch diese PIN verwendet, ohne dass diese nochmals vor dem Senden erfasst werden muss.

Wir empfehlen diese Option aus Sicherheitsaspekten nur dann zu verwenden, wenn gewährleistet ist, dass nur der Inhaber des Zertifikats Zugriff auf das Programm hat.

#### **Proxyeinstellungen**

Nur falls Sie für Ihre Internetverbindung einen **Proxyserver** verwenden, müssen Sie hier die zu verwendende IP-Adresse und den Port eintragen. Falls Sie sich an dem Proxyserver authentifizieren müssen, aktivieren Sie die Option 'Proxyserver erfordert Authentifizierung'.

#### **Versand durchführen**

Mit der Schaltfläche **Versenden** werden alle ausgewählten Sendungen des Ausgangskorbs übermittelt. Es können Sendungen für verschiedene Firmen oder Steuerarten gleichzeitig ausgewählt sein.

Bei erfolgreichem Versand wird der Status der gewählten Sendungen im Ausgangskorb aktualisiert. Ebenso wird in der Registerkarte **Historie** in der Spalte **Aktionen** eine Protokolldatei abgelegt.

- Sollte der Versand einer Voranmeldung nicht korrekt erfolgen können, erhalten Sie unmittelbar nach dem Absenden einen entsprechenden Hinweis.
- Das ELSTER Modul muss aufgrund technischer Gegebenheiten öfter aktualisiert werden. Vor dem Senden wird geprüft, ob eine Aktualisierung vorhanden ist. Wird die Aktualisierung nicht durchgeführt, können keine Daten per ELSTER versendet werden.

## <span id="page-34-0"></span>**Termine und Aufgaben**

Mit **Lexware büroservice komplett** können Sie auch Besprechungstermine, spezielle Aufträge oder andere Vorgänge zu einem Mandanten speichern und zentral steuern. Ähnlich wie in Outlook verwalten Sie in **Lexware büroservice komplett** Termine und Aufgaben, hier jedoch verbunden mit dem Vorteil, dass diese auf der zentralen Seite des Mandanten im unteren Bildschirmbereich erscheinen. Wichtige mandantenbezogene Planungen oder Vorhaben sind dem Mandanten zugeordnet und dokumentieren gut Ihre Leistungen.

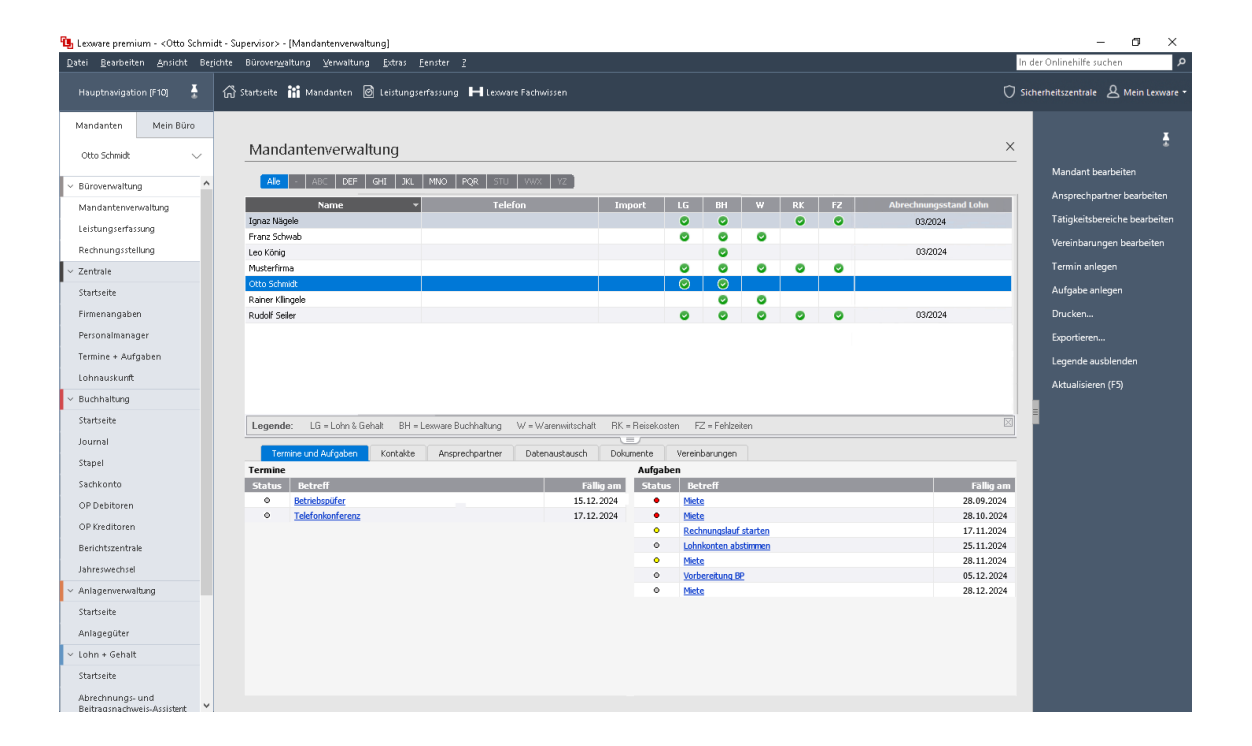

Sie können diese Termine oder Aufgaben auch mit Ihrem Outlook synchronisieren und damit zum Bestandteil Ihres "normalen" elektronischen Kalenders machen.

### **Termin oder eine Aufgabe anlegen**

Um einen Termin oder eine Aufgabe anzulegen, klicken Sie auf den entsprechenden Hyperlink in der Aktionsleiste.

1

Es öffnet sich ein Fenster, in dem Sie die typischen Angaben eines Termins (oder einer Aufgabe) erfassen können. Über die Schaltfläche **Termine zuordnen** lässt sich ein Termin auch noch anderen Mitarbeitern zugänglich machen.

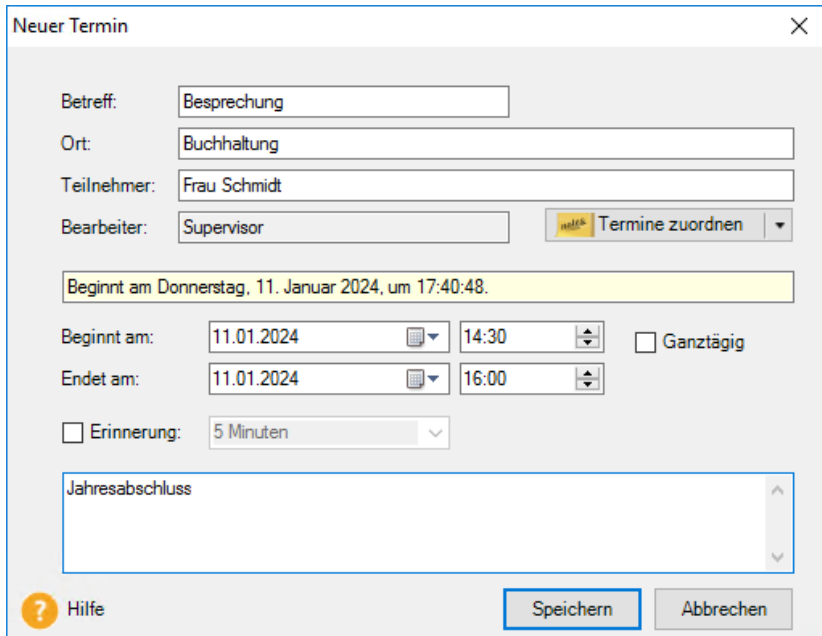

#### **Darstellung beeinflussen**

Die Darstellung auf Ihrem oder anderen Arbeitsplätzen beeinflussen Sie, wenn Sie in der Hauptnavigation von **Lexware büroservice komplett** auf **Zentrale** → **Termine + Aufgaben** klicken. Über den Befehl **Datei** → **Export** kann ein Abgleich mit Outlook angestoßen werden.

Details zu diesen oder anderen Vorgängen rund um den Termin- und Aufgabenmanager finden Sie in der Online-Hilfe.
# **Leistungserfassung**

# **Allgemein**

Ob Sie Lohn- und Gehaltsabrechnungen erstellen, die Buchführung Ihrer Mandanten machen oder auch nur Ihrem Mandanten telefonisch Auskunft erteilen: Mit **Lexware büroservice komplett** können Sie und Ihre Mitarbeiter alle Leistungen erfassen und einem bestimmten Mandanten zuordnen.

Später, wenn Sie an den Mandanten eine Rechnung stellen, lässt sich auf die so erfassten Leistungen Bezug nehmen. Damit können Sie sich einen guten Überblick darüber verschaffen, was Sie an Leistungen erbracht haben und was bereits abgerechnet wurde.

## **Neue Leistungen erfassen**

Um eine Leistung zu erfassen, gehen Sie folgendermaßen vor:

1. Rufen Sie in der Hauptnavigation im Abschnitt **Büroverwaltung** die **Leistungserfassung** auf.

Es erscheint eine zunächst noch leere Eingabemaske. Im oberen Bereich der Maske wählen Sie das gewünschte Datum, Bearbeiter und Mandanten aus. Sofern Sie Leistungen erfassen wollen, die Sie später einem Direktmandanten berechnen möchten, haben Sie hier auch die Möglichkeit **Direktmandant** auszuwählen. Diese Leistung steht dann in der Rechnungserstellung zur Auswahl, sofern dort ein Direktmandant ausgewählt wurde.

Verwenden Sie das Bemerkungsfeld, um den Namen des entsprechenden Direktmandanten zu erfassen. Dies erleichtert in der Rechnungserstellung die korrekte Zuordnung.

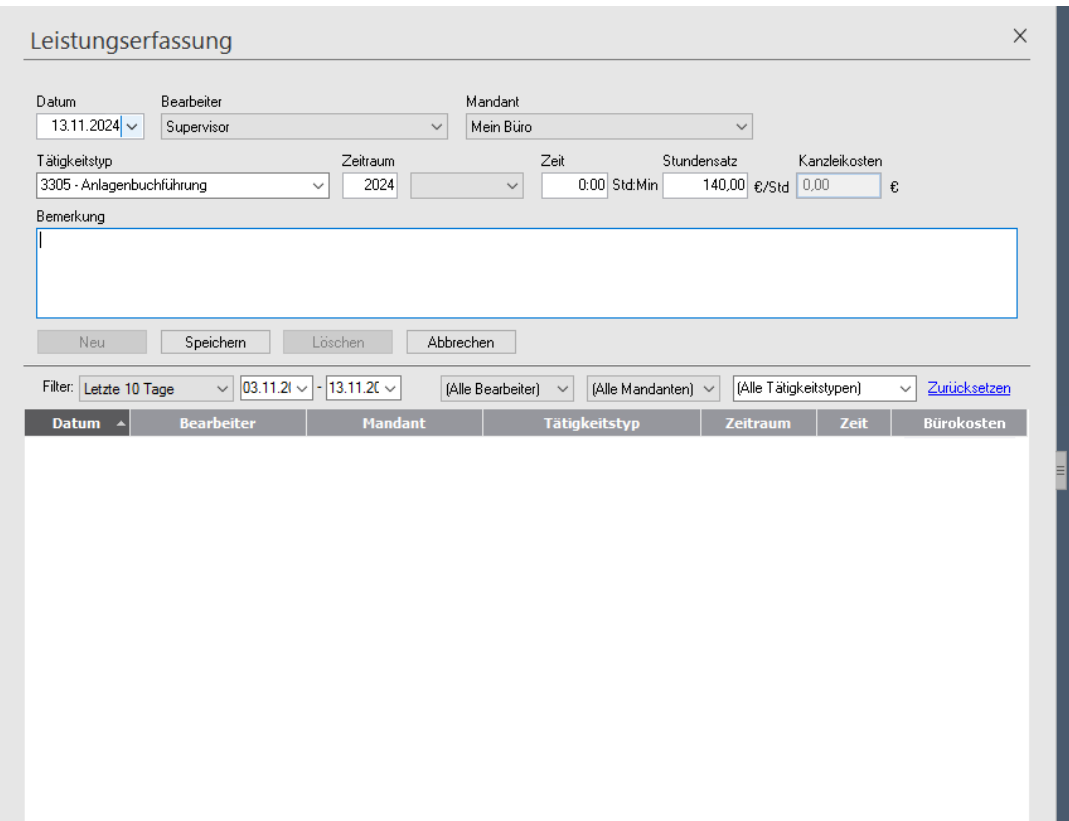

- 2. Geben Sie an, welcher Sachbearbeiter an welchem Tag für welchen Mandanten gearbeitet hat.
- 3. Über das Feld **Tätigkeitstyp** müssen Sie die erbrachte Leistung in Anlehnung an die Gebührenverordnung aufschlüsseln.

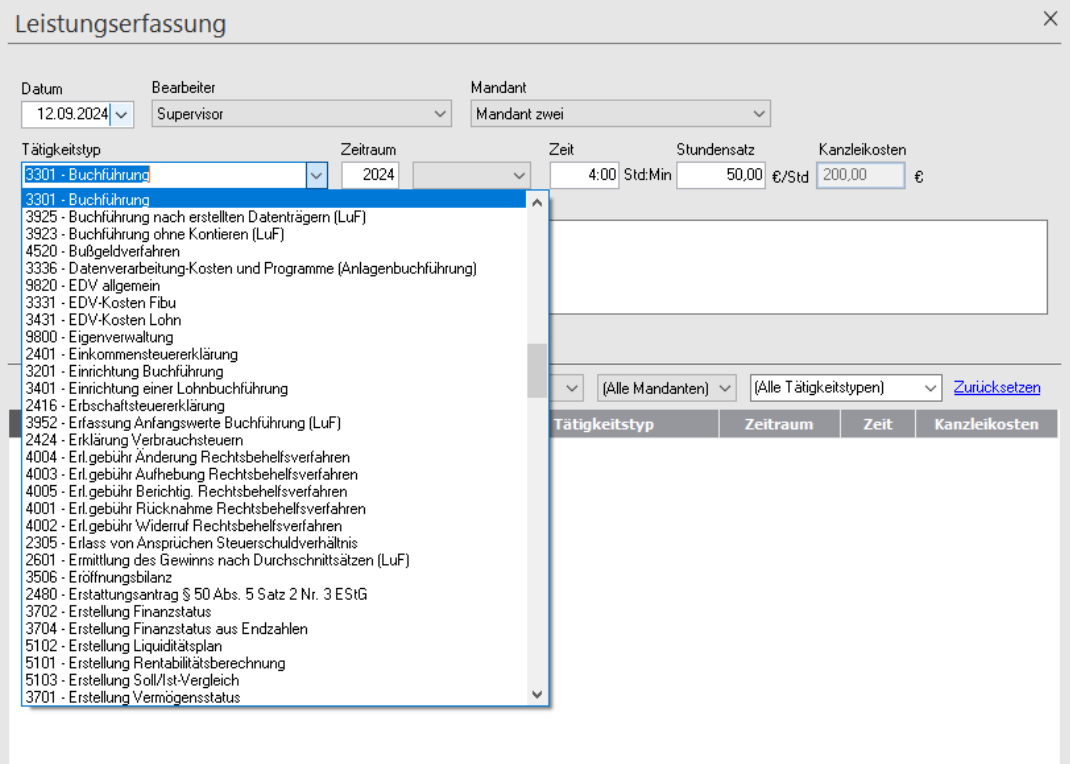

 $\mathbf i$ 

Da die Liste sehr lang ist, kommen Sie entweder durch die Angabe von Buchstaben oder Ziffern schneller an die gewünschte Leistung heran. Die Liste wird dann nach Nummern bzw. alphabetisch sortiert, und der Cursor springt direkt zu dem Eintrag, der Ihrer Eingabe entspricht.

4. Erfassen Sie nun in den weiteren Feldern den **Zeitraum**, auf den sich die Leistung bezieht, die von Ihnen verwendete **Zeit**, sowie den **Stundensatz** und ggf. eine **Bemerkung**.

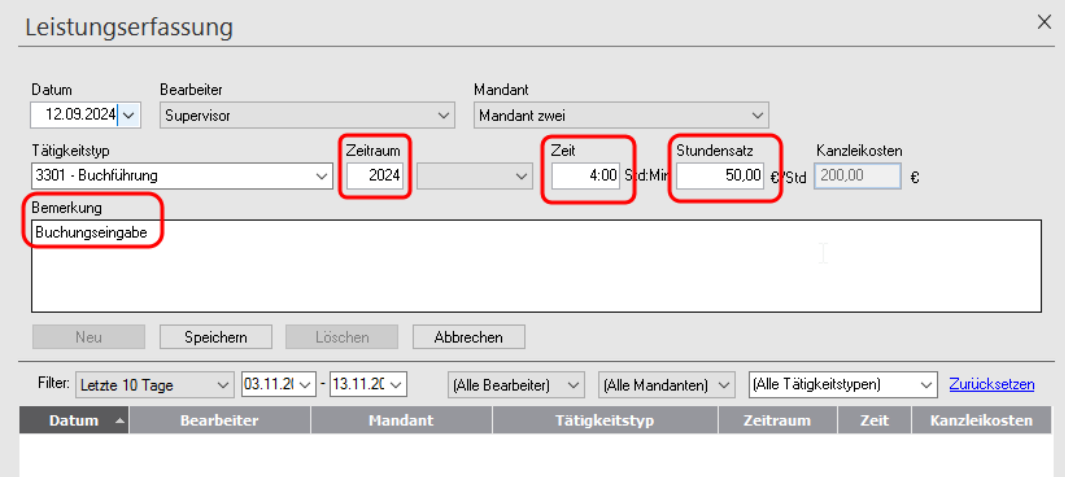

In das Feld **Stundensatz** trägt der Mitarbeiter in der Regel seine internen Stundensätze ein. Die so erfassten und quantifizierten Leistungen dienen Ihnen als Grundlage für eine spätere Rechnung. Sie haben damit ein gutes Instrument für ein **internes Controlling** an der Hand.

5. Klicken Sie auf **Speichern**. Die Leistung wird dann im unteren Teil der Maske aufgelistet. Durch einfaches Betätigen der +-Taste im Nummernblock ist es möglich, nach dem Erfassen der Pflichtfelder die Buchung aus einem beliebigen Feld zu speichern.

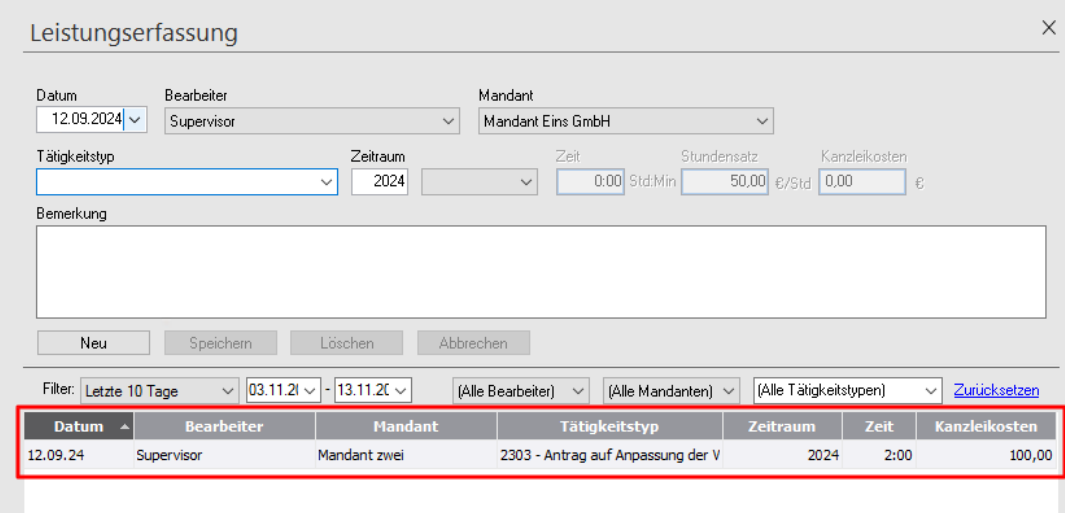

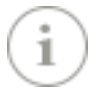

Sie können die Leistungserfassung nicht nur für Ihre Mandanten, sondern auch für Ihr Büro nutzen. So ist in der Auswahlliste der Mandanten auch Ihre eigene Firma enthalten. Insbesondere interne Leistungen (also alle Tätigkeiten mit einem Schlüssel von 9000-9999) lassen sich so erfassen.

## **Leistungen bearbeiten**

Markieren Sie in der Leistungserfassung unten in der Liste die Leistung, die Sie bearbeiten möchten durch Anklicken. Die Daten der ausgewählten Leistung werden jetzt oben in den Erfassungdialog geladen. Jetzt können Sie die gewünschten Änderungen/Ergänzungen in den einzelnen Feldern vornehmen. Sofern mind. 1 Wert geändert wurde, wird die **Speichern** Schaltfläche aktiv.

Falls Sie den Dialog nach einer Änderung verlassen ohne zu speichern, erscheint ein entsprechender Hinweis.

## **Leistungen löschen**

Markieren Sie in der Leistungserfassung unten in der Liste die Leistung, die Sie löschen möchten durch Anklicken. Sie können die ausgewählte Leistung jetzt durch Anklicken der aktiven **Löschen** Schaltfläche löschen oder Sie rufen mit der rechten Maustaste das Kontextmenü auf und wählen hier den Befehl **Löschen**.

## **Leistungen auswerten**

Um sich einen Überblick zu verschaffen, was Sie (oder ein Mitarbeiter) für den jeweiligen Mandanten geleistet haben, stehen Ihnen in **Lexware büroservice komplett** zwei Funktionalitäten zur Verfügung:

• Sie nutzen die **Filterfunktionen** im unteren Bereich der Leistungserfassung. Möchten Sie im Vorfeld einer Abrechnung bspw. sehen, welche Leistungen für einen Mandanten bereits erbracht wurden, empfiehlt sich ein Filter nach **Mandant** über **alle Bearbeiter** und **alle Tätigkeitstypen**.

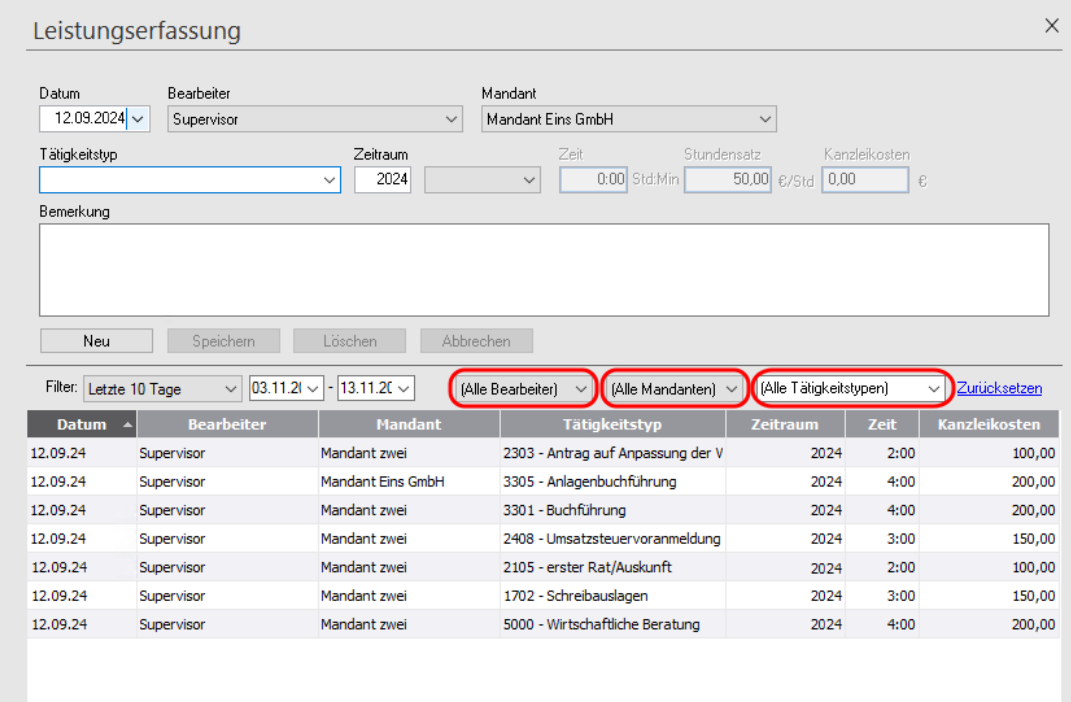

Möchten Sie als Mitarbeiter zum Beispiel sehen, was Sie an einem Tag oder in einem bestimmten Zeitraum an abrechenbaren Leistungen erbracht haben, setzen Sie in die Auswahlliste **(Alle Bearbeiter)** Ihren Namen und filtern Sie über einen bestimmten Zeitraum, sowie über alle Tätigkeitstypen und alle Mandanten.

• Eine zweite Möglichkeit, Leistungen auszuwerten, bietet der Bericht **Leistungserfassung**. Der Aufruf dieses Berichts erfolgt aus der Büroverwaltung heraus mit Hilfe des Befehls **Berichte** → **Leistungserfassung**.

Beachten Sie, dass für den Bericht der Leistungserfassung das entsprechende Recht benötigt wird. Das Recht wird in der Benutzerverwaltung auf der Seite **Programmrechte** im Bereich **Allgemein** → **Büroverwaltung** → **Leistungserfassung** vergeben.

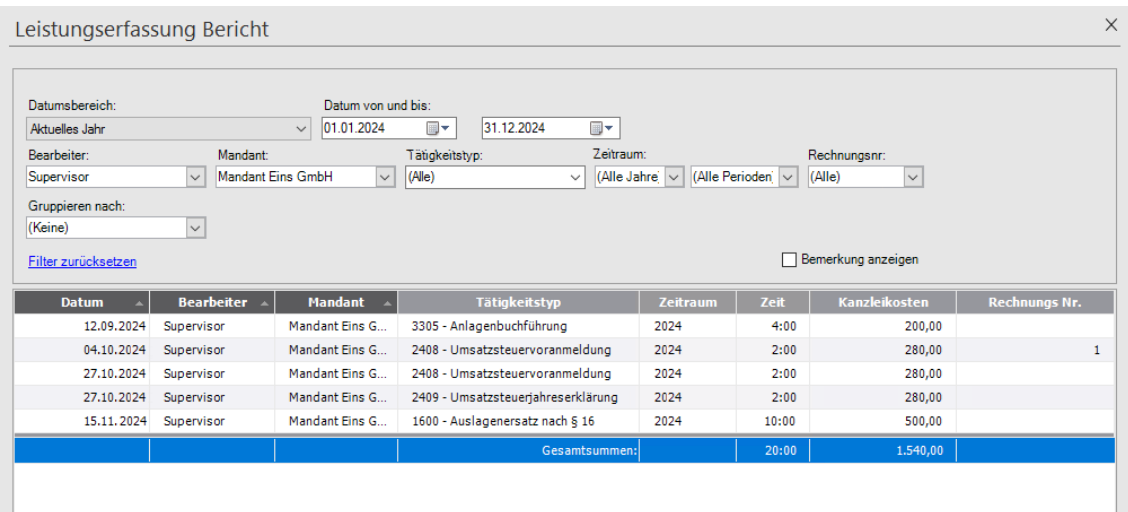

Die Filterfunktionen sind hier ähnlich wie in der bereits vorgestellten Leistungserfassung. Sie können das Ergebnis einer solchen Auswertung jedoch über eine entsprechende Schaltfläche ausdrucken.

# **Tätigkeitstypen verwalten Tätigkeitstyp anlegen**

Es kann in der Praxis vorkommen, dass Sie neben den vordefinierten Tätigkeitstypen, weitere eigene Tätigkeitstypen benötigen. Damit Sie diese genauso schnell und komfortabel wie die vordefinierten Tätigkeitstypen verwenden können, müssen diese zunächst angelegt werden.

Um einen Tätigkeitstyp zu erfassen, gehen Sie folgendermaßen vor:

1. Öffnen Sie die Verwaltung der Tätigkeitstypen über das Menü **Büroverwaltung** → **Tätigkeitstypen verwalten**. Das Fenster **Tätigkeitstypen** wird geöffnet. Alle bereits vordefinierten Tätigkeitsgruppen werden aufgelistet.

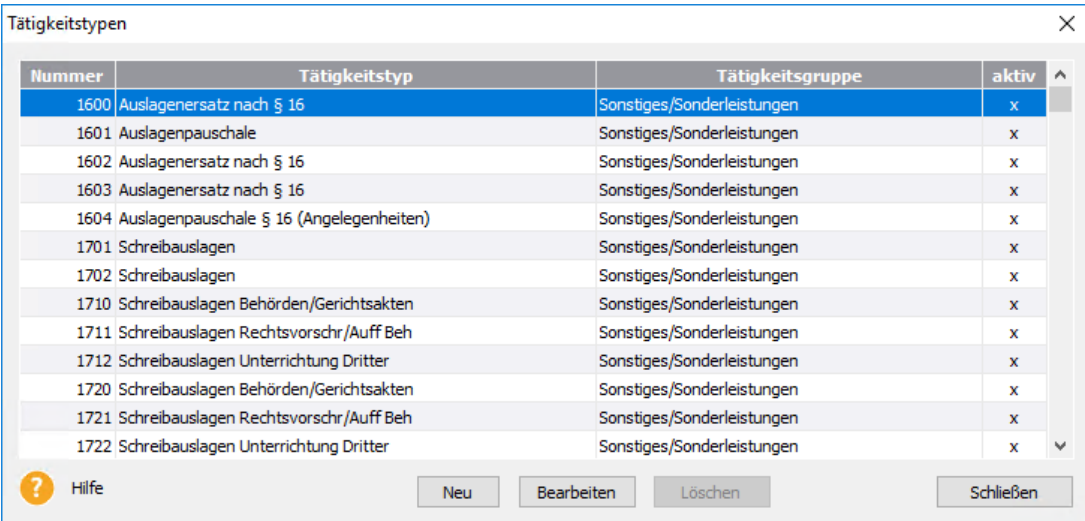

2. Klicken Sie auf die Schaltfläche **Neu** um einen neuen Tätigkeitstyp anzulegen. Füllen Sie die Felder entsprechend aus.

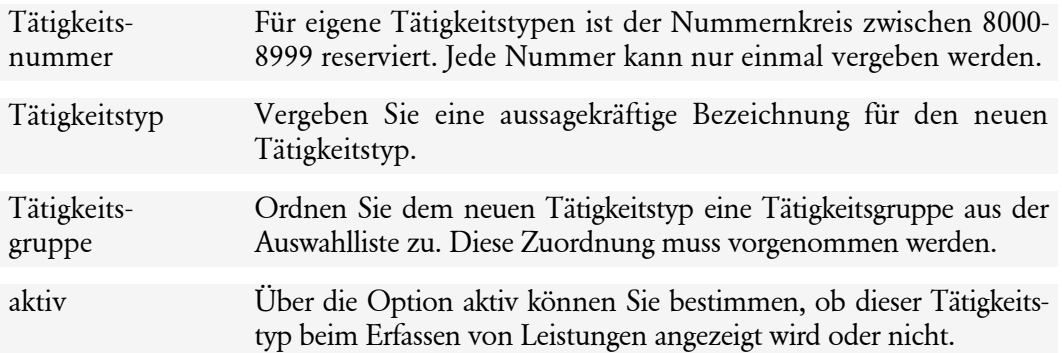

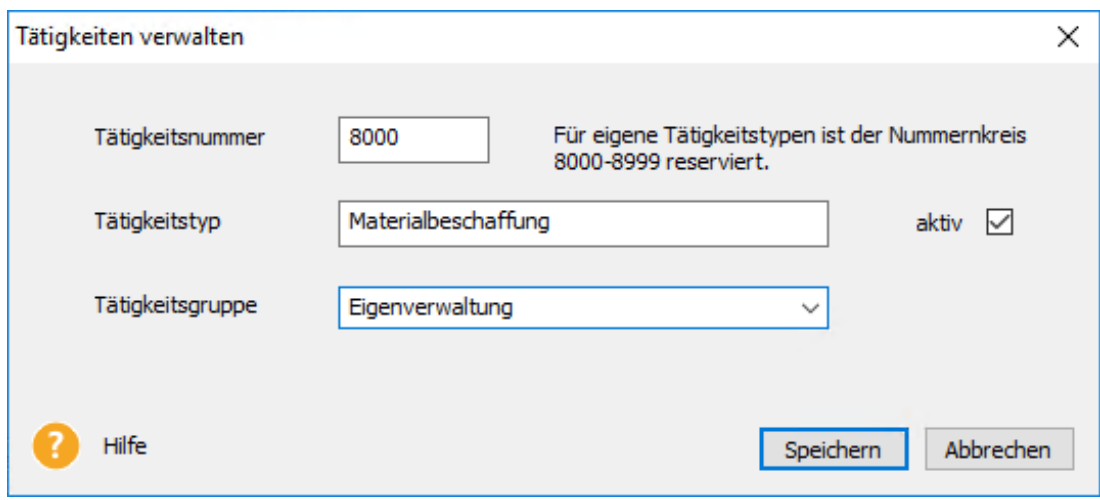

 $\mathbb{1}$ 

3. Beenden Sie die Erfassung mit **Speichern**.

Der neue Tätigkeitstyp steht Ihnen jetzt bei der Erfassung von Leistungen zur Verfügung.

## **Tätigkeitstyp bearbeiten**

- 1. Öffnen Sie die Verwaltung der Tätigkeitstypen über **Büroverwaltung** → **Tätigkeitstypen verwalten.** Das Fenster **Tätigkeitstypen** wird geöffnet. Alle bereits vordefinierten und selbst angelegten Tätigkeitsgruppen werden aufgelistet.
- 2. Doppelklicken Sie in der Liste auf einen Tätigkeitstyp (8000-8999) den Sie selbst erstellt haben um diesen zu bearbeiten. Alternativ können Sie auch auf die Schaltfläche **Bearbeiten** klicken. Nehmen Sie die Änderungen vor und **Speichern** Sie diese.

Über die Option **aktiv** können Sie bestimmen, ob die Tätigkeitstypen beim Erfassen von Leistungen angezeigt werden oder nicht.

Bei vordefinierten Tätigkeitstypen kann nur der Status von **aktiv** auf **inaktiv** geändert werden. Alle anderen Felder sind veränderbar.

## **Tätigkeitstyp löschen**

Im Fenster **Tätigkeitstypen** können Sie selbst definierte Tätigkeitstypen bei Bedarf wieder löschen. Die Schaltfläche **Löschen** ist jedoch nur aktiv, wenn ein **selbst definierter Tätigkeitstyp** (8000-8999) in der Liste selektiert ist. Vordefinierte Tätigkeitstypen können nicht gelöscht werden.

# **Rechnungen stellen**

### **Allgemeines**

Unabhängig davon, ob Sie die Leistungserfassung im Programm nutzen oder nicht, können Sie alle Leistungen, die die Gebührenverordnung vorsieht, direkt aus **Lexware büroservice komplett** heraus abrechnen. Typischerweise – und diesem Fall werden wir im Folgenden etwas genauer nachgehen – werden Sie Leistungen abrechnen, die Sie zuvor erfasst haben. Durch die Zuordnung von Leistungsposition und Rechnungsposition haben Sie immer im Blick, welche der erfassten Leistungen bereits abgerechnet wurden und welche noch abgerechnet werden müssen.

Maßgeblich für die Rechnungsstellung ist im Regelfall der Leistungskatalog der Steuerberatergebührenverordnung. Natürlich lassen sich auch selbst definierte Rechnungspositionen erfassen.

### **Voraussetzung**

Für das Erstellen von Rechnungen müssen – wie für die meisten anderen Funktionen auch – entsprechende Rechte vorliegen. Zentrale Bedeutung kommt dabei dem Programmrecht unter **Mein Büro** zu. Hier können Sie als Supervisor unter entsprechendem Eintrag das Recht zur Rechnungsstellung vergeben.

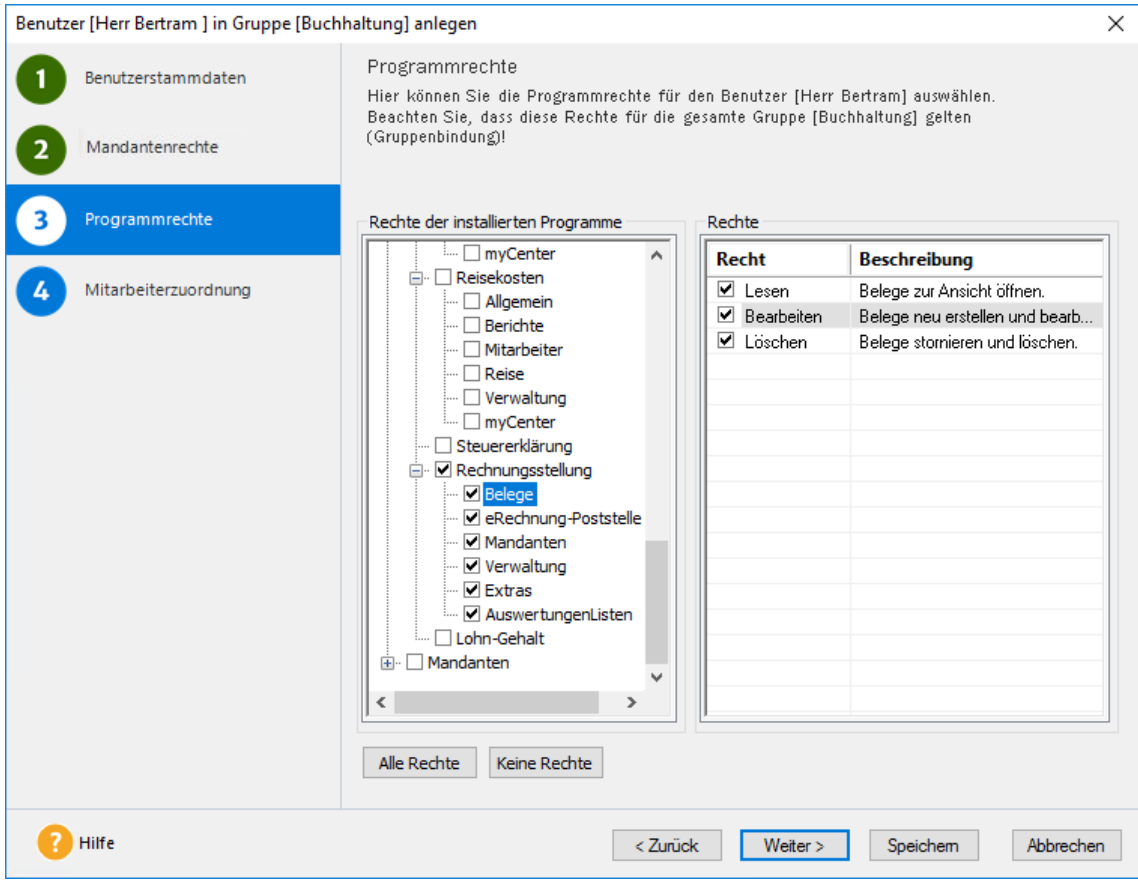

- **Lesen** bedeutet: Der entsprechende Benutzer darf Belege (z.B. Rechnungen oder Angebote) für alle Mandanten lesen.
- **Bearbeiten** bedeutet: Der Benutzer darf für alle Mandanten Rechnungen erstellen und bearbeiten.
- **Löschen** bedeutet: Der Benutzer darf für alle Mandanten Rechnungen stornieren und löschen.

Sie können alle Mandanten abrechnen, die Sie in der Mandantenverwaltung erfasst haben. Voraussetzung hierfür ist, dass Sie die Debitorenbuchhaltung Ihrer Mandanten eingerichtet haben (siehe hierzu die auch die Beschreibung im Abschnitt **[Debitorenstammdaten](#page-28-0) einge[ben](#page-28-0)** auf Seite [29.](#page-28-0)

Alternativ dazu haben Sie auch die Möglichkeit, Mandanten direkt im Zuge der Belegerfassung mit den erforderlichen Debitorenstammdaten anzulegen und abzurechnen. Wie Sie hierbei vorgehen, ist im Kapitel **Direktmandanten abrechnen** beschrieben.

## **Rechnungsformular öffnen**

Im folgenden Beispiel soll ein Mandant für die in einem Monat angefallenen Leistungen eine Rechnung erhalten.

1. Öffnen Sie die Belegerfassung, indem Sie in der Hauptnavigation im Bereich **Büroverwaltung** ]auf den Eintrag **Rechnungsstellung** klicken.

Wählen Sie auf der Startseite bei einer der 4 Belegarten Rechnungen, Angebote, Abschlagsrechnungen oder Gutschriften den Befehl **Übersicht öffnen** aus. Es erscheint nun eine Liste mit allen Belegen zu dieser Belegart, die für den aktuellen Mandanten bereits erfasst wurden.

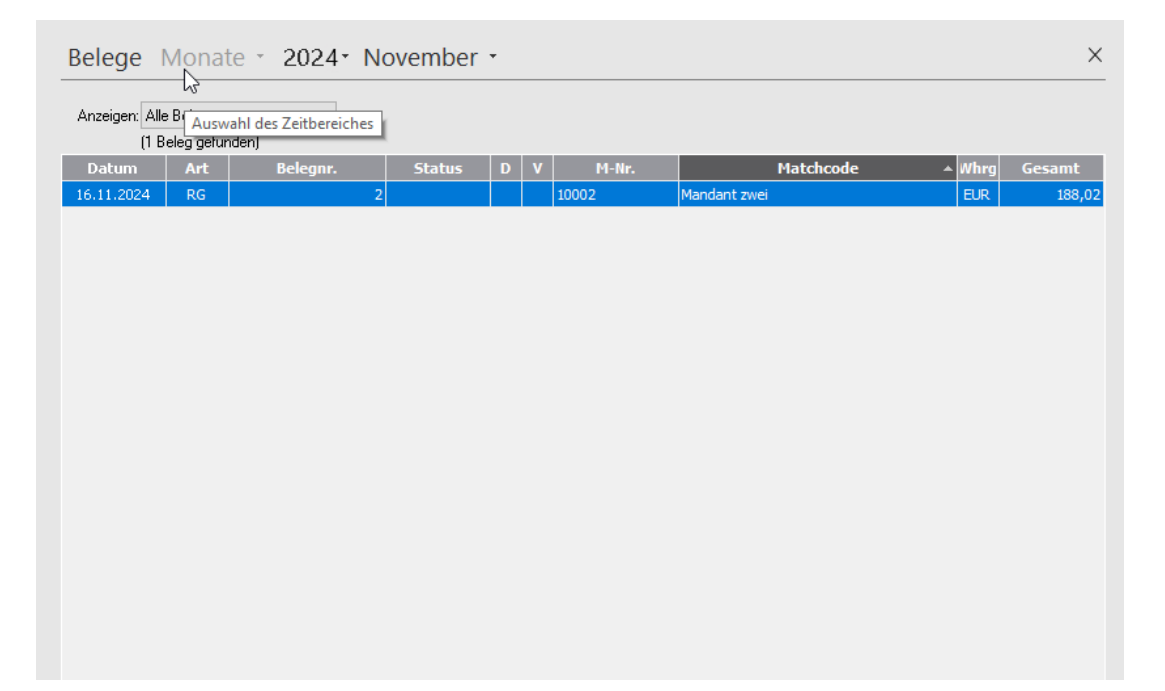

Welche Art von Belegen Sie standardmäßig erstellen wollen, legen Sie unter **Extras** → **Optionen** fest. Typischerweise sollte hier die Belegart mit dem Eintrag **Rechnung** vorgegeben sein.

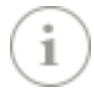

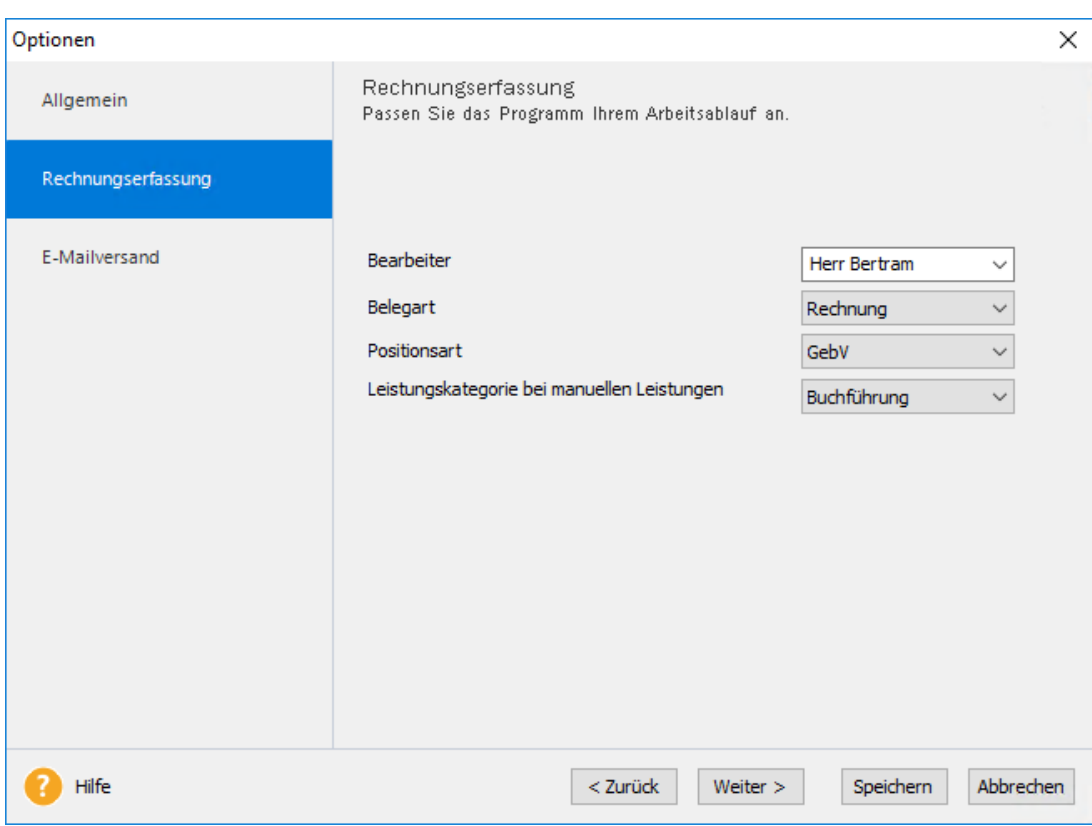

Die Nummernkreise für die einzelnen Belegarten werden im Bereich Rechnungsstellung über **Verwaltung** → **Einstellungen** → **Nummernkreis** eingestellt.

2. Klicken Sie in der Aktionsleiste auf das Symbol **Rechnung schreiben**. Alternativ können Sie in der Liste mit der rechten Maustaste auch das Kontextmenü aufrufen, und den Befehl **Neu** → **Belegart Rechnung** auswählen.

Das Eingabeformular für die Rechnungsdaten wird geöffnet.

3. Wählen Sie im oberen Bereich den Mandanten aus. Sie erhalten einen Hinweis darauf, ob und wie viele abrechenbare Leistungen für diesen Mandanten vorhanden sind.

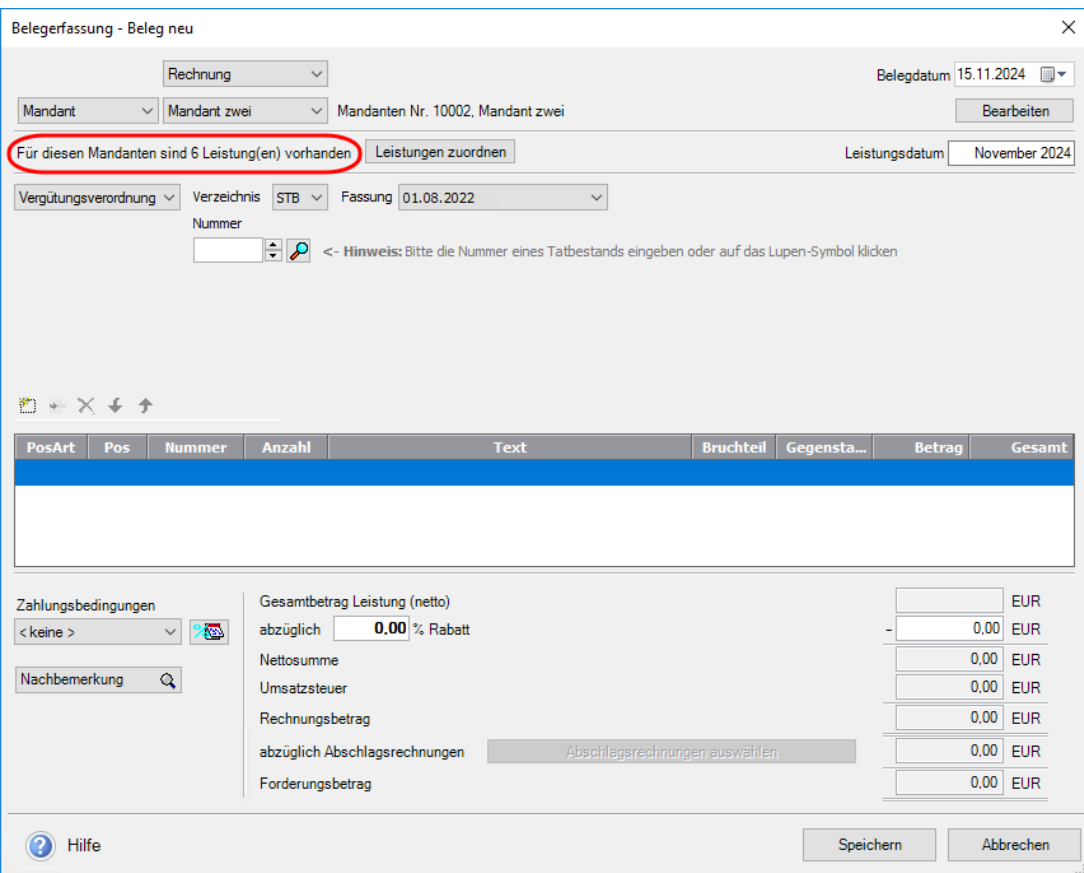

## **Liste der zugeordneten Leistungen Leistungen zusammenstellen**

**Lexware büroservice komplett** hilft Ihnen, beim Abrechnen der Leistungen die Übersicht zu behalten. Denn bevor die Rechnungspositionen erfasst werden, können Sie sich per Mausklick über alle offenen Leistungen und die daraus resultierenden internen Kosten verschaffen.

1. Wenn Sie Leistungen erfasst haben, klicken Sie im Rechnungsformular auf die Schaltfläche **Leistungen zuordnen.** Wenn Sie ohne die Leistungserfassung arbeiten, können Sie auch direkt die Rechnungspositionen erfassen.

Es wird das Dialogfenster **Auswahl der Leistungen für die Rechnung** angezeigt. In einer Liste werden alle Leistungen aufgeführt, die bereits erfasst wurden. Leistungen, die mit einem Kommentar versehen wurden, sind in der Bemerkungsspalte durch ein entsprechendes Zeichen gekennzeichnet. Wenn Sie mit der Maus über dieses Symbol fahren, wird der Kommentartext angezeigt.

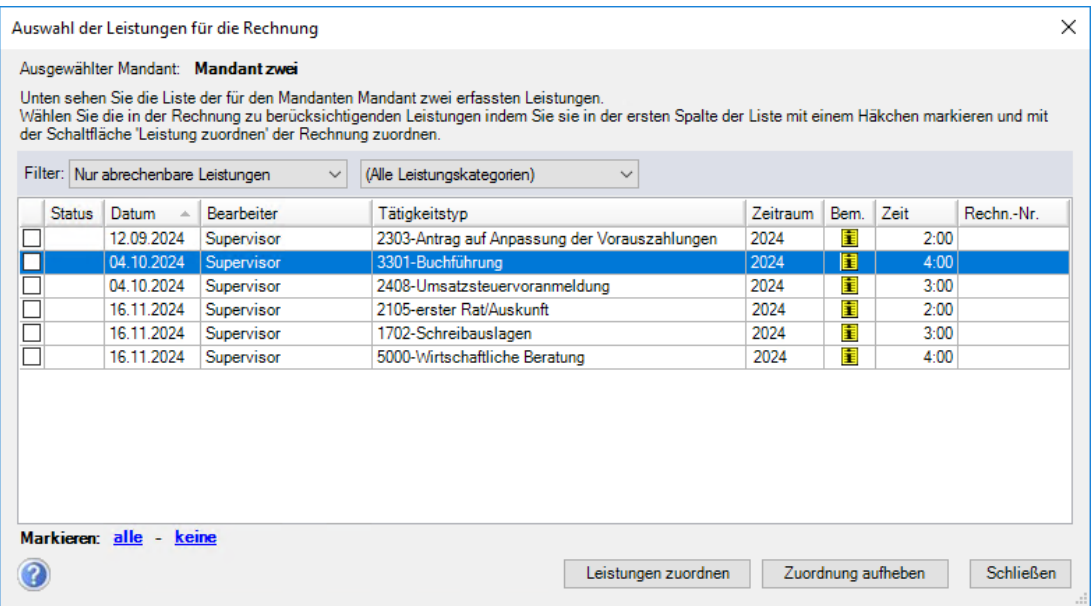

Ist die Liste sehr lang, können Sie diese über die Auswahllisten oberhalb der Tabelle nach verschiedenen Kriterien filtern. Es empfiehlt sich, den Filter **Nur abrechenbare Leistungen** zu setzen.

- 2. Selektieren Sie die Leistungen, die Sie der Rechnung zugrunde legen wollen, indem Sie die entsprechenden Häkchen setzen.
- 3. Klicken Sie auf die Schaltfläche **Leistungen zuordnen**. In der Statusspalte erscheint ein Symbol zum Zeichen, dass diese Leistung der aktuellen Rechnung zugeordnet worden ist.
- 4. Klicken Sie auf die Schaltfläche **Schließen**. Die gewählten Leistungen werden im Dialogfenster **Liste der zugeordneten Leistungen** zusammengefasst.

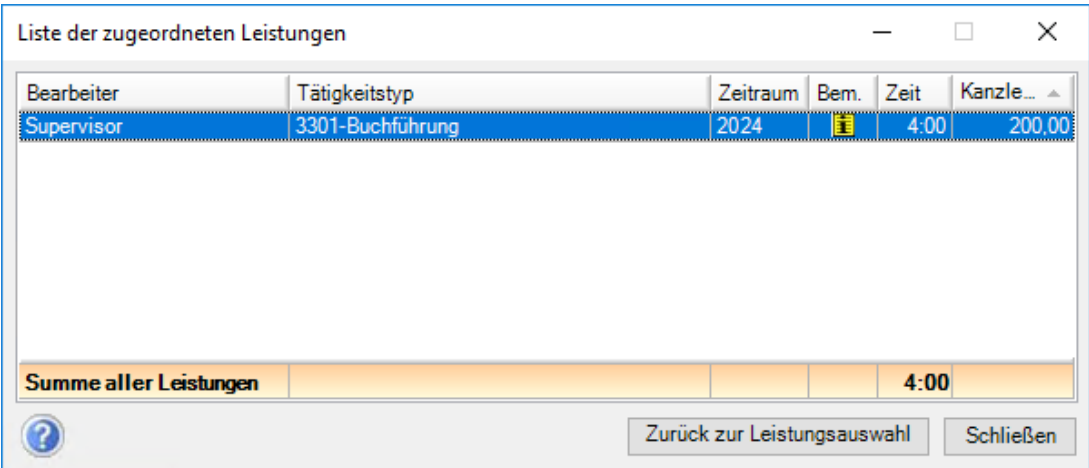

5. Positionieren Sie das Dialogfenster **Liste der zugeordneten Leistungen** so auf dem Bildschirm, dass Sie die abrechenbaren Leistungen als Anhaltspunkt für die Rechnungsstellung im Blick haben.

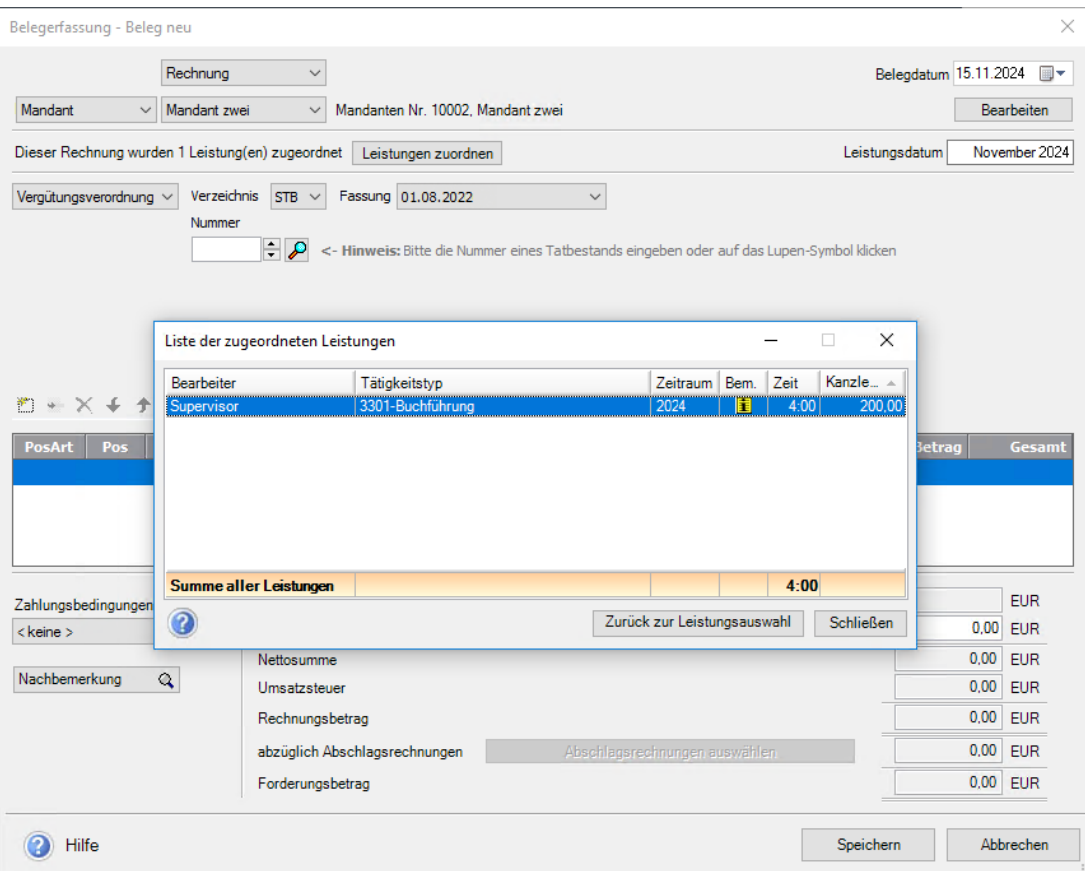

### **Rechnungspositionen erfassen**

Transparenz ist für die Abrechnung gegenüber Ihren Mandanten selbstverständlich. Das Rechnungsformular gibt Ihnen deshalb Hilfsmittel an die Hand, die Rechnungspositionen auf Basis des Gebührenverzeichnisses aufzuschlüsseln.

Hierzu stehen Ihnen vier Eingabefelder bzw. Auswahllisten zur Verfügung:

• In der ersten Auswahlliste geben Sie an, ob Sie nach Gebührenverordnung abrechnen oder eine selbst definierte Leistung erfassen wollen.

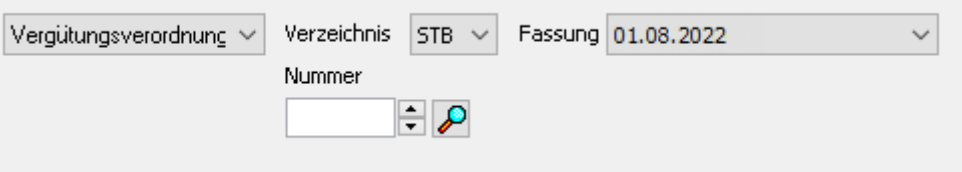

- Rechnen Sie nach der Vergütungsverordnung ab, präzisieren Sie diese in den beiden danebenstehenden Feldern **Verzeichnis** bzw. **Fassung**. Als Steuerberater wählen Sie **STB**, als Lohn- und Buchhaltungsbüro den Eintrag **LBB oder BBH**. Dies wird sich anschließend im Positionstext auswirken (siehe unten).
- Über die Angabe im Feld **Verzeichnis** steuern Sie auch, welche Tabelle in dem vierten und wichtigsten Feld erscheinen wird, dem Feld **Nummer**.

Über dieses Feld wählen Sie den Tatbestand aus. Wenn Sie den sechsstelligen Schlüssel der Gebührenverordnung im Kopf haben, können Sie ihn direkt eintippen. Wenn nicht, öffnen Sie mit dem nebenstehenden Lupensymbol den gesamten Leistungskatalog.

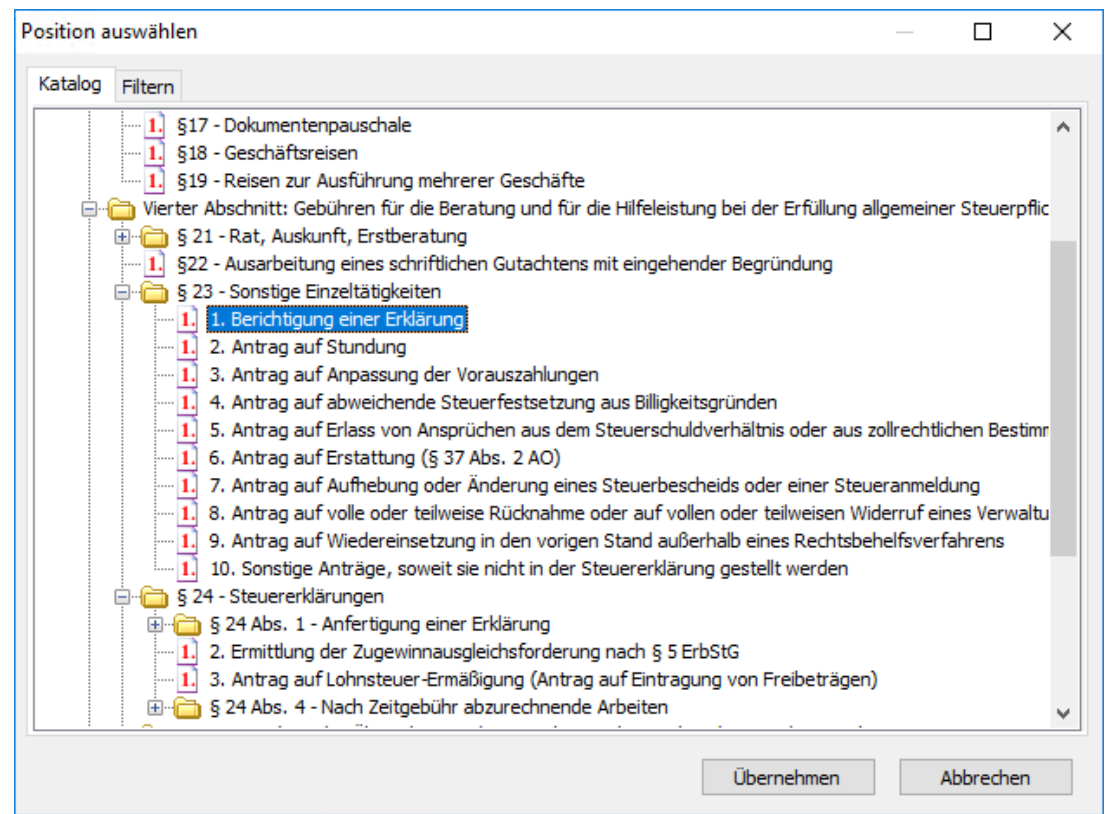

• Die gewünschte Gebührenposition kann entweder über den Katalog oder über die Registerkarte **Filter** ausgewählt werden. Wenn Sie zum Beispiel eine Lohnposition abrechnen wollen, könnten Sie auf der Registerkarte **Filter** die Liste über den Positionstext (hier: **Lohn**) oder über den Schlüssel (hier 34) einschränken. Die Liste reduziert sich dann auf solche Positionen, die dem Filterkriterium entsprechen.

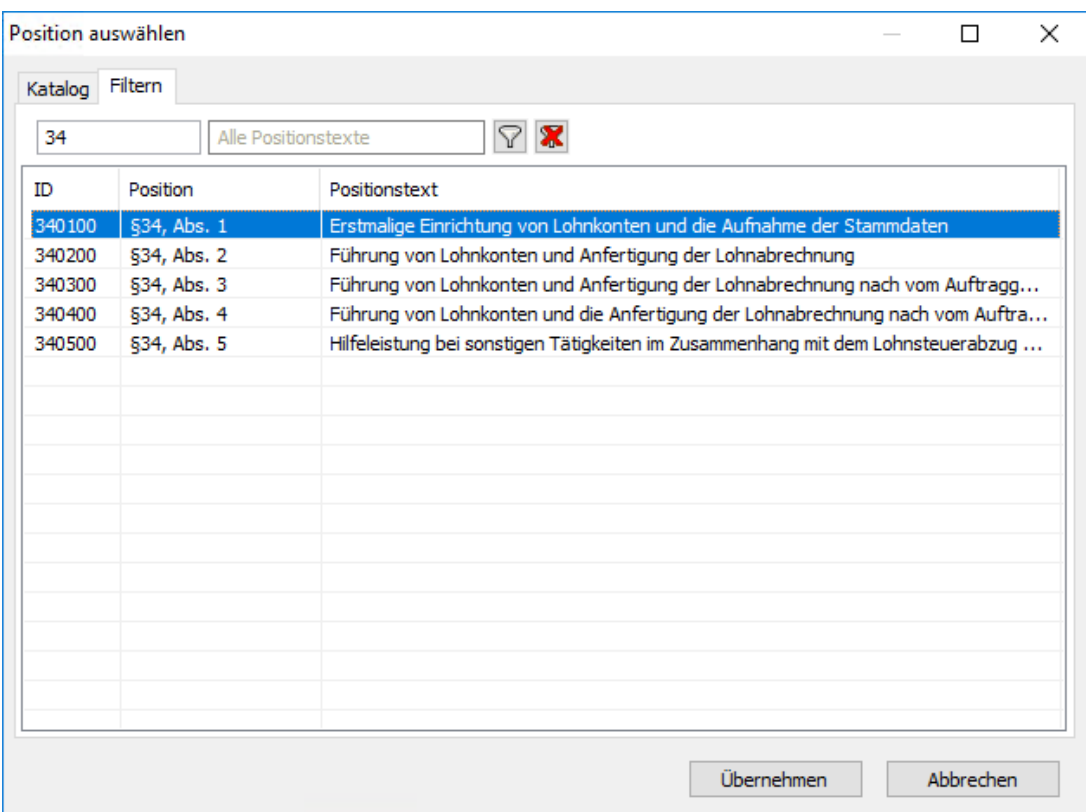

Sobald Sie auf **Übernehmen** klicken, wird der Text aus der Vergütungsverordnung als Positionstext übernommen. Der Typus wird automatisch auf der Grundlage der Vergütungsverordnungsposition im Feld **Kategorie** festgelegt.

Die Kategorien steuern nicht nur die korrekte Verbuchung der Rechnungspositionen auf den Konten Ihres Kontenplans. Sie können diese auch statistisch auswerten. Weitere Informationen hierzu erhalten Sie im Kapitel **Statistik erstellen**.

#### **Positionstext**

So sieht ein Positionstext aus, der als Grundlage das Gebührenverzeichnis der **STB** hatte: Neben dem Text steht als Bezug der entsprechende Paragraph aus der Verordnung.

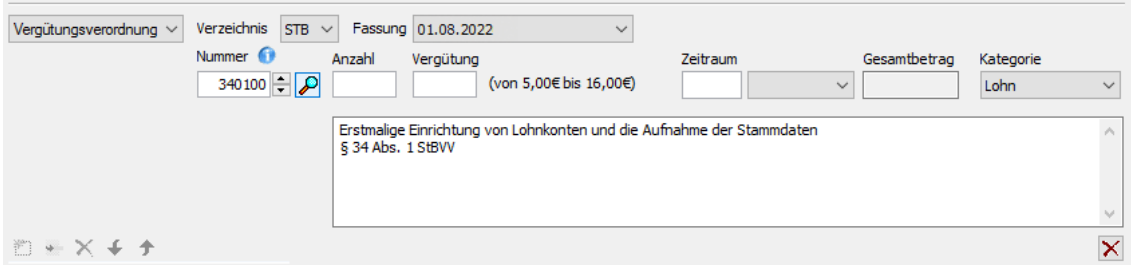

 $\mathbf{1}$ 

Verzeichnis LBB  $\sim$  Fassung 01.08.2022  $\checkmark$ Vergütungsverordnung v Nummer<sup>O</sup> Gegenstandswert p.a. Bruchteil Zeitraum Gesamtbetrag Kategorie  $230001$   $\rightarrow$   $\circ$ 20.000,00  $6,00 \sim 10$ 2024 406,80 Steuerliche Berat  $\checkmark$ Zeitraum: 2024 Gegenstandswert 20.000,00 Berichtigung einer Erklärung<br>Tabelle A) 6,00/10

So sieht ein Positionstext aus, der als Grundlage das Verzeichnis **LBB** hat:

Welche Felder in der Folge mit welchen Wertgrenzen angeboten werden und auszufüllen sind, hängt von der gewählten Gebührenposition ab. Im folgenden Beispiel wird die Anzahl der Lohnkonten und der Verrechnungssatz eingegeben.

In der Gegenüberstellung von Leistung (aus der Leistungszuordnung) und Rechnungsposition (aus der Vergütungsverordnung) wird gut erkennbar, wie sich die Kosten zu dem Erlös verhalten.

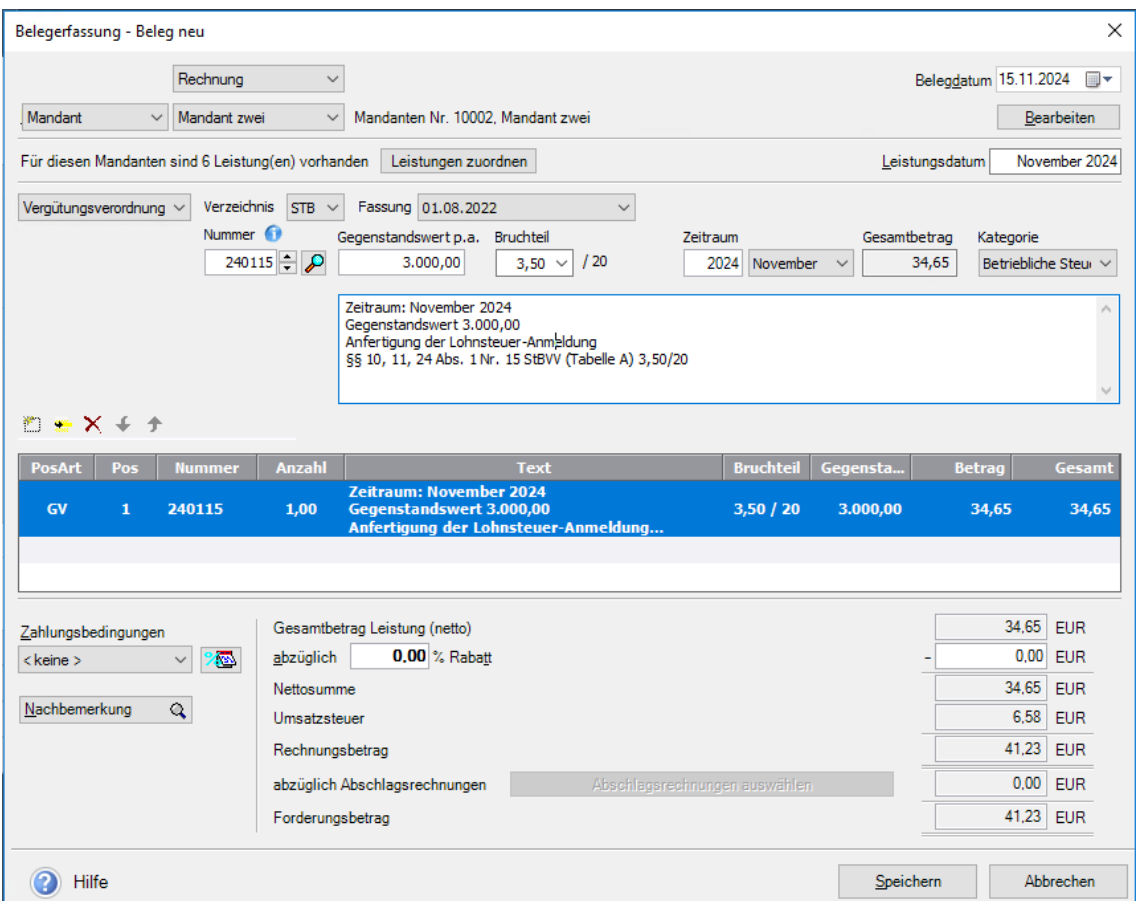

1. Schließen Sie die Eingabe der Rechnungsposition durch Klick auf das Symbol **Position übernehmen** (d.h. auf das grüne Häkchen) ab. Die Position wird in die Positionsliste übernommen.

2. Erfassen Sie analog Position für Position. Im unteren Bereich wird nach Auswahl der Tatbestände der Gesamtbetrag der Rechnung ausgewiesen.

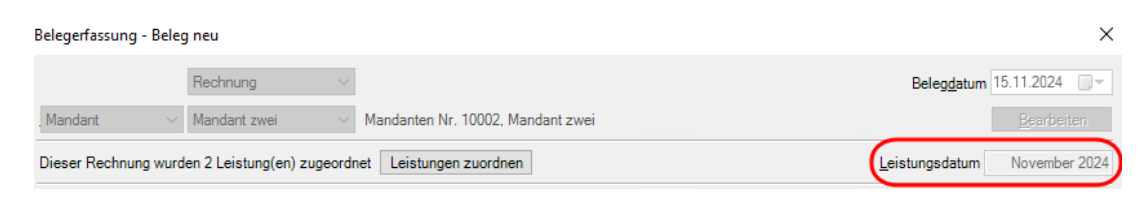

- 3. Der Zeitpunkt der Lieferung bzw. wie in unserem Fall der sonstigen Leistung muss auf der Rechnung gem. § 14 Abs. 4 Satz 1 Nr. 6 UStG vermerkt sein. Um dieser Anforderung gerecht zu werden, finden Sie im Assistenten zur Belegerfassung das entsprechende Feld zur Eingabe des Leistungsdatums. Standardmäßig wird hier aus Vereinfachungsgründen der Monat und das Jahr auf Grundlage des Systemdatums automatisch gesetzt, welches im Infofeld des Belegs gedruckt wird.
- 4. Geben Sie Ihre Zahlungsbedingungen an. Ebenso lassen sich bereits geleistete Abschlagsrechnungen in Abzug bringen. Diese werden über Belege mit der Belegart **Abschlagsrechnung** erfasst. Klicken Sie abschließend auf die Schaltfläche **Speichern**. Es erscheint ein Dialogfenster, in dem Sie steuern, ob die Rechnung gedruckt, versandt oder verbucht werden soll.

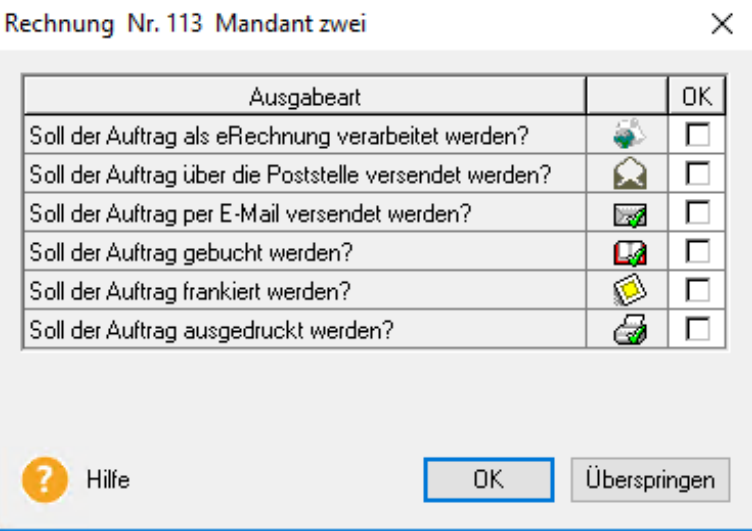

Welche Ausgabeart standardmäßig verwendet werden soll, können Sie übrigens auch über **Extras**  $\rightarrow$  **Optionen** festlegen.

Die Rechnung wird anschließend in der Belegliste aufgeführt, und kann von dort aus über das Kontextmenü weiterverarbeitet werden.

## **Eigene Leistungen einrichten**

Unser Beispiel im vorangegangenen Abschnitt ist davon ausgegangen, dass eine Leistung nach einer gesetzlich geregelten Gebührenverordnung in Rechnung gestellt werden soll. Sie können darüber hinaus aber auch eigene Leistungen definieren und berechnen.

Es lassen sich grundsätzlich zwei Arten von individuellen Leistungen unterscheiden:

- manuelle Leistungen, die so einzigartig sind, dass sie für andere Rechnungen keine Verwendung finden.
- Leistungen, die als eine Art Stammsatz gespeichert und in weiteren Rechnungen verwendet werden sollen.

### **Mit manuellen Leistungen arbeiten**

Für die Abrechnung von Leistungen, die so einzigartig sind, dass sie für andere Rechnungen nicht in Frage kommen, steht die Positionsart **manuelle Leistung** zur Verfügung.

1. Sie befinden sich im Eingabeformular für Rechnungen. Wählen Sie die Positionsart **manuelle Leistung**.

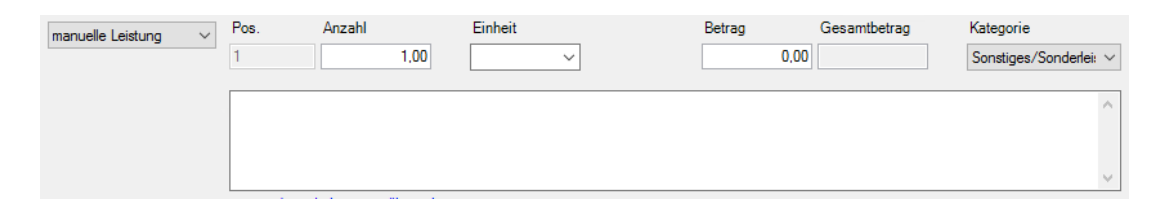

2. Sie können dann anschließend in den zur Verfügung stehenden Eingabefeldern diese Position erfassen und präzisieren. Alle Angaben dazu werden in der Rechnung gespeichert, aber nirgendwo sonst. Sie sind also nicht wieder verwendbar.

### **Zugeordnete Leistungen als manuelle Leistung übernehmen**

Sie können auch bereits zugeordnete Leistungen als manuelle Leistung übernehmen.

- 1. Wählen Sie dazu zunächst die Positionsart **manuelle Leistung** und klicken Sie auf die Schaltfläche **Leistungen zuordnen**.
- 2. Nach der Zuordnung können Sie die Leistung als manuelle Leistung in Ihre Rechnung übernehmen.

3. Klicken Sie dazu auf die Schaltfläche **zugeordnete Leistung übernehmen** und wählen Sie im folgenden Dialog die gewünschten Leistungen aus. Nach Klick auf **Übernehmen** wird die Leistung automatisch in Ihre Rechnung übertragen.

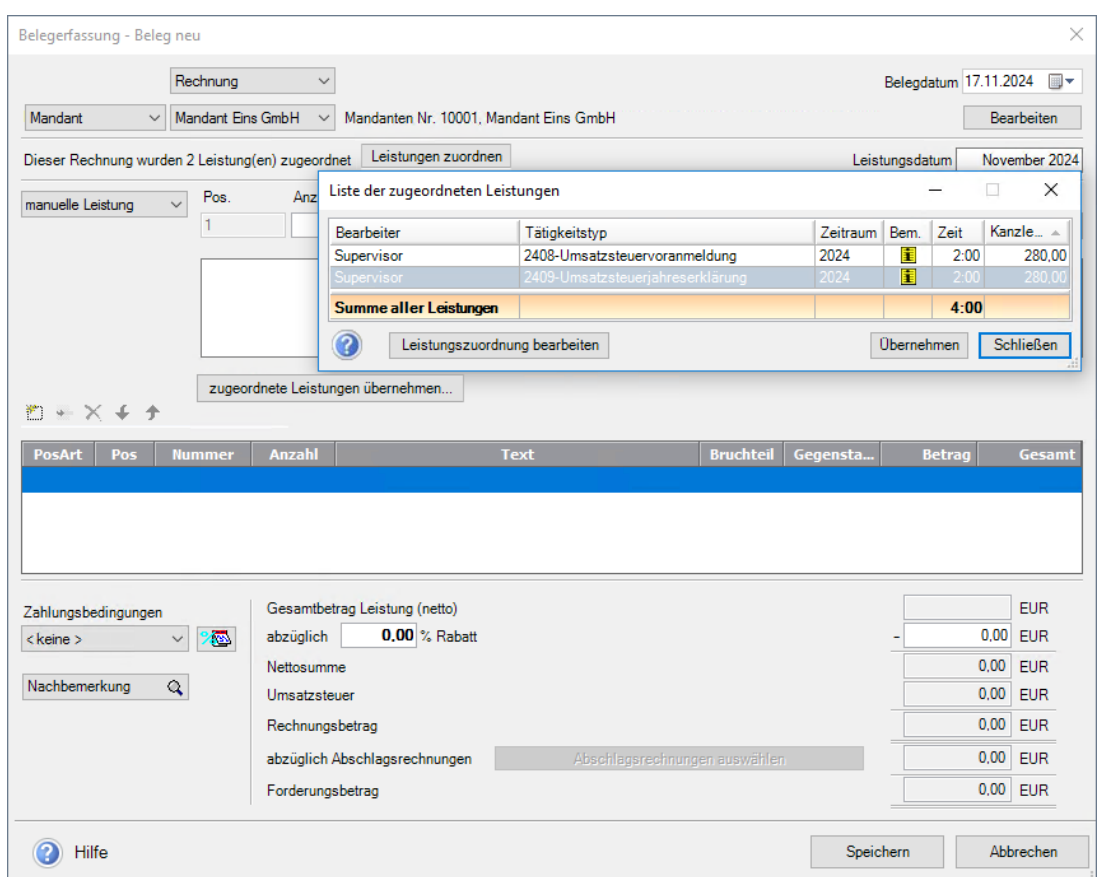

Übrigens: Die Auswahlliste mit den Einheiten kann durch Eingabe in das Auswahllistenfeld ergänzt werden.

### **Eigene Leistungen definieren und abrechnen**

Für Leistungen, die als eine Art Stammsatz gespeichert werden und auch in anderen Rechnungen verwendet werden sollen, steht die Positionsart **Leistung** zur Verfügung. Diese individuellen Leistungen können direkt aus dem Erfassungsformular für Rechnungen oder im Vorfeld aus der Büroverwaltung über **Büroverwaltung**→ **Leistungen verwalten** angelegt werden.

Im folgenden Beispiel wählen wir den Weg aus dem Rechnungsformular heraus.

1. Sie befinden sich in der Eingabemaske für Rechnungen und haben den Mandanten ausgewählt. Wählen Sie die Positionsart **Leistung**.

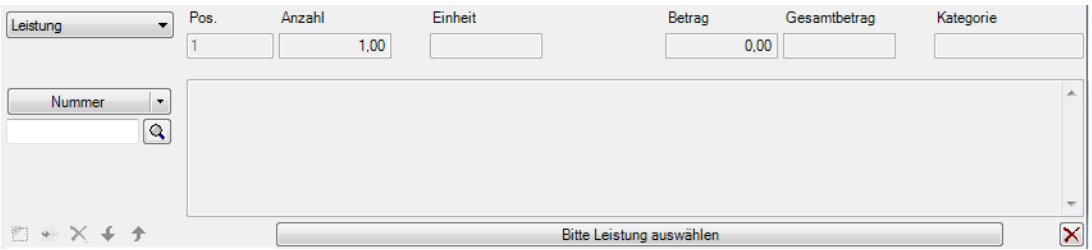

1

2. Klicken Sie auf das Lupensymbol, um eine bereits gespeicherte Position auszuwählen oder um eine neue Leistungsposition anzulegen. Die Liste mit bereits vorhandenen und gespeicherten Leistungen wird geöffnet. Diese ist in unserem Beispiel noch leer.

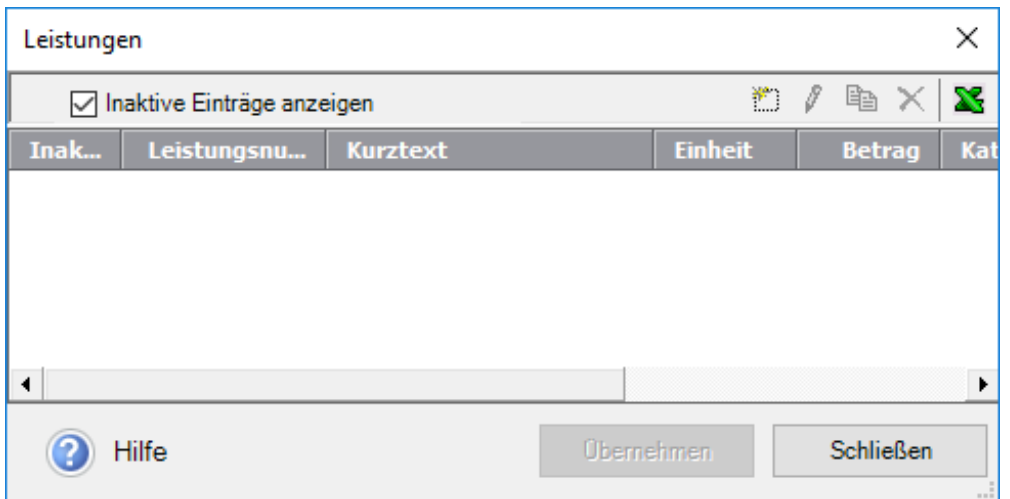

3. Wählen Sie aus dem Kontextmenü den Befehl **Neu** oder klicken auf das entsprechende Symbol in der Symbolleiste. Es erscheint ein Dialogfenster zur Erfassung von individuellen Leistungen.

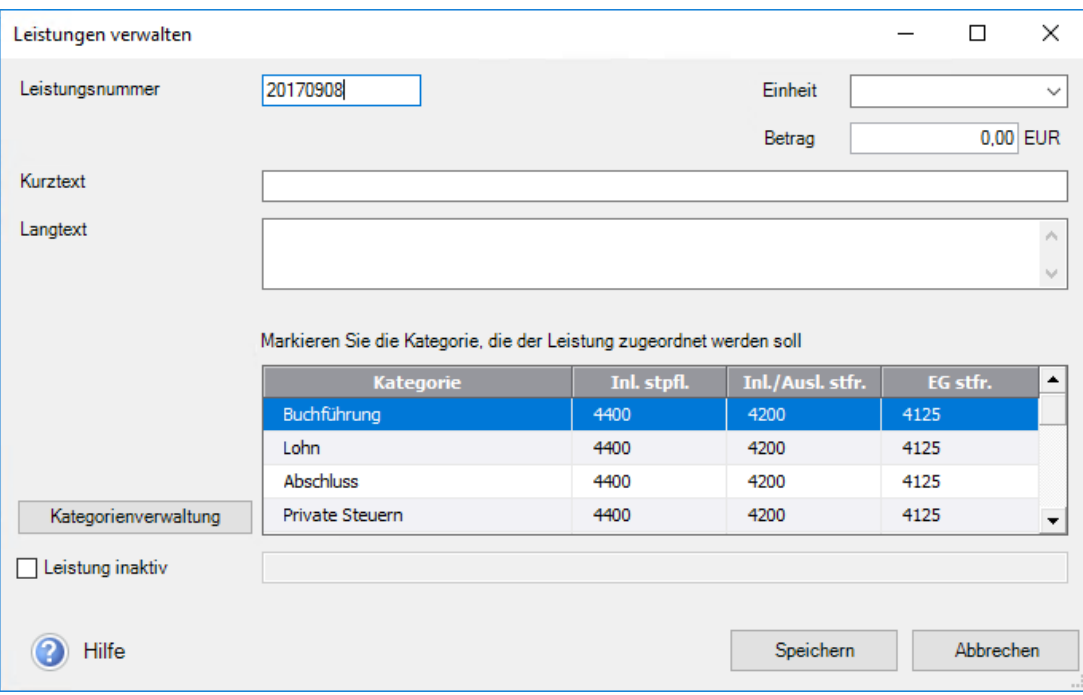

4. Definieren Sie die Leistung, indem Sie Einheit, Betrag sowie Kurz und Langtext eingeben.

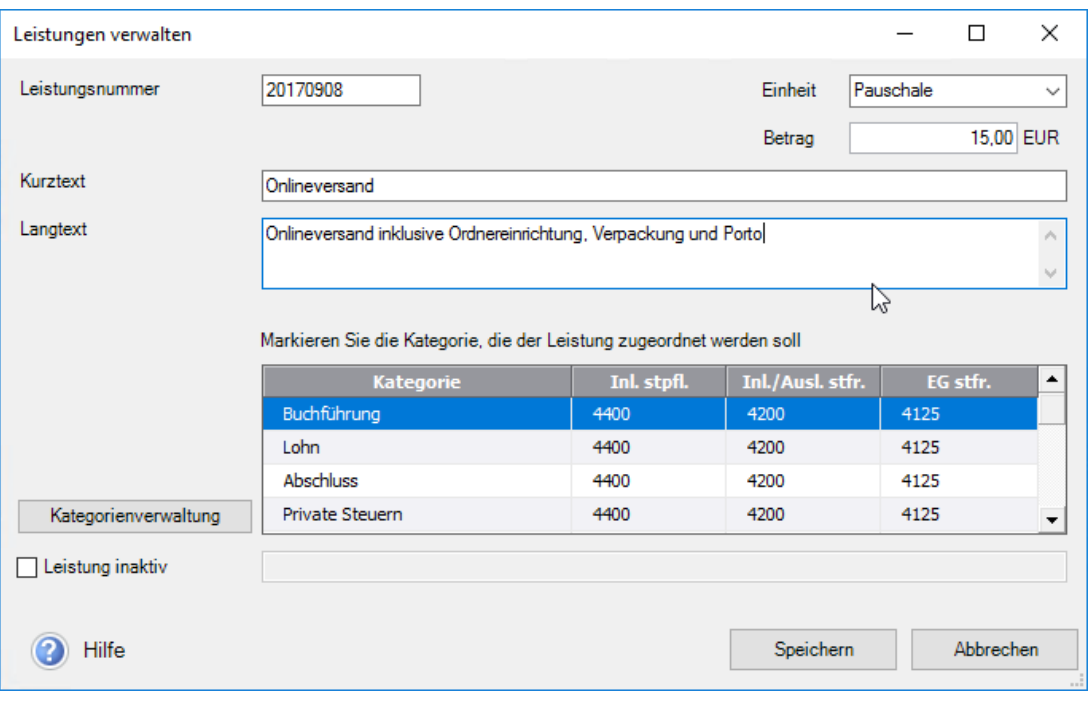

Der Nummernkreis der Leistungsnummer wird aus einer Einstellung in den Firmenstammdaten Ihres Büros übernommen. Er kann an dieser Stelle auch überschrieben und manuell vergeben werden.

5. Markieren Sie zudem die Kategorie, welche der Leistung zugeordnet werden soll. In der Liste werden die standardmäßig eingerichteten Kategorien angezeigt.

 $\mathbf{i}$ 

Soll die Leistung einem eigenen Konto in der Buchhaltung zugeordnet werden, klicken Sie auf die Schaltfläche **Kategorienverwaltung**. Das Dialogfenster **Leistungskategorie** wird angezeigt.

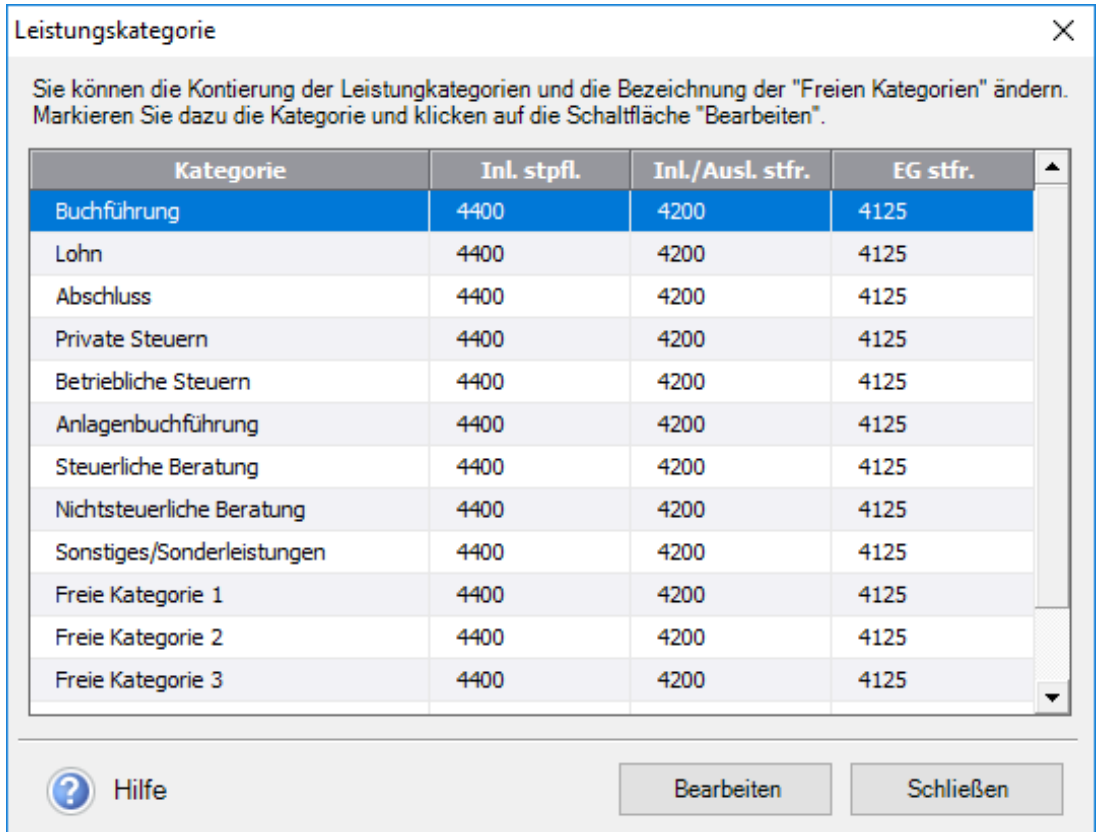

6. Hier können Sie einer bestehenden Kategorie oder der fachlich nicht definierten **freien Kategorie** das gewünschte Erlöskonto zuordnen. Im Beispiel selektieren wir die voreingestellte Kategorie **Sonstiges / Sonderleistungen** und klicken auf die Schaltfläche **Bearbeiten**.

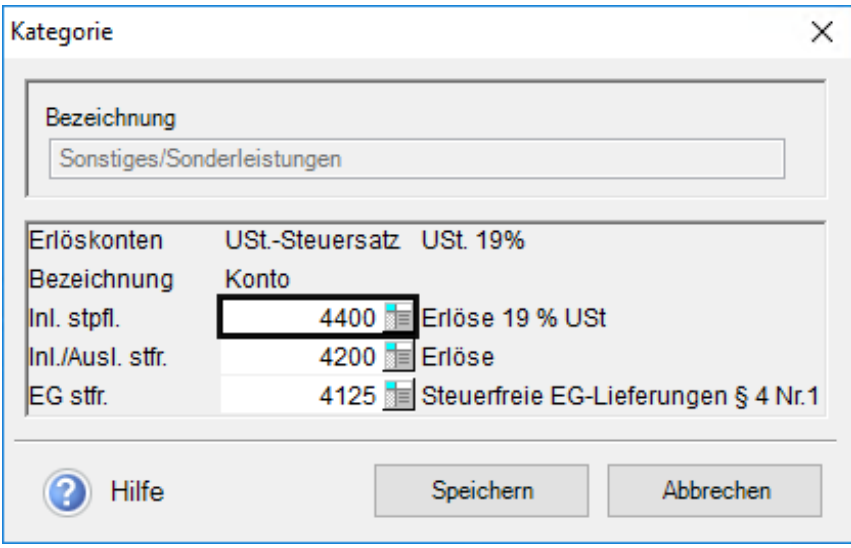

7. Ordnen Sie das gewünschte Konto zu und speichern Sie Ihre Einstellungen. Schließen Sie anschließend das Dialogfenster **Leistungskategorien** und speichern Sie die neu angelegte Leistungsposition.

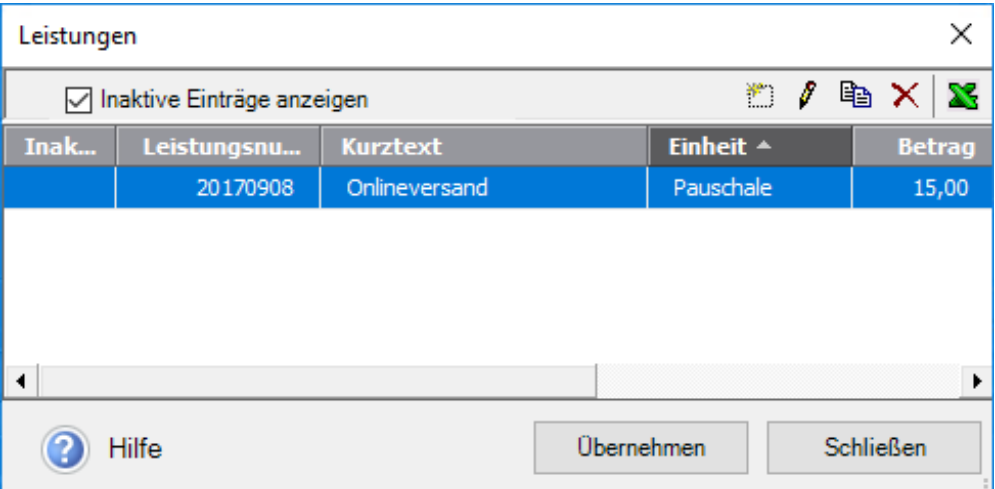

8. Übernehmen Sie die Leistungsposition aus der Liste der Positionen in das Eingabeformular der Rechnung.

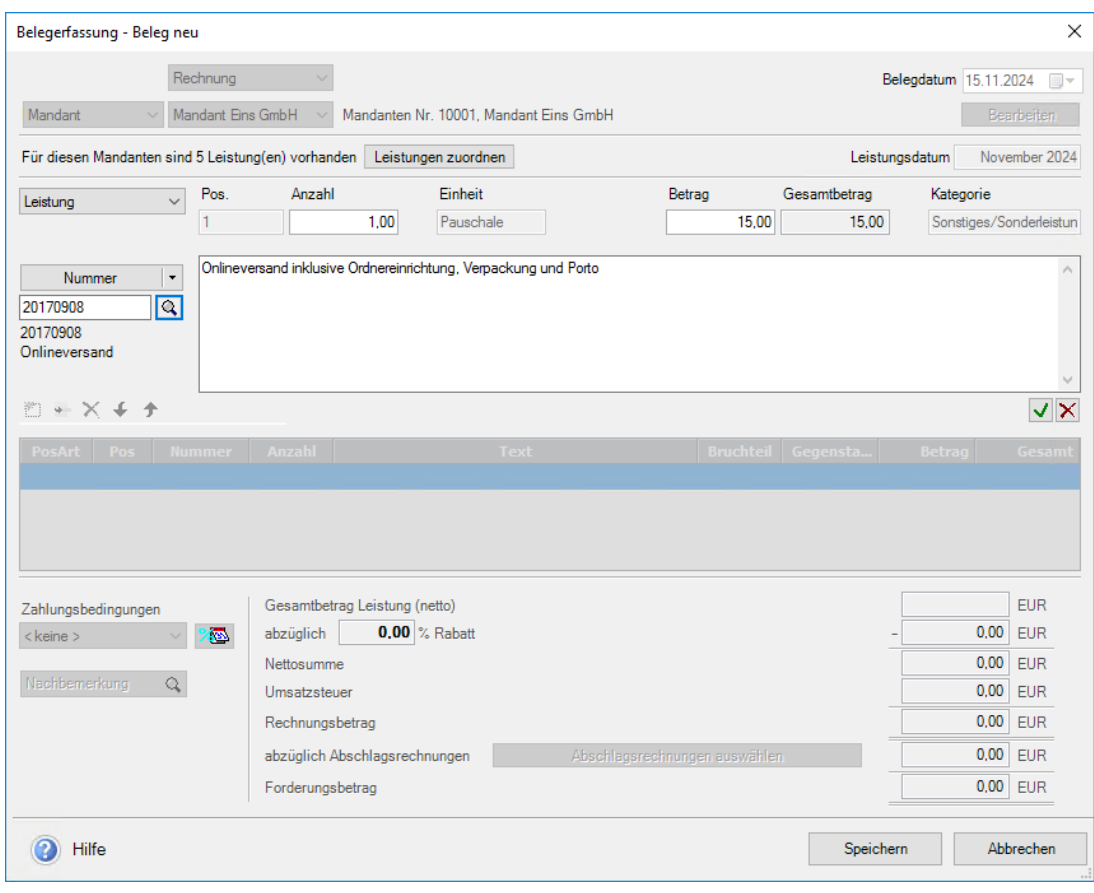

Kategorien können auch aus der Büroverwaltung über **Büroverwaltung** → **Leistungen verwalten** eingerichtet werden.

 $\mathbf{i}$ 

## **Statistik erstellen**

Erfasste und abgerechnete Leistungen können Sie auch statistisch auswerten, zum Beispiel, wenn Sie wissen wollen

- mit welchen Mandanten Sie die höchsten Umsätze erzielen.
- welche Gebühren aus der StBGebV häufig genutzt werden.
- welche Leistungen Sie in welchem Umfang erbringen.

Um Auswertungen dieser Art zu erstellen, gehen Sie folgendermaßen vor:

- 1. Klicken Sie im Bereich **Büroverwaltung** auf den Eintrag **Rechnungsstellung**.
- 2. Wählen Sie den Befehl **Extras** → **Statistik**.

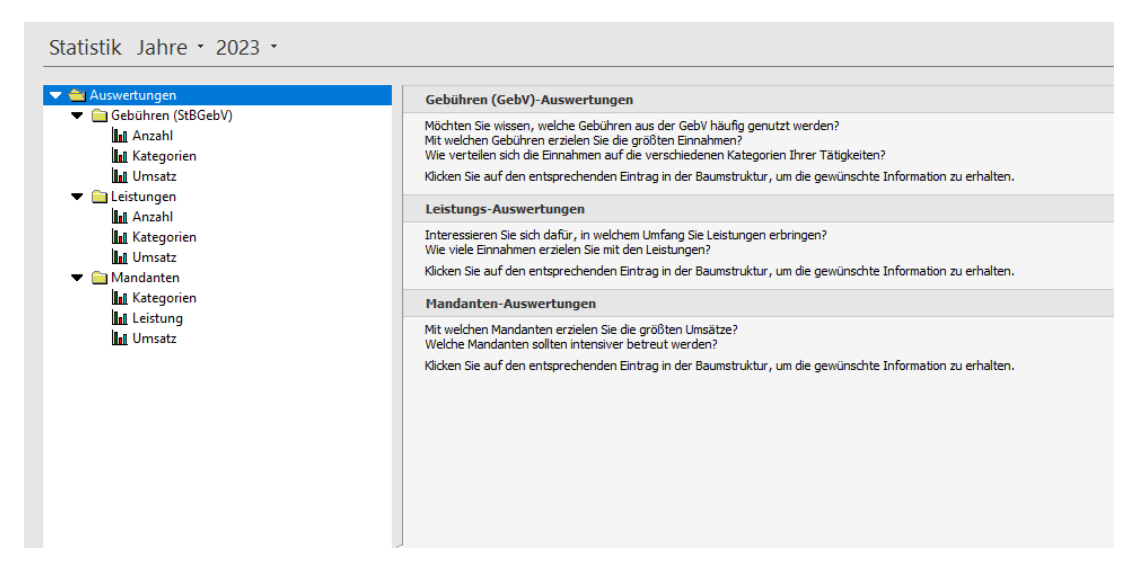

3. Wählen Sie den gewünschten Auswertungsbereich. Im Beispiel öffnen wir über den Baum den Auswertungsbereich **Mandanten**.

4. Präzisieren Sie jetzt die Auswertung, indem Sie in der untergeordneten Auswertungsebene eine Beziehung zum gewählten Auswertungsbereich herstellen. Im Beispiel wählen wir den Eintrag **Kategorien** und den gewünschten Mandanten.

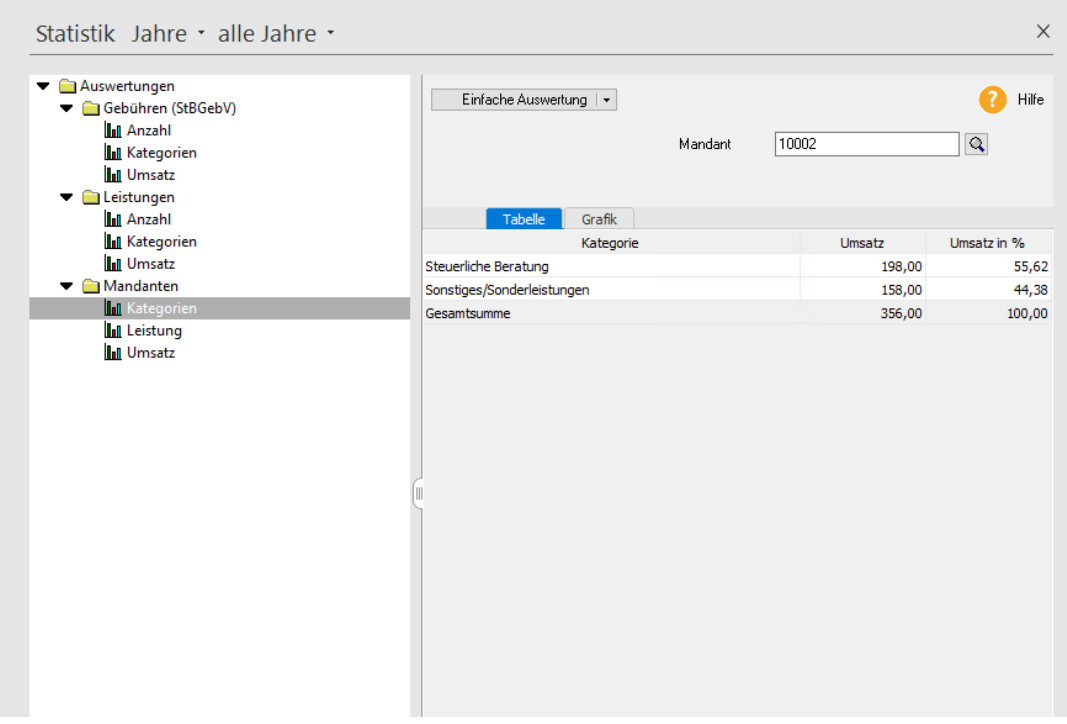

Sie können auf einem Blick ablesen, wie viel Umsatz Sie mit diesem Mandanten gemacht haben.

- Über die Register können Sie von der Tabellendarstellung in eine grafische Darstellung wechseln.
- Die Auswertungen lassen sich natürlich auch ausdrucken (über den Befehl **Berichte** → **Statistik**) oder nach Microsoft Excel exportieren.

## **Direktmandanten abrechnen**

Im Regelfall rechnen Sie Mandanten ab, die Sie bereits in der Mandantenverwaltung erfasst haben. Alternativ sieht **Lexware büroservice komplett** auch die Möglichkeit vor, Mandanten abzurechnen, ohne dass diese zuvor in der Mandantenverwaltung angelegt wurden. Wir sprechen in diesem Fall von sog. Direktmandanten.

Direktmandanten werden über den Befehl **Verwaltung** → **Direktmandanten** mit allen für die Belegerfassung erforderlichen Debitorenstammdaten eingerichtet. Sie können im Zuge der Belegerfassung ausgewählt und abgerechnet werden. Ebenso ist es möglich, einen Direktmandanten mit allen Debitorenstammdaten unmittelbar bei der Belegerfassung anzulegen.

Im folgenden Beispiel soll ein Mandant abrechnet werden, der weder in der Mandantenverwaltung noch als Direktmandant angelegt wurde.

- 1. Erfassen Sie einen neuen Beleg bspw. über den Menüpunkt **Bearbeiten** → **Belege** → **Beleg neu**.
- 2. Wählen Sie die Belegart aus, im Beispiel **Rechnung**.
- 3. Klicken Sie auf die Auswahlliste **Mandant** und wählen Sie den Eintrag **Direktmandant**.

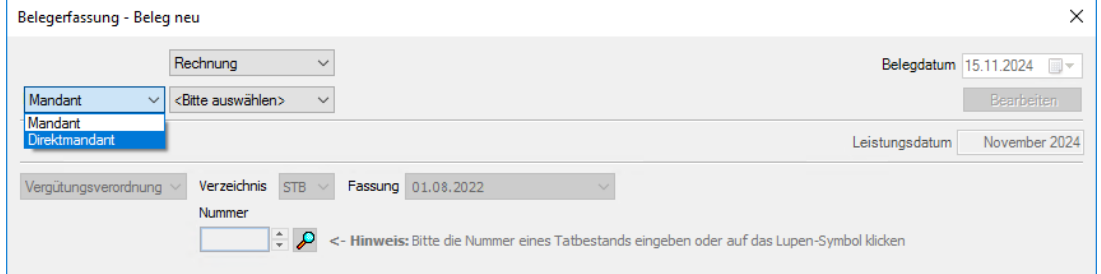

In dem Eingabefeld rechts neben dem Auswahllistenfeld können Sie nach bereits vorhandenen Direktmandanten suchen. Geben Sie hierzu den Namen oder die Mandantennummer ein. Es öffnet sich eine Trefferliste mit den gefundenen Direktmandanten.

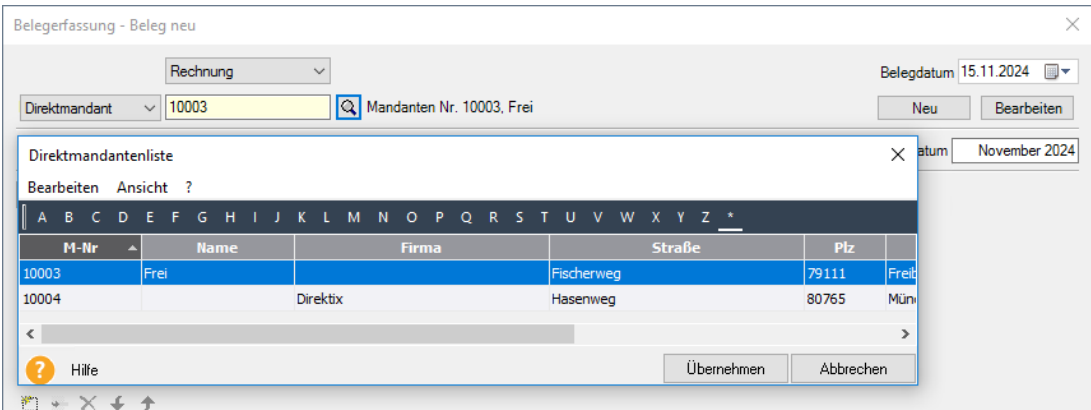

Alternativ hierzu können Sie über das Lupensymbol die Direktmandantenliste öffnen. Es werden alle zu einem früheren Zeitpunkt angelegten Direktmandanten zur Auswahl angeboten. Die Schaltfläche **Bearbeiten** gibt Ihnen die Möglichkeit, den ausgewählten Direktmandanten zu bearbeiten. Ist kein Direktmandant vorhanden, ist die Schaltfläche inaktiv.

4. Da wir im Beispiel den abzurechnenden Mandanten neu anlegen wollen, klicken Sie auf der rechten Seite der Belegerfassung auf die Schaltfläche **Neu**. Es öffnet sich der Mandanten-Assistent zur Neuerfassung eines Direktmandanten.

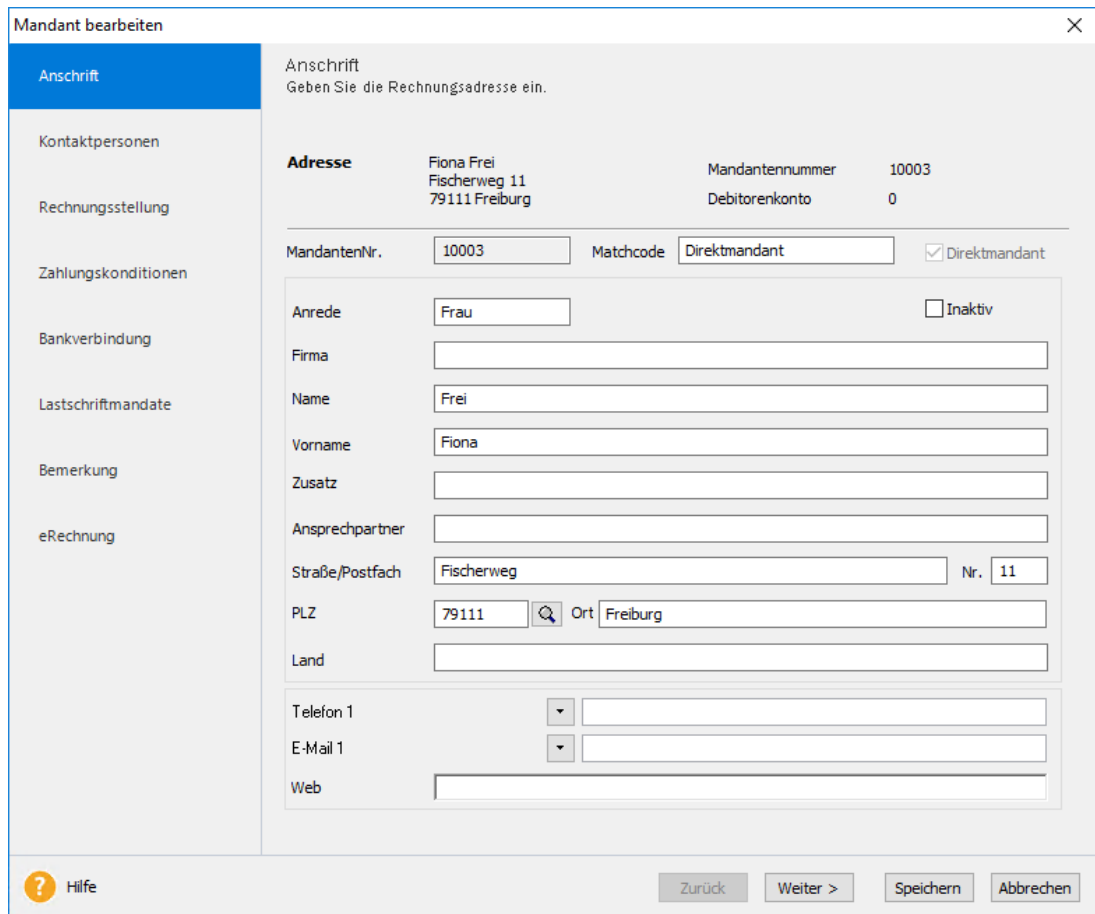

5. Geben Sie wie gewohnt alle erforderlichen Debitorenstammdaten ein und schließen den Assistenten über die Schaltfläche **Speichern**.

#### **Ergebnis**

Der Direktmandant ist nun angelegt und Sie können mit der Belegerfassung wie oben beschrieben fortfahren.

#### **Beleg verarbeiten**

Alle Eingaben im Rechnungsstellungs-Assistenten werden wie gewohnt gespeichert und stehen Ihnen damit bei der weiteren Belegverarbeitung zur Verfügung. Das bedeutet: Auch Belege von Direktmandanten lassen sich **bearbeiten**, **weiterführen**, **duplizieren**, **löschen** bzw. **stornieren**.

Ebenso können die Funktionen **Beleg per eRechnung verarbeiten** und **Beleg per E-Mail versenden** verwendet werden.

Auch alle weiteren Funktionen der Belegverarbeitung wie bspw. das **Drucken** und **Filtern** stehen ohne Einschränkung für die Belege der Direktmandanten zur Verfügung.

# **Das Datenaustauschverfahren**

Das Datenaustauschverfahren in **Lexware büroservice komplett** geht davon aus, dass Mandant und Büro gleichermaßen mit Lexware-Produkten arbeiten und sich in regelmäßigen Abständen die Ergebnisse ihrer Arbeit zuspielen.

Der Mandant könnte hierbei zum Beispiel die Buchhaltung selbst erledigen und die Belege in elektronischer Form an den Sachbearbeiter des Büros übergeben. Dieser prüft die Belege, korrigiert Fehlbuchungen und legt letzte Hand an. Zudem kümmert er sich gegebenenfalls um den termingerechten Versand der Voranmeldungen.

Ob so oder anders: In jedem Fall übernimmt Ihr Büro ab einem bestimmten Zeitpunkt die Hoheit über die Buchhaltungsdaten. Und das bedeutet: Für den Mandanten ist die Bearbeitung der betreffenden Periode gesperrt. Ist die Prüfung auf Seiten des Büros abgeschlossen, erhält der Mandant die Buchungsdaten in elektronischer Form zurück. Die Datenhoheit geht damit wieder an ihn über.

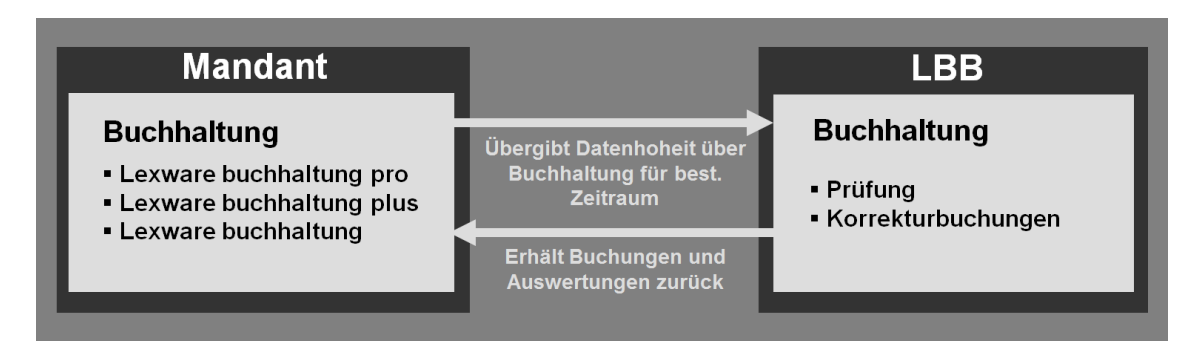

Die Tätigkeiten von Mandant und Büro sind also voll synchronisiert. Das heißt: Jede Seite kennt den aktuellen Stand. Damit werden Doppelbuchungen oder Fehleingaben vermieden.

### **Lohndaten**

**Lexware büroservice komplett** unterstützt die Kommunikation mit Lexware buchhaltung pro, Lexware buchhaltung plus und Lexware buchhaltung standard.

Soll mit dem Datenaustausch begonnen werden, ist es notwendig einen Initialexport durchzuführen. Der Initialexport enthält den Datenbestand der kompletten Buchhaltung eines Mandanten bzw. für einen Mandanten. Der Initialexport kann also je nach Art und Weise der bisherigen Zusammenarbeit vom Lohn- und Buchhaltungsbüro oder vom Mandanten erstellt werden. Für beide genannten Möglichkeiten werden im Folgenden typische Konstellationen kurz vorgestellt.

#### 1. **Der Initialexport wird vom Lohn- und Buchhaltungsbüro erstellt**

Das Lohn- und Buchhaltungsbüro hat für seinen Mandanten bisher die gesamte Buchführung mit **Lexware büroservice komplett** erledigt. Der Mandant will nun jedoch seine Buchhaltung selbst vornehmen und dem Lohn- und Buchhaltungsbüro lediglich zur Prüfung bzw. gegebenenfalls zur Korrektur vorlegen. Dazu hat der Mandant z.B. Lexware buchhaltung erworben. In diesem Fall erstellt das Lohn- und Buchhaltungsbüro den Initialexport und stellt ihn seinem Mandanten zur Verfügung. Der Mandant importiert die Daten und ist damit auf demselben Stand wie sein Lohn- und Buchhaltungsbüro und kann die vorliegende Buchhaltung fortführen.

### 2. **Der Initialexport wird vom Mandanten erstellt**

Bisher hat der Mandant seine Buchhaltung z.B. mit Lexware buchhaltung in Eigenregie erstellt. In Zukunft möchte der Mandant jedoch die Führung seiner Bücher einem Lohnund Buchhaltungsbüro übertragen, in dem **Lexware büroservice komplett** zum Einsatz kommt. In diesem Fall erstellt der Mandant den Initialexport und stellt ihn ihm zur Verfügung. Hier importiert das Lohn- und Buchhaltungsbüro die Daten und kann mit den vereinbarten Tätigkeiten sofort beginnen.

Die folgende Einführung setzt voraus, dass der Mandant unter Verwendung von Lexware buchhaltung den Initialexport erstellt. Es handelt sich also um die oben beschriebene Situation 2. Wird der Initialexport vom Lohn- und Buchhaltungsbüro erstellt (oben beschriebene Situation 1), ändert dies an der prinzipiellen Vorgehensweise beim Datenaustausch nichts.

## **Erstellen des Initialexportes beim Mandanten mit Lexware buchhaltung**

#### **Initialexport beim Mandanten**

In der Darstellung handelt es sich um Lexware buchhaltung.

Über den Menüpunkt **Datei** → **Datenaustausch Berater** → **Export** wird der Datenaustauschassistent aufgerufen:

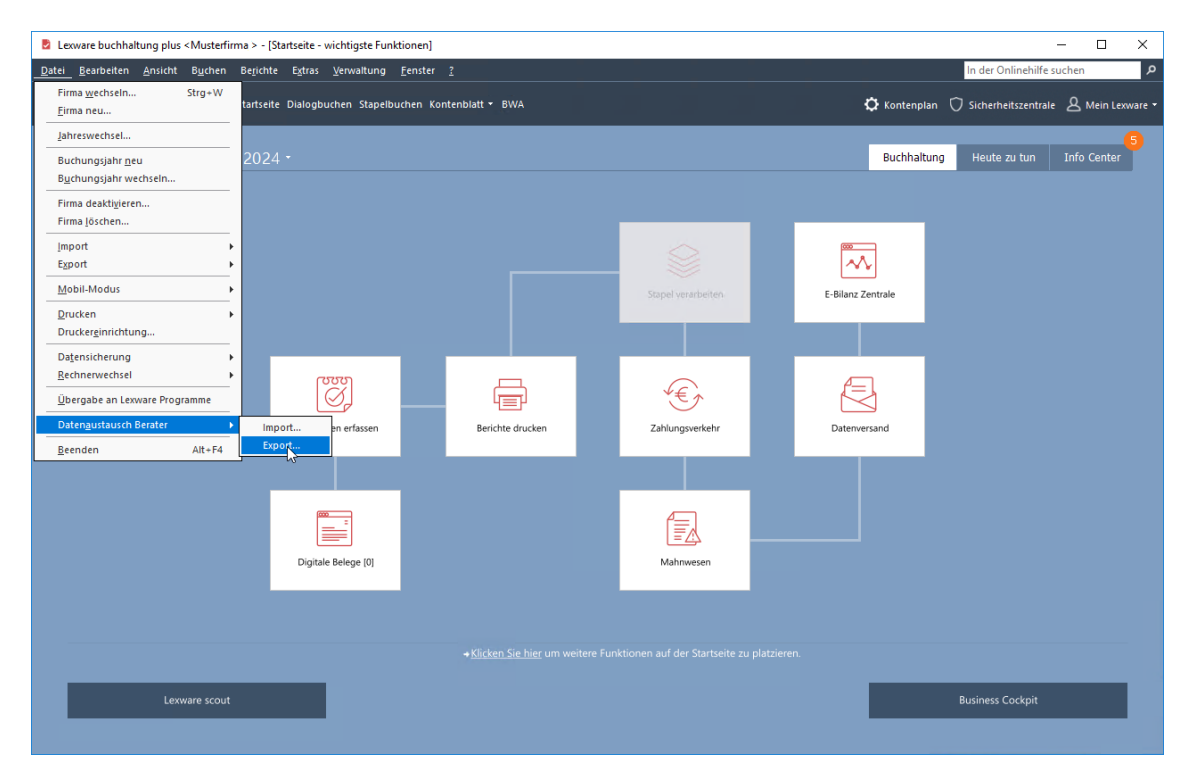

Zunächst enthält der Anwender folgenden Hinweis:

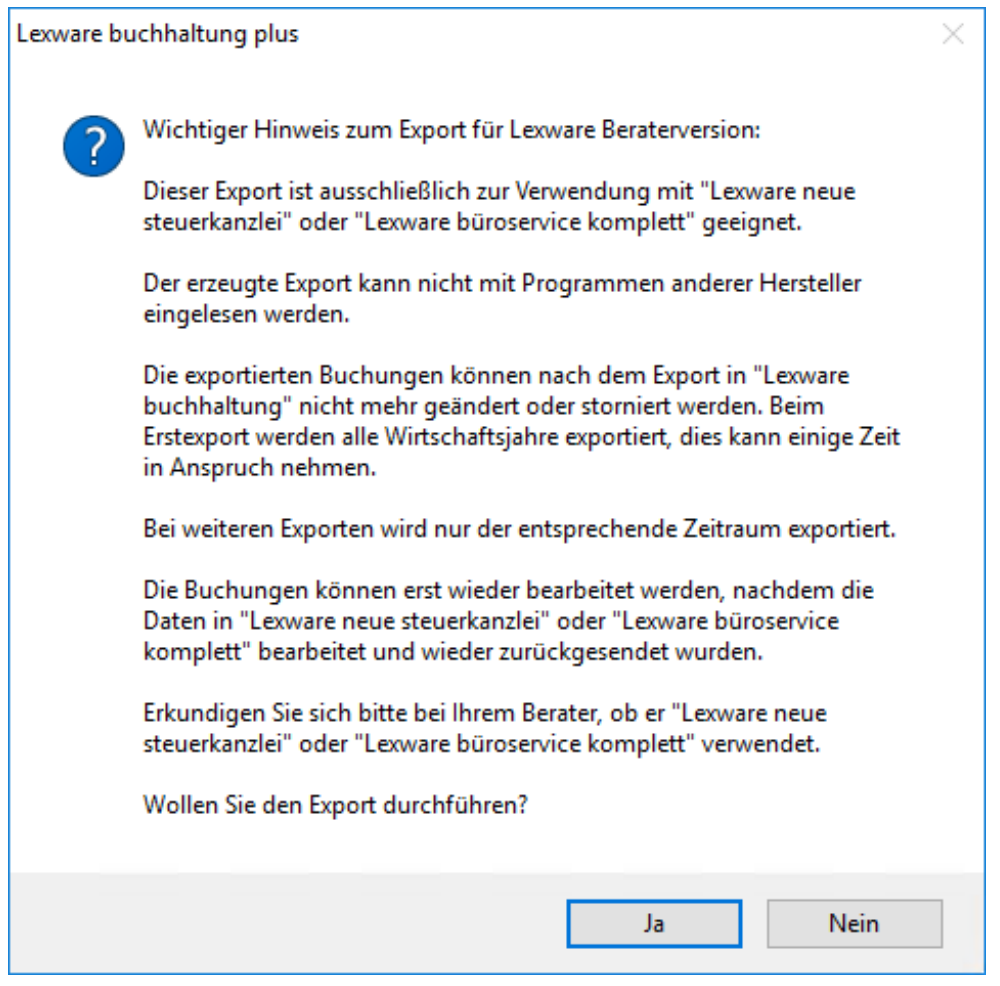

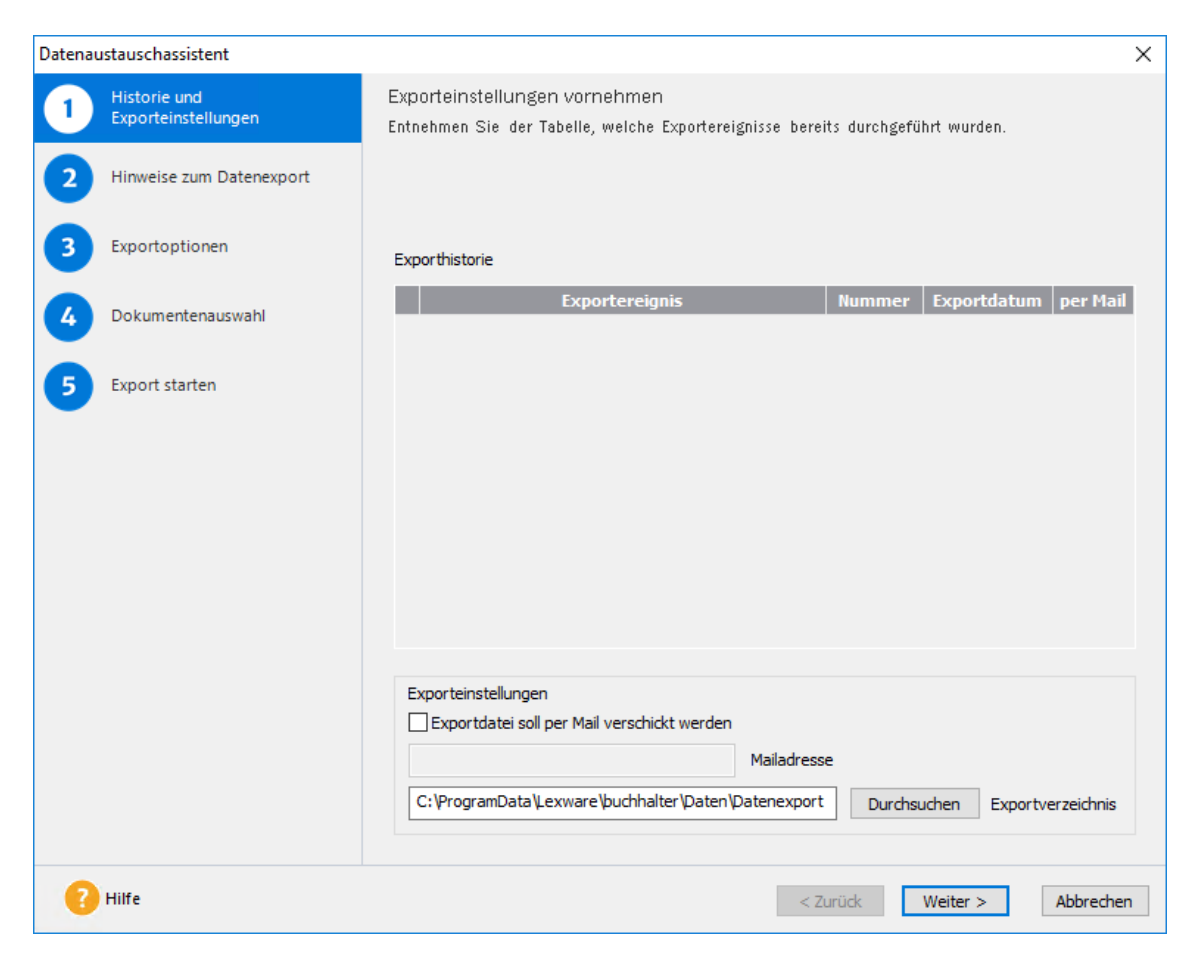

Nach der Bestätigung mit **Ja** wird der Datenaustauschassistent geöffnet:

#### **Begleitnotizen**

Vor dem Initialexport ist die Tabelle der Exporthistorie leer. Im weiteren Verlauf der Zusammenarbeit zwischen Mandant und Lohn- und Buchhaltungsbüro werden hier sämtliche Exporte des Mandanten in der Exporthistorie angezeigt. Auf der Seite **Exportoptionen** dieses Assistenten, haben Sie im Feld **Begleitnotiz** die Möglichkeit Notizen zum aktuellen Export zu hinterlegen Machen Sie von dieser Möglichkeit Gebrauch. Sie erleichtert Ihnen die Arbeit erheblich. Die weiteren Optionen in diesem Assistenten sind selbsterklärend und werden hier nicht näher erläutert. Der Mandant, der im Beispiel für den Datenaustausch verwendet wird, enthält zwei Buchungsjahre.

Nach erfolgreichem Initialexport erhält der Anwender folgenden Hinweis:

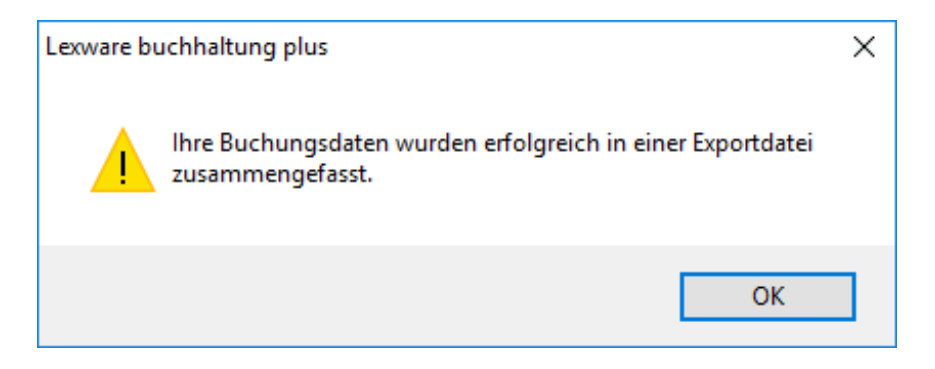

Nach dem Wechsel ins Journal von Lexware buchhaltung sollte zunächst mit einem Rechtsklick auf die Liste der vorhandenen Buchungen der Dialog **Listeneinstellungen** aufgerufen werden. Hier ist dafür zu sorgen, dass der **Status des Datenaustausches** angezeigt wird. Dies geschieht indem der gleichnamige Eintrag im jetzt geöffneten Dialog von **nicht ausgewählt** nach **ausgewählt** verschoben wird. Durch die beschriebenen Einstellungen im Programm ergibt sich nach dem Export für den Mandanten folgendes Bild im Journal:

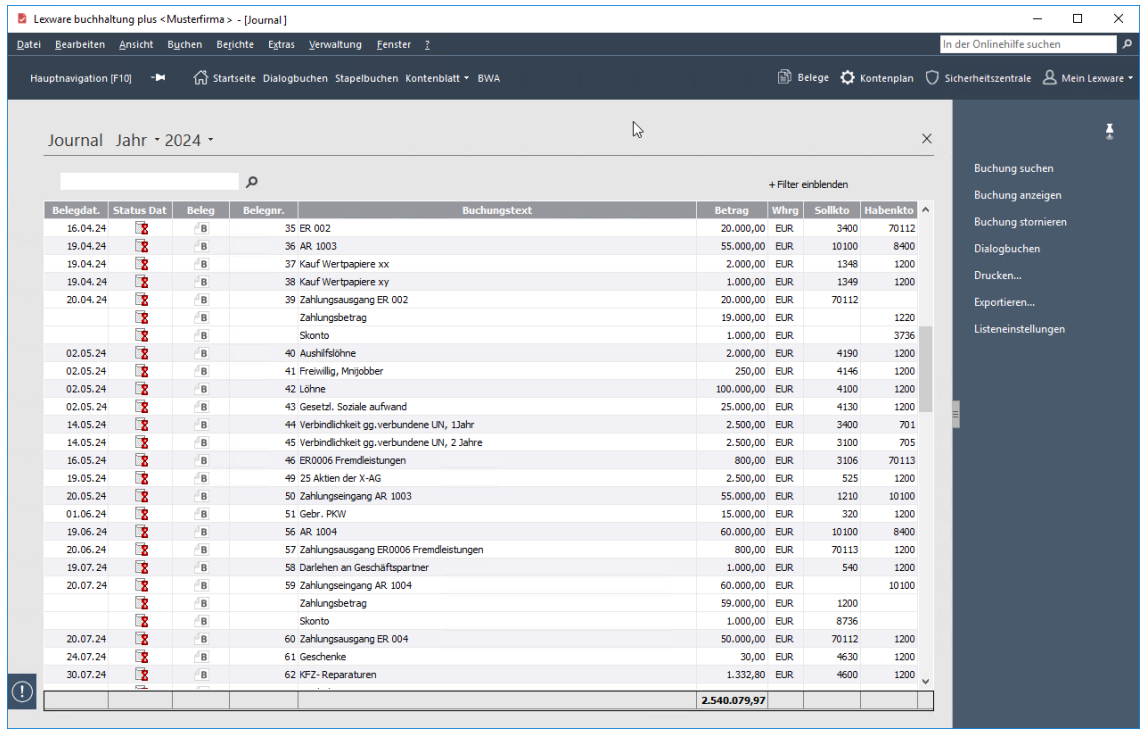

### **Kennzeichnung der exportierten Datensätze bzw. Zeiträume**

Beachten Sie hier die Spalte **Status**. Durch dieses <sup>1</sup>8 Symbol wird für jeden einzelnen Datensatz angezeigt, dass er exportiert wurde, die Prüfung beim Lohn- und Buchhaltungsbüro jedoch noch nicht stattgefunden hat. Die Konsequenz für derart gekennzeichnete Buchungssätze ist, dass sie durch den Mandanten zunächst nicht bearbeitet (sprich storniert) werden können. Nach erfolgreichem Import der vom Lohn- und Buchhaltungsbüro bereitgestellten Exporte (siehe unten) erhalten alle Datensätze des betreffenden Zeitraums das korrespondie-

rende Symbol <sup>(13</sup> (in der Abbildung nicht dargestellt). Dadurch erhält der Anwender - hier der Mandant - den Hinweis, dass der betreffende Datensatz vom Lohn- und Buchhaltungsbüro geprüft (evtl. auch korrigiert) wurde, aber auf jeden Fall jetzt korrekt ist.

### **Wo liegen die exportierten Daten beim Mandanten?**

Die exportierten Daten findet der Mandant im Exportassistenten unter **Exporteinstellungen** im voreingestellten Verzeichnis. Diese Einstellung kann jederzeit verändert werden. Beachten Sie in diesem Zusammenhang die rot markierten Felder im Austauschassistenten bzw. im Windows Explorer.

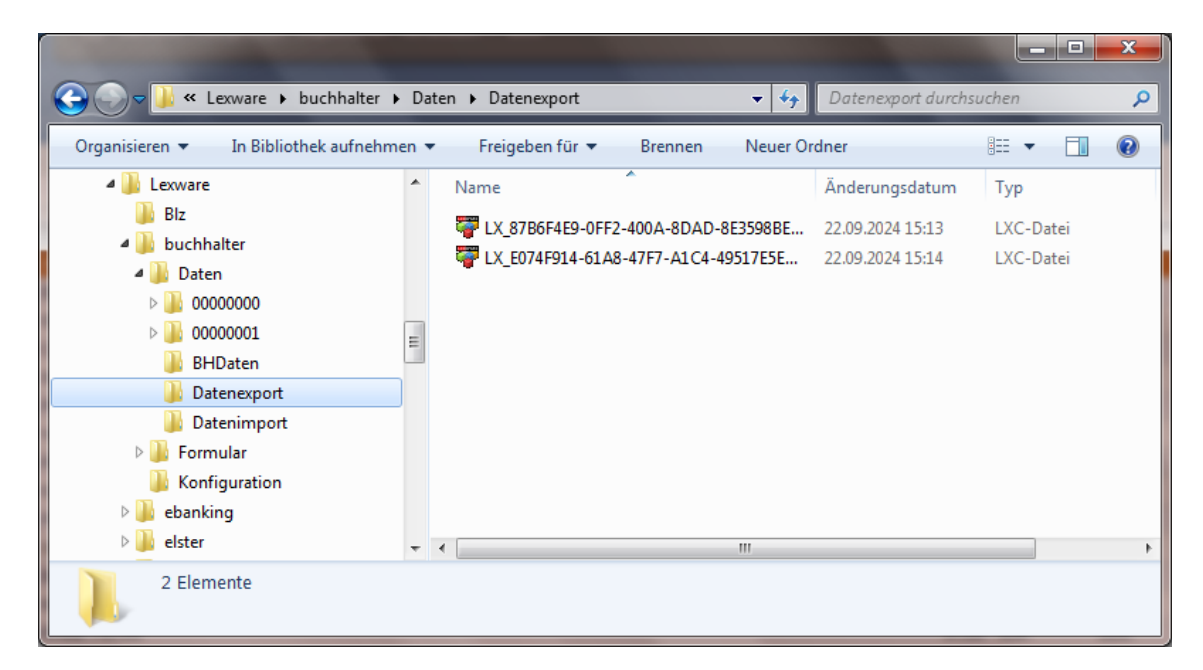

Der Initialexport in der Darstellung enthält zwei Buchungsjahre. Jedes Buchungsjahr liegt in Form einer separaten Exportdatei vor.

Diese Dateien übergibt der Mandant – entweder per Email oder auf einem Datenträger – seinem Lohn- und Buchhaltungsbüro zum Import.

## **Voraussetzungen für einen erfolgreichen Import der Buchhaltungsdaten in Lexware büroservice komplett**

#### **Anforderungen an die Stammdaten**

Es müssen folgende Voraussetzungen erfüllt sein, um einen erfolgreichen Import von Datenaustauschdateien zu gewährleisten:

- Der Mandant, in den die Daten importiert werden sollen, muss in **Lexware büroservice komplett** bereits angelegt sein.
- Soll ein Initialexport eines Mandanten importiert werden (siehe oben), darf der relevante Mandant in **Lexware büroservice komplett** noch keinerlei Buchhaltungsdaten enthalten.

Darüber hinaus müssen folgende Parameter des exportierten mit denen des importierenden Mandanten identisch sein:

- Die Besteuerungsart
- Die Gewinnermittlungsart
- Der Kontenrahmen
- Das Wirtschaftsjahr muss entweder abweichend vom Kalenderjahr sein oder dem Kalenderjahr entsprechen.
- Die Buchhaltung muss im selben Jahr beginnen.

Es wird empfohlen alle erforderlichen Wirtschaftsjahre bereits vor dem Import in der Buchhaltung anzulegen. Gehen Sie dazu folgendermaßen vor: Wechseln Sie in Lexware Buchhaltung in den Mandanten, in den Sie die Daten importieren wollen und rufen Sie den Menüpunkt **Datei** → **Neu** → **Buchungsjahr** auf. Im jetzt geöffneten Dialog **Neues Buchungsjahr anlegen** aktivieren Sie das Kontrollkästchen **Das Buchungsjahr 20XX anlegen**. Nehmen Sie im nun folgenden Assistenten die Einstellungen zur Vortragsaktualisierung vor. Erzeugen Sie auf diese Weise alle benötigten Wirtschaftsjahre.

# **Import der Mandantendaten**

## **Auswahl Importverzeichnis**

### **Bereitstellung der Daten zum Import**

Speichern Sie die von Ihrem Mandanten erhaltenen Daten lokal in Ihrer EDV-Anlage ab. Zum Import der Daten ist es unabdingbar, dass sie an einer bestimmten Stelle Ihres Systems liegen. Durch einen Doppelklick auf die von Ihrem Mandanten erhaltenen Exporte, werden die Dateien automatisch in das voreingestellte Verzeichnis kopiert. Sie erhalten dabei folgenden Hinweis:

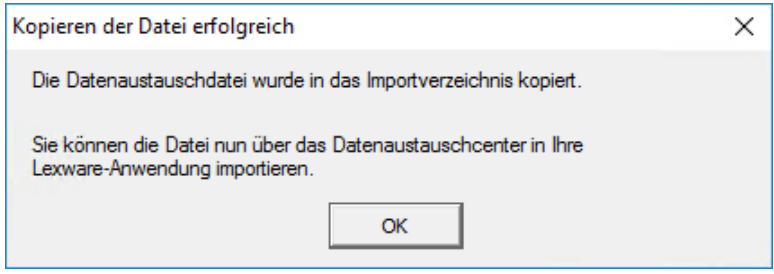

## **Einstellung des Importverzeichnisses**

#### **Verzeichniseinstellungen beim Berater**

Unter Standardbedingungen werden die zu importierenden Dateien durch den oben beschriebenen Vorgang in ein bei der Installation von **Lexware büroservice komplett** vorgegebenes Verzeichnis kopiert. Sollten Sie einen anderen Ablageort bevorzugen, ändern Sie einfach die entsprechende Einstellung. Wechseln Sie dazu in die Buchhaltung und rufen Sie dort über den Menüpunkt **Datei** → **Datenaustausch...** das Datenaustausch-Center (siehe unten) auf. Durch einen Klick auf die Schaltfläche **Einstellungen**, wird der zugehörige Dialog geöffnet:

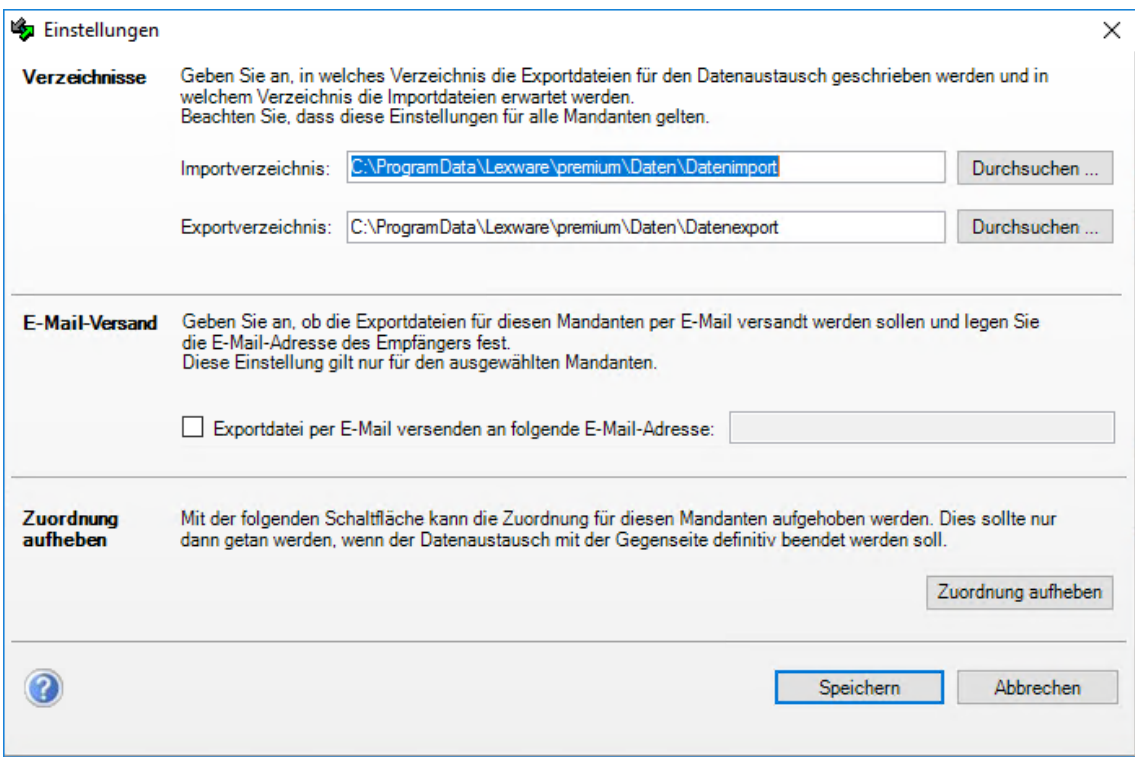

Im Abschnitt **Verzeichnisse** sind die voreingestellten Pfade zusehen. Sowohl für das Importals auch für das Exportverzeichnis lässt sich der Pfad frei definieren. Klicken Sie dazu auf die Schaltfläche **Durchsuchen**. Wählen Sie nun das für Sie passende Verzeichnis und speichern Sie diese Einstellung.
Nachdem die vom Mandanten generierten (siehe oben) Exporte vom Anwender von **Lexware büroservice komplett** in das eingestellte Importverzeichnis kopiert wurden, ergibt sich folgendes Bild:

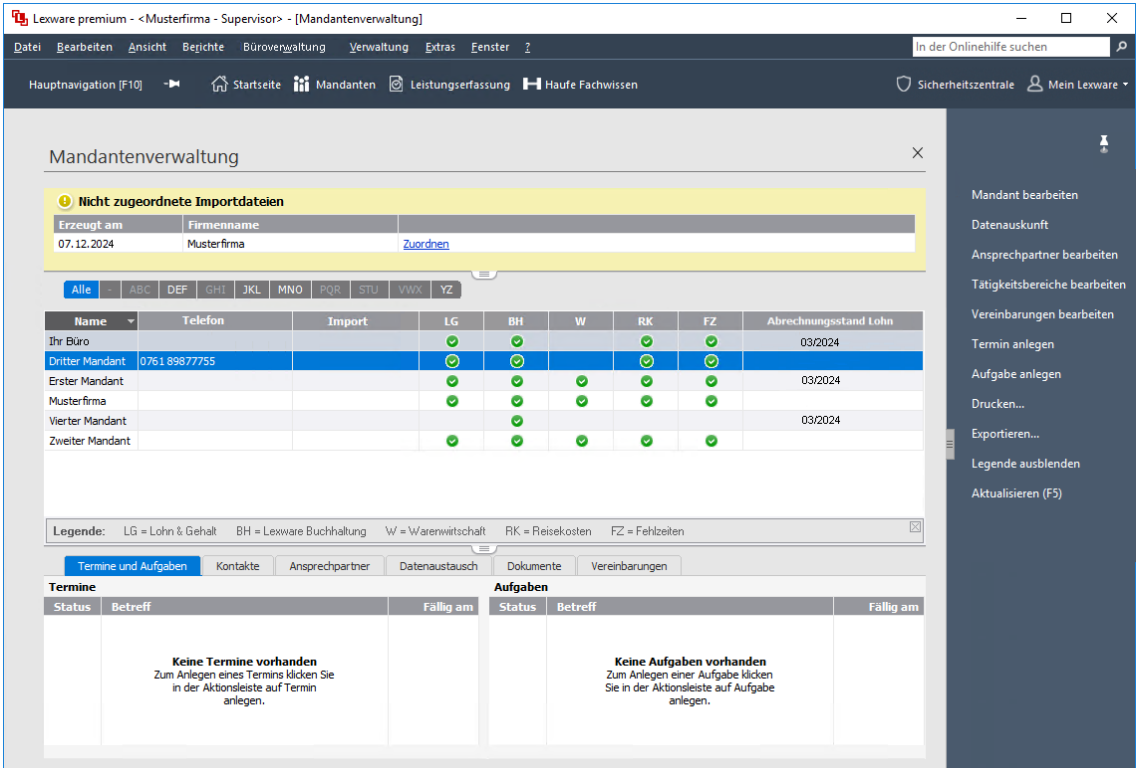

Die kopierten Dateien erscheinen im gelben Bereich oberhalb der Mandantenliste.

Wird vor der erforderlichen Zuordnung die Ansicht nicht aktualisiert, kann es notwendig werden, den Mandanten zu wechseln, bzw. **Lexware büroservice komplett** zu schließen und erneut zu starten. Dadurch wird die Aktualisierung der Ansicht erzwungen und die nicht zugeordneten Importdateien werden wie oben dargestellt angezeigt.

 $\mathbf i$ 

### **Zuordnung der Daten zum Mandanten**

#### **Zuordnung vornehmen**

Die zu importierenden Dateien müssen nun dem zugehörigen Mandanten zugeordnet werden. Dadurch wird der Import vorbereitet. Nach einem Klick auf die in der oberen Abbildung dargestellte Verknüpfung **Zuordnen,** wird der Dialog **Import zuordnen** angezeigt. In diesem Dialog werden auf der linken Seite Informationen aus der korrespondierenden Importdatei angezeigt. Rechts davon wird eine Liste der verfügbaren Mandanten dargestellt. Wählen Sie den zuzuordnenden Mandanten aus und klicken Sie auf die Schaltfläche **Zuordnen**. Bestätigen Sie ggf. die folgende Frage zur Zuordnung mit **OK**.

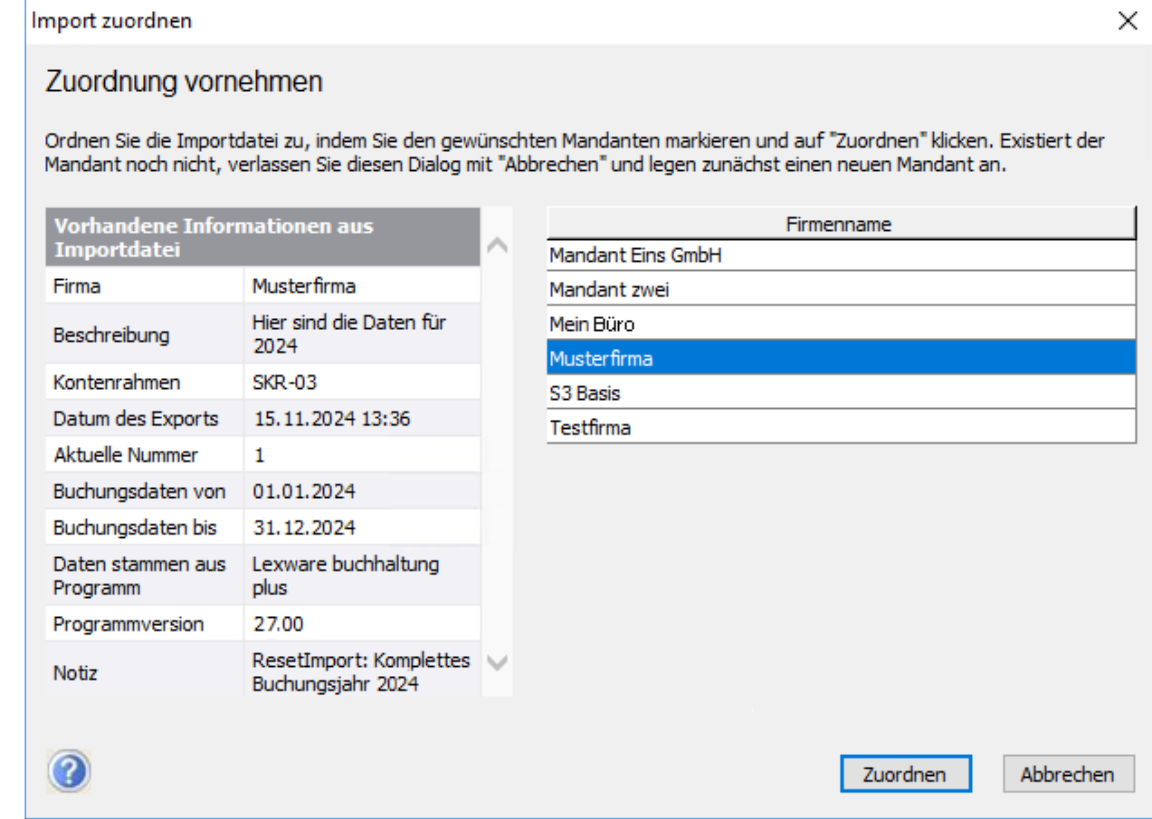

Danach sind beide im gelben Bereich angeführten Einträge (inklusive des gelb unterlegten Bereiches) nicht mehr sichtbar. Die Daten stehen jetzt zum Import bereit.

Aus der oben gegebenen Beschreibung ergibt sich außerdem, dass sich eine für einen Mandanten einmal erfolgte Zuordnung auf alle weiteren Importdateien desselben Mandanten bezieht. Im Beispiel stehen durch die erfolgte Zuordnung beide Dateien des Initialexportes (sprich Buchungsjahre) zum Import bereit. Die Zuordnung muss pro Mandant also lediglich einmal vorgenommen werden und gilt zunächst auf unbestimmte Zeit. Dem Anwender von **Lexware büroservice komplett** stellt sich die Mandantenliste nun folgendermaßen dar:

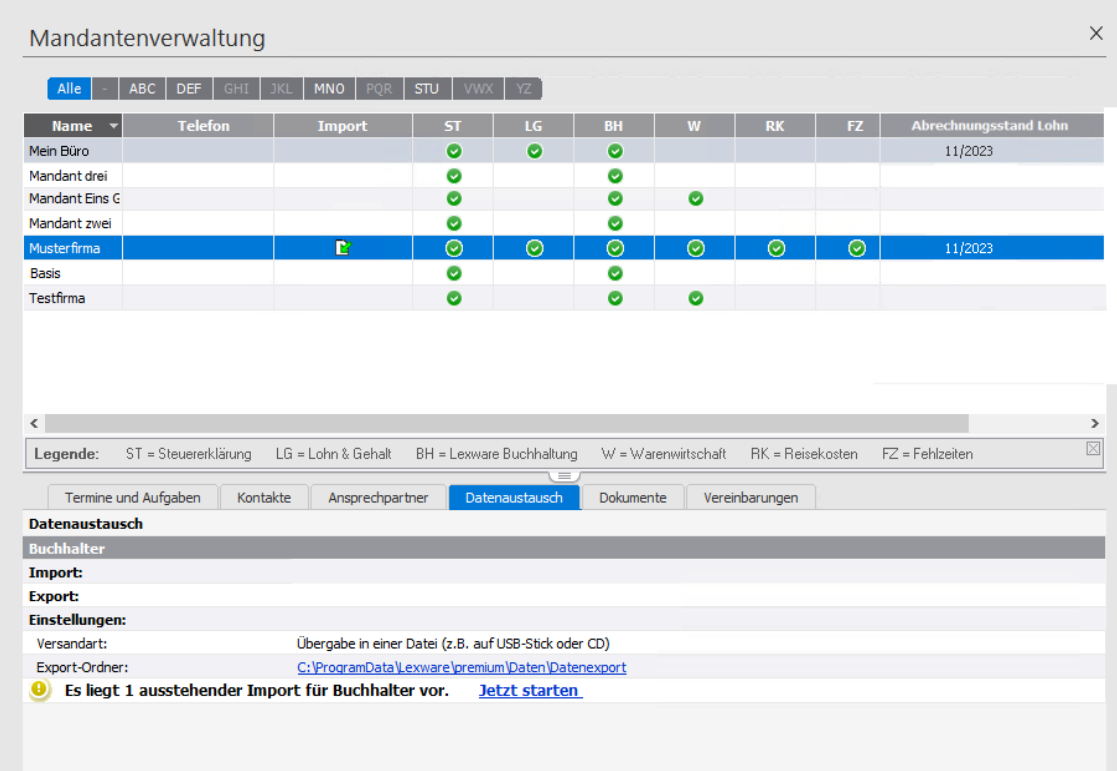

Im Beispiel wurde bereits auf den Reiter **Datenaustausch** im Detailbereich des Mandanten gewechselt. Hier wird auf noch ausstehende Importe hingewiesen. Außerdem wird das momentan eingestellte Exportverzeichnis als Link dargestellt.

#### **Import**

Nach einem Klick auf den Eintrag **Jetzt starten** wird in die Buchhaltung gewechselt. Gleichzeitig wird das Datenaustausch-Center geöffnet:

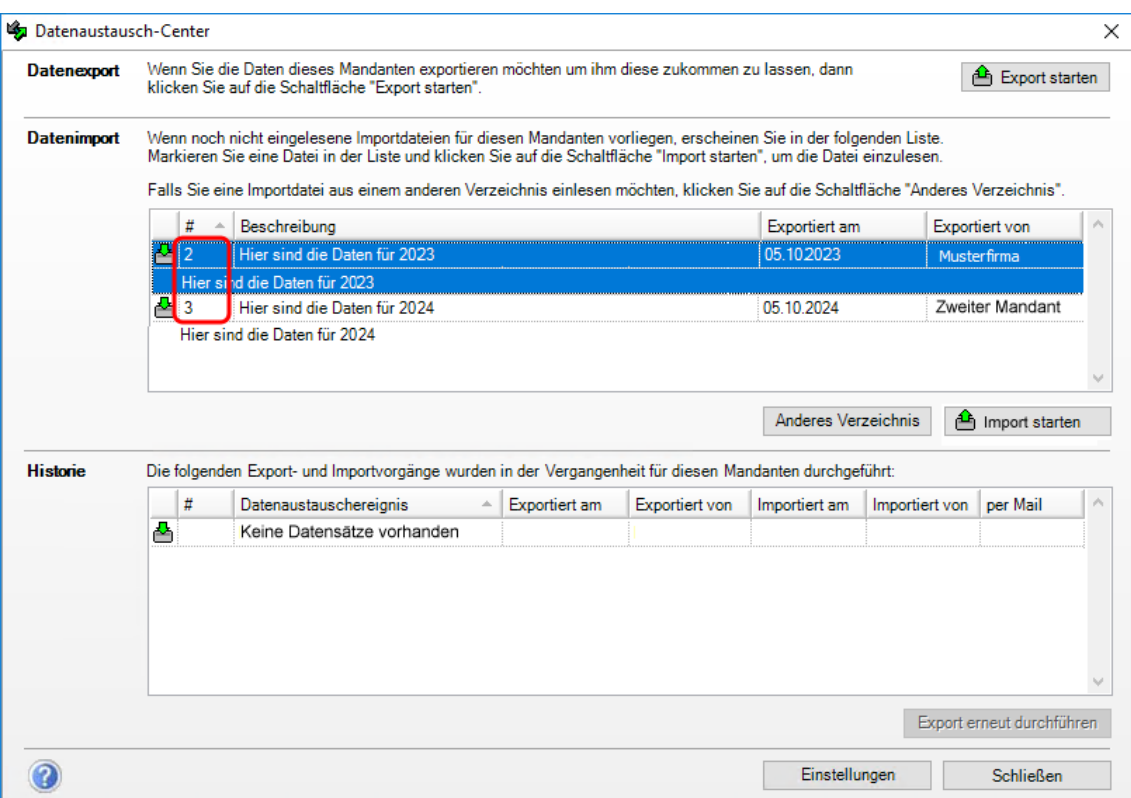

In diesem Dialog werden alle offenen Importe angezeigt. D.h. alle über das oben dargestellte Zuordnungsverfahren zugewiesenen Importe werden nun in der Liste Datenimport angezeigt. Dabei ist die in der Abbildung rot markierte Spalte von besonderer Bedeutung. Durchgeführte Exporte - sowohl die des Mandanten als auch die des Lohn-und Buchhaltungsbüros- werden fortlaufend nummeriert. Diese Nummerierung der einzelnen Vorgänge wird in dieser Spalte angezeigt. Beim Import ist besonders zu beachten, dass die dadurch vorgegebene Reihenfolge ( $1 \rightarrow 2 \rightarrow 3 \rightarrow$  usw.) einzuhalten ist.

Nach der Auswahl des passenden Vorgangs und einem Klick auf **Import starten**, wird der Datenimportassistent geöffnet (siehe dazu auch den Abschnitt Datenexport beim Lohn-und Buchhaltungsbüro). Durch die selbsterklärende Durcharbeitung dieses Assistenten, werden die Daten des Mandanten in den Datenbestand des Lohn-und Buchhaltungsbüros integriert.

Ist der Import abgeschlossen, wird die zum Vorgang gehörende Datei im voreingestellten Importverzeichnis gelöscht. Dies gilt auch für den Datenimport beim Mandanten.

# **Erneuter Export der Daten beim Mandanten**

#### **Erneuter Export beim Mandanten**

Durch die Auswahl des entsprechenden Eintrages aus der Exporthistorie und einen Klick auf **Import starten** wird der Import vom System durchgeführt. Sollte es einmal vorkommen, dass ein bestimmter Export des Mandanten zum Import nicht mehr auffindbar ist, können alle nachfolgenden Mandantenexporte beim Lohn-und Buchhaltungsbüro nicht importiert werden. In diesem Fall ist es notwendig, den fehlenden Export beim Mandanten erneut zu erzeugen. Der Mandant ruft zur erneuten Erstellung der fehlenden Exportdatei – mit identischem Inhalt wie die verloren gegangene Datei – in Lexware buchhaltung erneut den Menüpunkt **Datei** → **Datenaustausch Berater** → **Export** auf. Der Datenaustauschassistent wird geöffnet. Hier wählt der Mandant den relevanten Export aus der angezeigten Liste aus. Nach einem Rechtsklick auf den fraglichen Eintrag, wird ein Kontextmenü angezeigt:

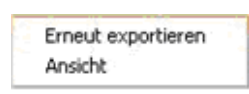

Durch die Auswahl des Menüpunktes **Erneut exportieren**, werden die Daten neu zur Verfügung gestellt. Mit ggf. kurzer Verzögerung wird dazu ein zweiter Eintrag zum betreffenden Zeitraum in der Liste des Datenaustauschassistenten generiert:

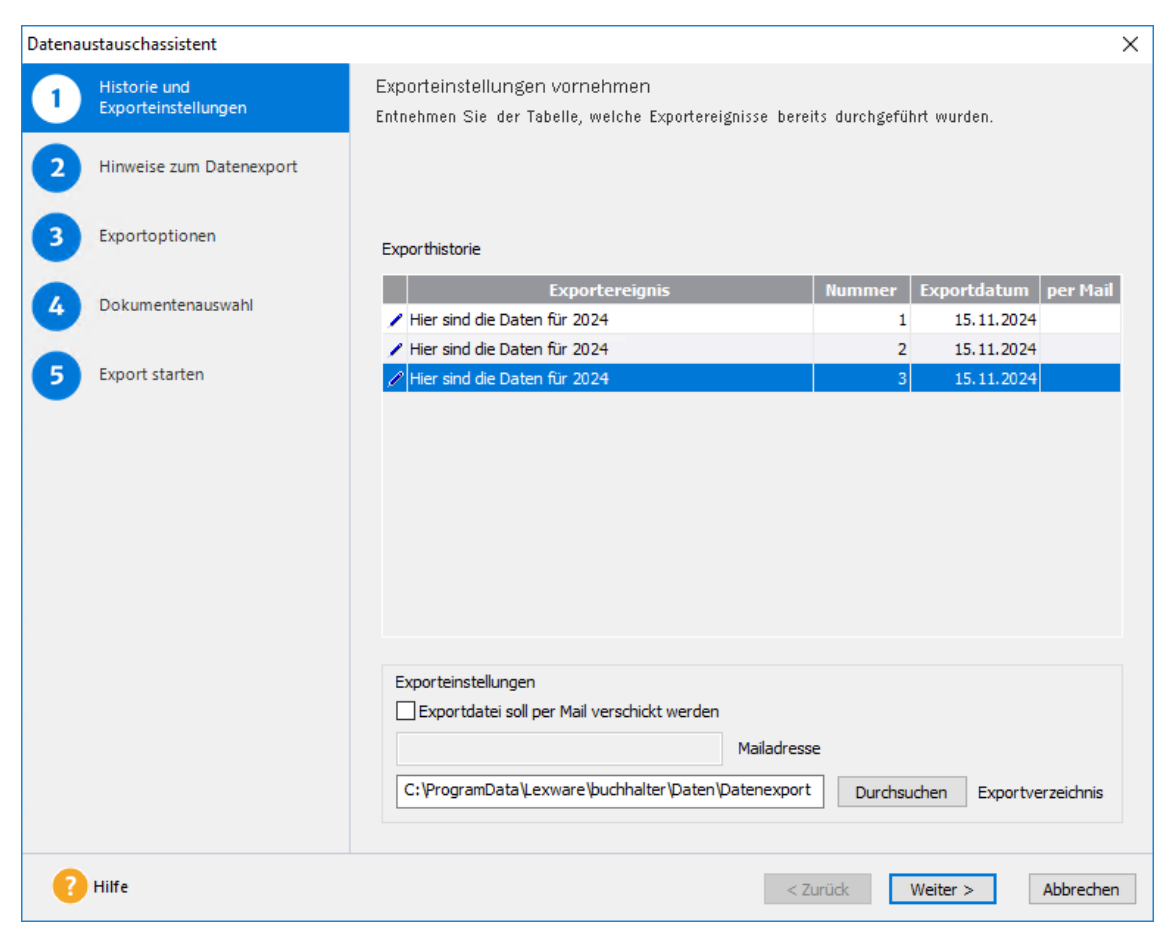

Die Daten stehen nun im voreingestellten Verzeichnis (siehe oben) zur Verfügung.

# **Datenexport beim Lohn- und Buchhaltungsbüro**

Zum Export der bereinigten und ggf. korrigierten Mandantendaten ruft das Lohn- und Buchhaltungsbüro im Bereich **Buchhaltung** den Menüpunkt **Datei** → **Datenaustausch** auf. Dadurch wird das Datenaustausch-Center geöffnet:

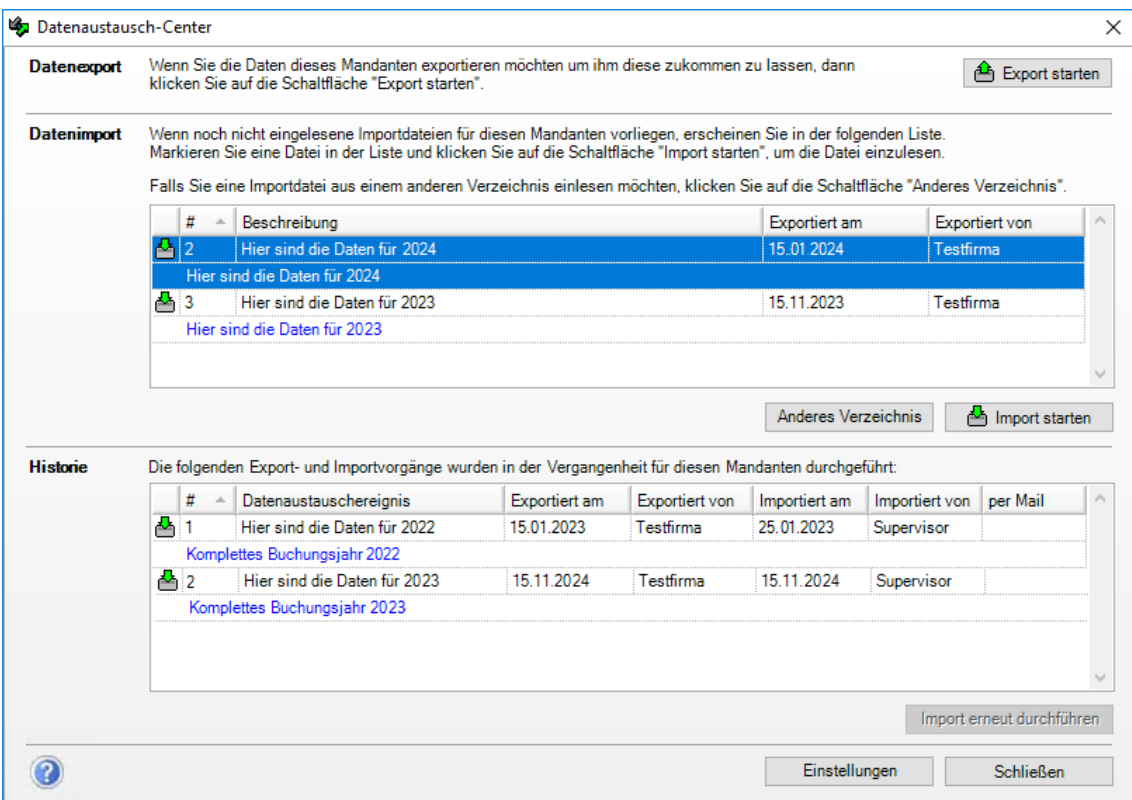

Dieser Dialog ist in drei Abschnitte gegliedert:

#### • **Datenexport**

Über die darin enthaltene Schaltfläche **Export starten**, lässt sich der Export der Buchungsdaten starten. Die Funktionsweise unterscheidet sich nicht von der beim Mandanten.

#### • **Datenimport**

In dieser Tabelle werden alle verfügbaren Importe aufgelistet. Nach der Auswahl eines Vorganges wird durch einen Klick auf die Schaltfläche **Import starten** ebenfalls der Datenimport-Assistent geöffnet. Soll temporär in einem anderen als dem voreingestellten Verzeichnis nach Importdaten gesucht werden, lässt sich die durch die Verwendung der Schaltfläche **Anderes Verzeichnis** erreichen.

#### **Erneuter Export beim Lohn- und Buchhaltungsbüro**

#### • **Historie**

In dieser Liste werden alle bereits durchgeführten Im- bzw. Exporte aufgeführt. Nach der Auswahl eines Vorganges wird die in der Abbildung inaktive Schaltfläche **Import erneut durchführen** aktiv. Wenn es sich beim ausgewählten Vorgang um einen Export handelt, wird die Bezeichnung des Symbols automatisch in **Export erneut durchführen** geändert. Beim Lohn- und Buchhaltungsbüro findet also ein evtl. notwendiger erneuter Export über diese Funktionalität statt.

# **Status des Datenaustausches beim Lohn- und Buchhaltungsbüro**

### **Statussymbole**

Nach dem Import der Mandantendaten stellt sich die Ansicht des Journals in **Lexware büroservice komplett** nach den oben beschriebenen Einstellungen für die Ansicht in gleicher Weise dar, wie für Mandanten. Die Bedeutung für das Verhalten der Buchungssätze unterscheidet sich jedoch sehr:

### **Symbolbedeutung für das Lohn- und Buchhaltungsbüro**

- Mit dem Symbol **8** gekennzeichnete Datensätze bzw. Zeiträume symbolisieren dem Lohn- und Buchhaltungsbüro, dass sie noch nicht geprüft und dem Mandanten deshalb noch nicht wieder zur Verfügung gestellt wurden.
- Sobald das Lohn- und Buchhaltungsbüro Daten exportiert, erhalten die entsprechenden Datensätze und Zeiträume das Symbol <sup>1</sup>2. Dies signalisiert, dass die Daten geprüft und exportiert, d.h. dem Mandanten wieder zurückgegeben wurden.

### **Besonderheiten beim Datenaustausch**

Im Folgenden wird noch auf Besonderheiten beim Datenaustausch zwischen **Lexware büroservice komplett** und einer Mandantenversion eines Lexware Buchhaltungsprogramms eingegangen. Behandelt werden die Punkte

- Datensicherung und -rücksicherung
- Zurücksetzen des Datenaustausches

#### **Datenrücksicherung während des Bestehens einer aktiven Datenaustauschpartnerschaft**

Das Verfahren der regelmäßigen Datensicherung bzw. Datenrücksicherung hat - auch bei Anwendung des Datenaustausches zwischen Mandant und Lohn- und Buchhaltungsbüro nichts von seiner Relevanz verloren. Im Gegenteil: Wird diese Möglichkeit der Zusammenarbeit von Mandant und Lohn- und Buchhaltungsbüro eingesetzt, ist die regelmäßige Erstellung von Lexware Datensicherungen von besonderer Bedeutung. Die Notwendigkeit zur regelmäßigen Datensicherung, besteht sowohl auf Seiten des Mandanten als auch auf der des Lohn- und Buchhaltungsbüros.

### **Regelmäßige Datensicherung!**

Die Gründe hierfür sind leicht einsehbar. Im folgenden Beispiel wird zur Vereinfachung lediglich die Situation eines einzigen Mandanten betrachtet:

Macht ein Mandant nur einmal jährlich eine Datensicherung und arbeitet aber bereits seit einem Jahr in der in diesem Dokument beschriebenen Weise mit seinem Lohn- und Buchhaltungsbüro zusammen, existieren zwischen dem gesicherten Datenbestand und dem aktuellen Stand der Buchhaltungsdaten zwei Lücken:

- Die Arbeit des Mandanten seit der letzten Datensicherung
- Die Arbeit des Lohn- und Buchhaltungsbüros seit der letzten Datensicherung

Sichert der Mandant nun eine Datensicherung zurück, die vor einem Jahr erstellt wurde, sind alle Änderungen einschließlich der des Lohn- und Buchhaltungsbüros verloren. Dadurch unterscheidet sich jetzt auch der Datenbestand des Mandanten von dem des Lohn- und Buchhaltungsbüros - bezogen auf diesen Mandanten -, um alle durchgeführten Arbeiten seit der letzten Datensicherung. Wurde diese zu einem Zeitpunkt vor Beginn des Datenaustausches erstellt, "weiß" der Datenbestand des Mandanten nichts von dem begonnen Datenaustausch. In diesem Fall müsste mit dem Datenaustausch neu begonnen werden.

Da der Datenbestand des Lohn- und Buchhaltungsbüros i. d. R. den Stand der Mandantendaten von vor der Datenrücksicherung repräsentiert, wird in diesem Fall das folgende Vorgehen empfohlen:

- Das Lohn- und Buchhaltungsbüro setzt den Datenaustausch (siehe unten) zurück, führt einen Initialexport für den betreffenden Mandanten durch und stellt dem Mandanten diesen zum Import bereit.
- Der Mandant löscht die entsprechende Firma und legt diese neu an. Die oben beschriebenen Voraussetzungen sind dabei zu beachten. Anschließend kann der Mandant den Initialexport des Lohn- und Buchhaltungsbüros einlesen.

Im Folgenden wird davon ausgegangen, dass in regelmäßigen Abständen (eventuell wöchentlich) Datensicherungen durchgeführt werden.

#### **Vorgehen nach Datenrücksicherung**

Nach der Rücksicherung einer Datensicherung ist auf dem betreffenden System nur noch ein Export möglich. Wird versucht ein Datenimport vorzunehmen, erhält der Anwender folgenden Hinweis:

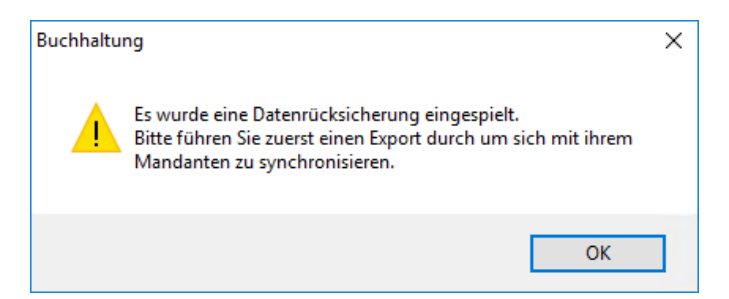

Führen Sie zunächst wie gefordert einen Export durch. Bei der Erstellung des Exportes erhalten Sie folgenden Hinweis vom System:

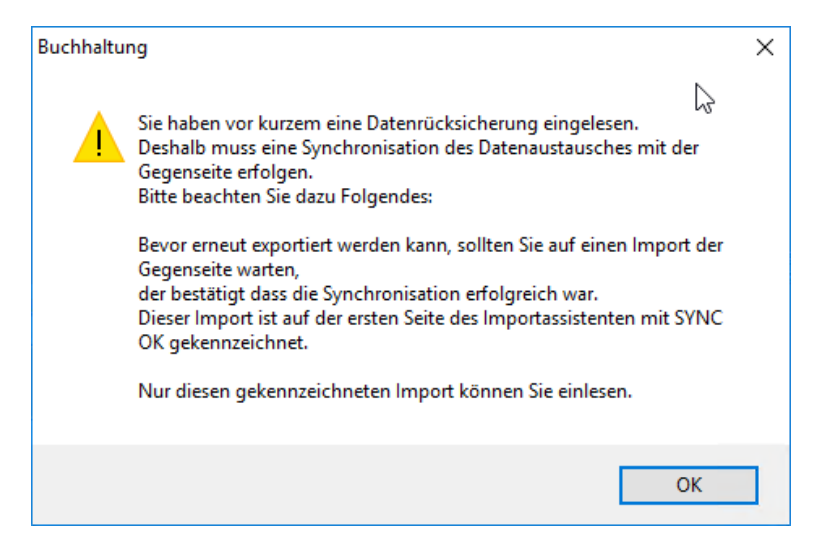

Informieren Sie danach Ihren Mandanten und stellen Sie ihm diese Exportdatei zum Import bereit. Die Gegenseite erstellt nach dem Import dieser Datei ihrerseits einen Export, um Ihnen die fehlenden Änderungen zur Verfügung zu stellen.

Nach dem Import der Synchronisationsdatei stimmen die Datenbestände zwischen Mandant und Lohn- und Buchhaltungsbüro wieder überein.

Sollten Sie versuchen eine andere Datei als die Synchronisationsdatei zu importieren erhalten Sie folgende Meldung:

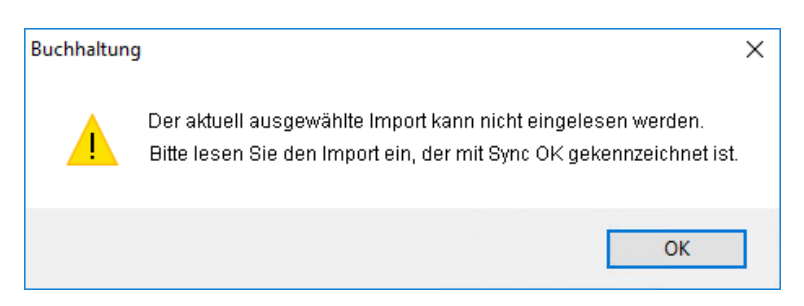

## **Zurücksetzen des Datenaustausches**

### **Zurücksetzen des Datenaustausches beim Lohn- und Buchhaltungsbüro**

#### **Beim Lohn- und Buchhaltungsbüro**

In einigen speziellen Situationen kann es notwendig werden einen begonnenen Datenaustausch zurückzusetzen. Ein Beispiel dazu wurde im vorherigen Abschnitt beschrieben.

In **Lexware büroservice komplett** wird ein Verfahren zum Zurücksetzen des Datenaustausches standardmäßig ausgeliefert. **Beachten Sie aber, dass durch das Zurücksetzen jede Beziehung zum Datenbestand Ihres Mandanten verloren geht.**

Zum Zurücksetzen des Datenaustausches bezogen auf einen Mandanten gehen Sie folgendermaßen vor:

Rufen Sie in der Buchhaltung von **Lexware büroservice komplett** den Menüpunkt **Datei** → **Datenaustausch...** auf. Es wird das Datenaustausch-Center geöffnet (siehe Abschnitt **Export beim Lohn- und Buhhaltungsbüro**). Durch einen Klick auf **Einstellungen** wird in den gleichnamigen Dialog gewechselt:

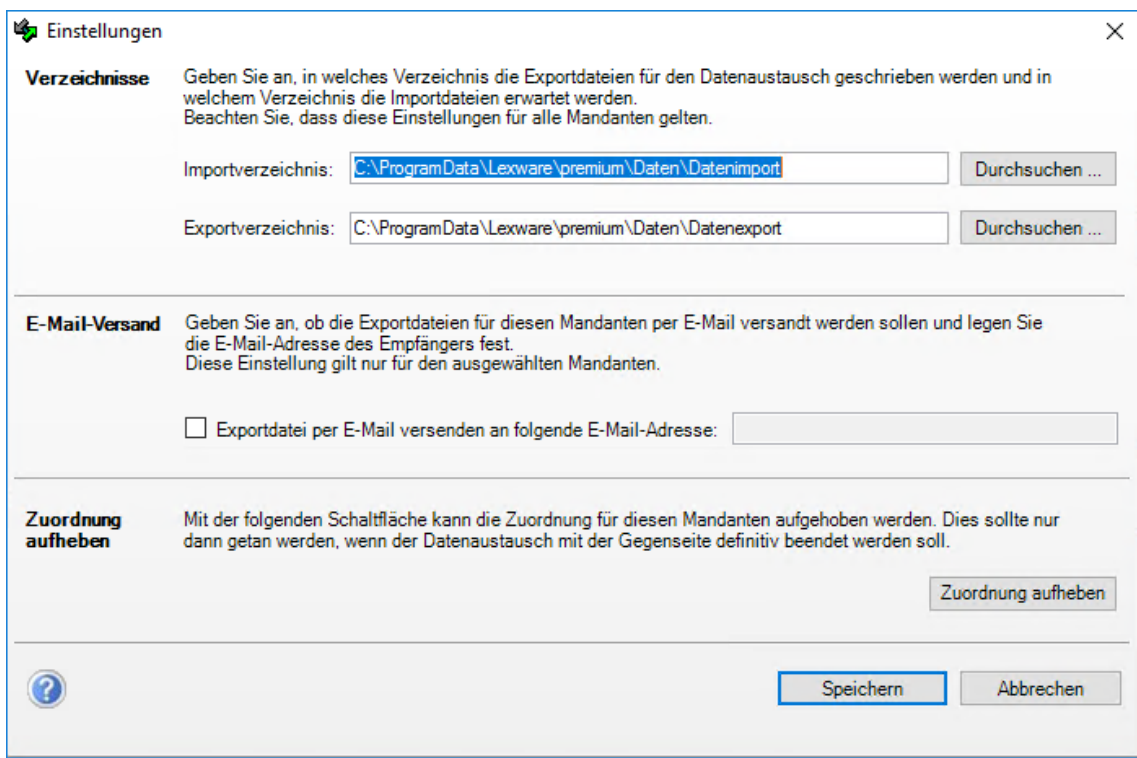

Durch einen Klick auf die Schaltfläche **Zuordnung aufheben** erhalten Sie folgenden wichtigen Hinweis. Lesen Sie diesen Hinweis aufmerksam durch:

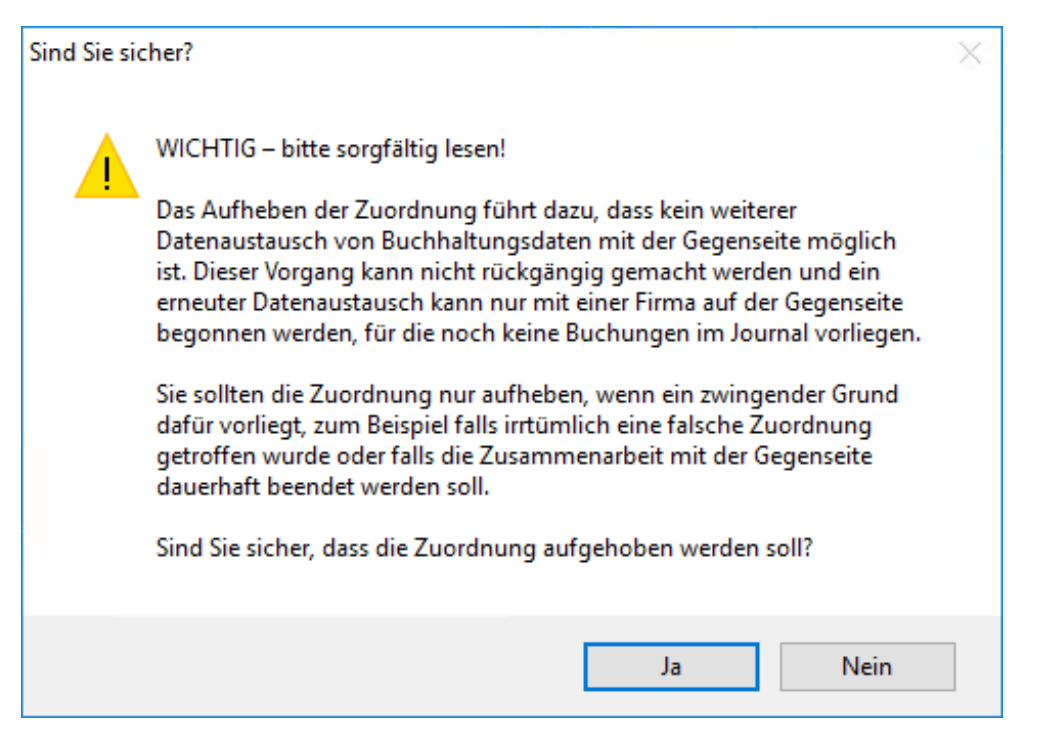

Nach einem Klick auf die Schaltfläche **Ja** wird die Zuordnung dieses Mandanten **unwiderruflich** aufgehoben. Die Buchhaltungsdaten des Mandanten bleiben jedoch unangetastet.

### **Zurücksetzen des Datenaustausches beim Mandanten**

#### **Beim Mandanten**

Ein Zurücksetzen des Datenaustausches auf die oben beschriebene einfache Art und Weise, ist beim Mandanten nicht möglich. In diesem Falle muss sich der Mandant mit unserer Hotline in Verbindung setzen. Der zuständige Supportmitarbeiter wird dann im Rahmen einer Fernwartung die Zuordnung auf dem Mandantenrechner aufheben.

**Beachten Sie aber, dass durch das Zurücksetzen des Mandantendatenbestandes jede Beziehung zum Datenbestand seines Lohn-und Buchhaltingsbüros verloren geht.**

# **Administrative Tätigkeiten**

# **Datentransfer Übersicht**

Der Austausch von Daten kann sehr unterschiedliche Facetten annehmen mit sehr unterschiedlichen Zielsetzungen. Sie haben in diesem Handbuch an unterschiedlichen Stellen einige Verfahren kennen lernen können. In diesem Kapitel wollen wir Ihnen vor dem Hintergrund weiterer Verfahren zunächst eine Übersicht geben über alle Möglichkeiten, Daten zu übergeben bzw. zu übernehmen, zu importieren oder zu exportieren.

1. Die Datenübernahme

Darunter verstehen wir im engeren Sinne die Überführung von Daten aus einer anderen Lexware-Anwendung hin zu **Lexware büroservice komplett.** Ziel dieser Maßnahme ist es, mit bereits bestehenden Daten in dem nun neuen Programm **Lexware büroservice komplett** weiterzuarbeiten. Beschrieben wurde dieses Verfahren im Abschnitt **[Datenüber](#page-11-0)[nahme](#page-11-0)** auf Seite [12.](#page-11-0)

2. Der Datenaustausch

Damit meinen wir den fachlich klar definierten Transfer von Daten zwischen Ihnen und jedem Ihrer Mandanten. Die damit verbundene Grundidee ist: Ihr Mandant hat bei sich Lexware buchhaltung pro und/oder Lexware mitarbeiter im Einsatz. Er möchte, dass Sie mit denselben Werkzeugen (im Falle des Buchhaltungs) bzw. mit einer Profi-Variante (im Falle der Lohn- und Gehaltsabrechnung) seine Vorarbeit nutzen, und die erfassten Daten vervollständigen bzw. weiterverarbeiten. Dieser Prozess ist technisch sehr anspruchsvoll, denn er muss unter Anderem folgende Anforderungen erfüllen:

- Der Datenaustausch ist kein einmaliger Prozess, sondern wiederholt sich immer wieder (im Falle der Buchhaltung zum Beispiel monatlich).
- Er bewegt sich nicht nur in eine Richtung, sondern einerseits vom Mandanten zu Ihnen und andererseits auch wieder zurück.
- Es wird durch das Programm sichergestellt, dass dabei die Datenhoheit auf beiden Seiten gewahrt bleibt. Wenn Sie also die Buchhaltungsdaten vom Monat Januar bearbeiten, kann Ihr Mandant seine Buchhaltung für den Februar oder März weiterführen, nicht aber den von Ihnen hoheitlich geführten Januarbestand ändern.

Die Einzelheiten zu diesem Thema finden Sie im Abschnitt **[Das Datenaustauschverfah](#page-64-0)[ren](#page-64-0)** auf Seite [65.](#page-64-0)

3. Der Export oder Import von Daten in den Datenformaten von ASCII und DATEV

Die Zielsetzung dieses Datentransfers besteht darin, Daten zwischen ganz unterschiedlichen Programmen auszutauschen. Was dabei zu beachten ist, wird im nachfolgenden Abschnitt beschrieben.

4. Die Datensicherung

Sie ist ein Mittel, den Datenbestand eines ganz bestimmten Lexware-Produktes mit exakt derselben Version dieses Produktes weiterzuverarbeiten, zum Beispiel immer dann, wenn Hardware ausgetauscht und damit auch das Lexware-Produkt neu aufgespielt werden muss. Der Datentransfer wird hier also nur in dem sehr engen Sinne einer Spiegelung oder der Kopie eines Datenbestandes verstanden. Siehe dazu auch den Abschnitt **[Daten](#page-85-0)[sicherung.](#page-85-0)**

# **Export / Import (ASCII, DATEV)**

#### **Ziel**

Der Import oder Export von Daten dient dazu, den Datenaustausch zwischen grundverschiedenen Software-Lösungen (also zum Beispiel zwischen Lexware- und DATEV-Produkten) zu organisieren.

Die Vorgehensweise ist dabei immer dieselbe.

- 1. Zunächst werden Daten aus einem Programm exportiert, und zwar entweder im ASCII-Format oder dem weit verbreiteten Format von DATEV. Über Einstellungen kann beim Export solcher Daten genau gesteuert werden, welche Datenfelder exportiert werden sollen, wie die Datei heißen bzw. wo sie abgelegt werden soll.
- 2. Anschließend wird diese Datei auf den Zielrechner kopiert.
- 3. Aus der Zielanwendung heraus wird der Import der Datei angestoßen.

In allen Lexware-Anwendungen führt Sie ein Assistent durch den Ex- oder Import.

#### **Beispiel**

Sie rufen die entsprechende Funktion aus der jeweiligen Fachanwendung auf. Wenn Sie zum Beispiel in die Anwendung Lexware buchhaltung pro Buchungsdaten importieren wollen, die von einem anderen beliebigen Programm im DATEV-Format zur Verfügung gestellt wurde, gehen Sie folgendermaßen vor:

- 1. Wählen Sie die Firma aus, für die Buchhaltungsdaten übernommen werden sollen (also entweder Ihr Büro oder die eines Mandanten) und stellen Sie sicher, dass im Firmenassistenten im Bereich **Datev** die DATEV-Unterstützung aktiviert ist.
- 2. Wählen Sie die Anwendung **Buchhaltung**.
- 3. Starten Sie den Import-Assistenten in unserem Beispiel von DATEV-Daten mit dem Befehl **Datei** → **DATEV-Schnittstelle** → **DATEV Import**.

4. Folgen Sie nun den Anweisungen des Assistenten.

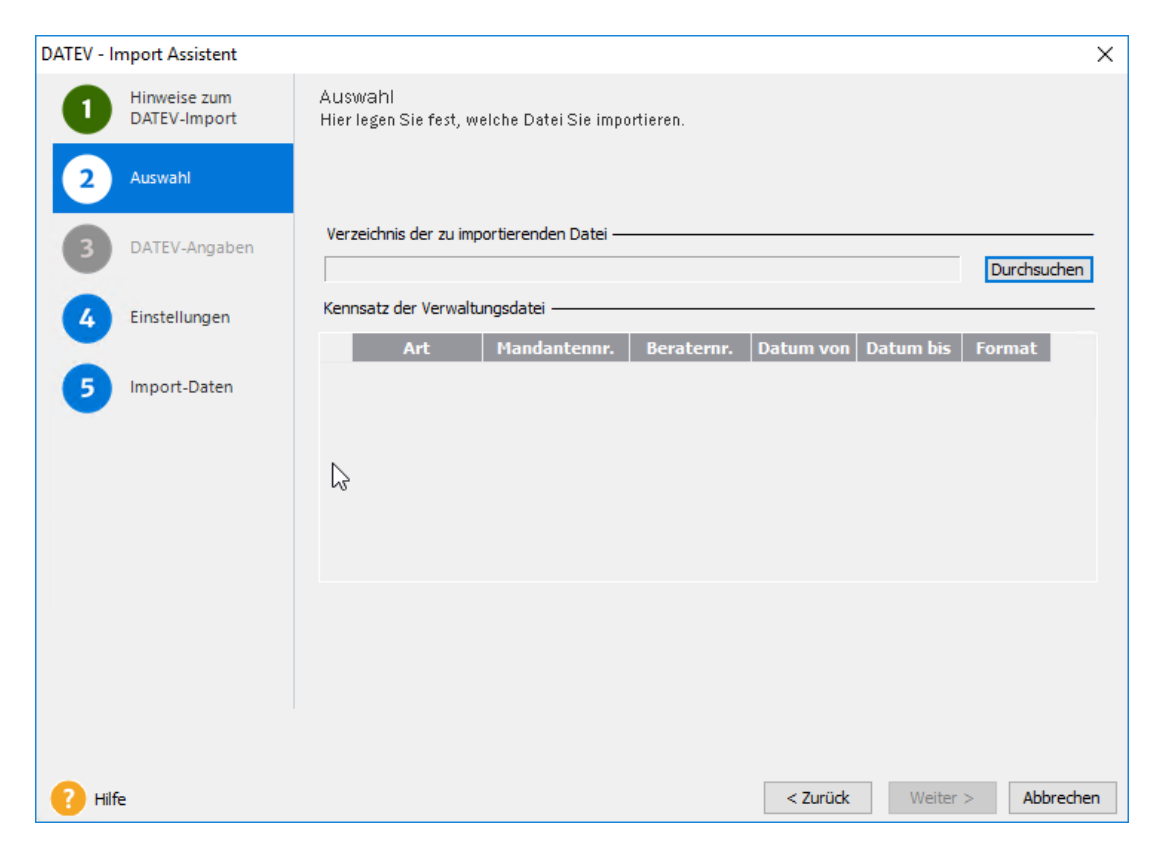

In der Online-Hilfe erhalten Sie zu jedem dieser Exporte weitere detaillierte Informationen.

## <span id="page-85-0"></span>**Datensicherung Überblick**

Mit der Datensicherung sichern Sie den mit **Lexware büroservice komplett** erfassten Datenbestand. Das Ergebnis der Datensicherung ist eine (je nach Umfang Ihrer Büroorganisation mehr oder weniger große Zip-Datei, die in einem Ordner Ihrer Wahl erstellt bzw. abgelegt wird.

Typischerweise sollten Sie diese Datei später noch auf ein anderes Speichermedium kopieren – zum Beispiel auf eine Wechselplatte, die Sie dann auch außer Haus aufbewahren können.

#### **Online-Datensicherung**

Seit 2011 steht Ihnen der kostenpflichtige Service Lexware datensicherung online zur Verfügung. Sie haben die Möglichkeit, ausgewählte oder jede Sicherung online abzulegen. Alle erforderlichen Informationen rund um den Service Lexware datensicherung online – insbesondere zu den Leistungsmerkmalen und Preisen – finden Sie im Lexware service center. Dort bekommen Sie auch hilfreiche Unterstützung zur Registrierung und Aktivierung des Services.

Um Ihre Datensicherungen online zu verwalten, sind folgende Arbeitsschritte erforderlich:

- Aktivierung des Services
- Durchführung von Online-Datensicherungen
- Verwaltung der Datensicherungen
- Rücksicherung von Online-Sicherungsdateien

Die Aktivierung dieses Services findet im Lexware service center statt. Sie werden bei der ersten Verwendung von Lexware datensicherung online automatisch zur Aktivierung aufgefordert.

#### **Arten**

Es werden zwei Arten der Datensicherung unterschieden:

- 1. **Gesamtdatensicherung**: Diese umfasst den Datenbestand Ihr Büro und den Ihrer Mandanten.
- 2. **Firmensicherung**: Diese bezieht sich auf den Datenbestand einer einzelnen Firma wahlweise Ihr Büro oder der Firma eines Mandanten.

Sie können nicht mehrere Firmen in einem Zug sichern. Daher empfiehlt sich als eine sehr zuverlässige Methode die **Gesamtdatensicherung**.

Die Datensicherung ist kein Mittel, einen Datenaustausch zwischen zwei Rechnern vorzunehmen.

Typischerweise sollten Sie täglich eine Gesamtdatensicherung vornehmen. Nur so können Sie bei einem Festplattenschaden ohne größere Datenverluste einen sehr aktuellen Zustand der Bearbeitung wiederherstellen.

Um auch vor Brand oder Vandalismus geschützt zu sein, sollten Sie die Daten auch außerhalb Ihres Hauses auslagern. Eine Wechselplatte hat sich dabei als sehr gutes "mobiles" Medium bewährt.

#### **Umfang**

**Lexware büroservice komplett** komprimiert Ihre Datenbank oder die Datenbankdateien und das zugehörende Logfile an den von Ihnen bestimmten Ort.

Die Datenbank und das Logfile werden zusammen in dem angegebenen Zielverzeichnis gespeichert und danach automatisch komprimiert. Dabei muss dieses Verzeichnis **genug Speicherplatz** zur Verfügung stellen (die Minimalgröße ergibt sich aus **dem 1,5-fachen der Addition von Datenbank und Logfile**).

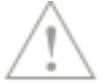

### **Datensicherung durchführen**

#### **Voraussetzung**

Für eine Datensicherung müssen alle Benutzer von der Datenbank abgemeldet sein. Während der Datensicherung ist kein Zugriff auf die gemeinsame Datenbank möglich.

Um eine Datensicherung durchzuführen, gehen Sie folgendermaßen vor.

- 1. Wählen Sie den Befehl **Daten** → **Datensicherung** → **Sicherung.** Ein Assistent wird gestartet, der Sie durch den Prozess der Datensicherung leitet.
- 2. Legen Sie die Sicherungsart fest:
	- Mit der **Gesamtdatensicherung** sichern Sie den kompletten mit **Lexware büroservice komplett** erstellen Datenbestand (empfohlen). Haben Sie für sich (oder für einen Ihrer Mandanten Formulare verändert wie bspw. eine neue Vorlage für Rechnungen erstellt), können Sie über ein entsprechendes Kontrollkästchen diese Formulare wahlweise noch mitsichern.
	- Mit der **Firmensicherung** sichern Sie lediglich den Datenbestand einer einzigen Firma (also entweder Ihr Büro oder der eines Mandanten).

Beachten Sie, dass eine Firmensicherung nur in die Datenbank zurückgesichert werden kann, aus der sie erstellt wurde!

- 3. Legen Sie das Verzeichnis fest, in dem die Sicherungsdatei abgelegt werden soll. Optional können Sie eine Bemerkung hinterlegen, um die Sicherung später leichter identifizieren zu können.
	- Sichern Sie nicht in ein temporäres Verzeichnis (z.B. C:\TEMP)!
	- Das Zielverzeichnis sollte keine Dateien enthalten mit dem Dateityp \*.db oder \*.log!
	- Sollten Sie auf CD sichern wollen (nicht empfohlen), muss die Datensicherung zuerst auf eine Festplatte erfolgen und anschließend von dort auf CD gebrannt werden.
- 4. Auf der vierten Seite des Assistenten starten Sie den Prozess der Datensicherung mit der entsprechenden Schaltfläche. Eine Zusammenfassung auf der fünften und letzten Seite listet die Ergebnisse auf.

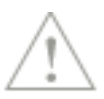

## **Die Datenrücksicherung**

Bei einer Gesamtrücksicherung wird Ihre aktuelle Datenbank durch die gesicherte Datenbank ersetzt. Der zuvor in der Datenbank vorhandene Datenbestand ist anschließend nicht mehr vorhanden und kann auch nicht mehr zurückgeholt werden.

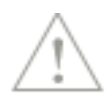

### **Voraussetzung**

Bevor Sie die Datenrücksicherung durchführen, müssen alle Benutzer von der Datenbank abgemeldet sein!

Während der Datenrücksicherung ist kein Zugriff auf die gemeinsame Datenbank möglich.

#### **Durchführung**

- 1. Wählen Sie den Befehl **Daten** → **Datensicherung** → **Rücksicherung.** Ein Assistent wird gestartet, der Sie durch diesen Prozess leitet.
- 2. Nach einer Seite zu Angaben zur Datenrücksicherung gelangen Sie auf die Seite **Auswahl Sicherung**.

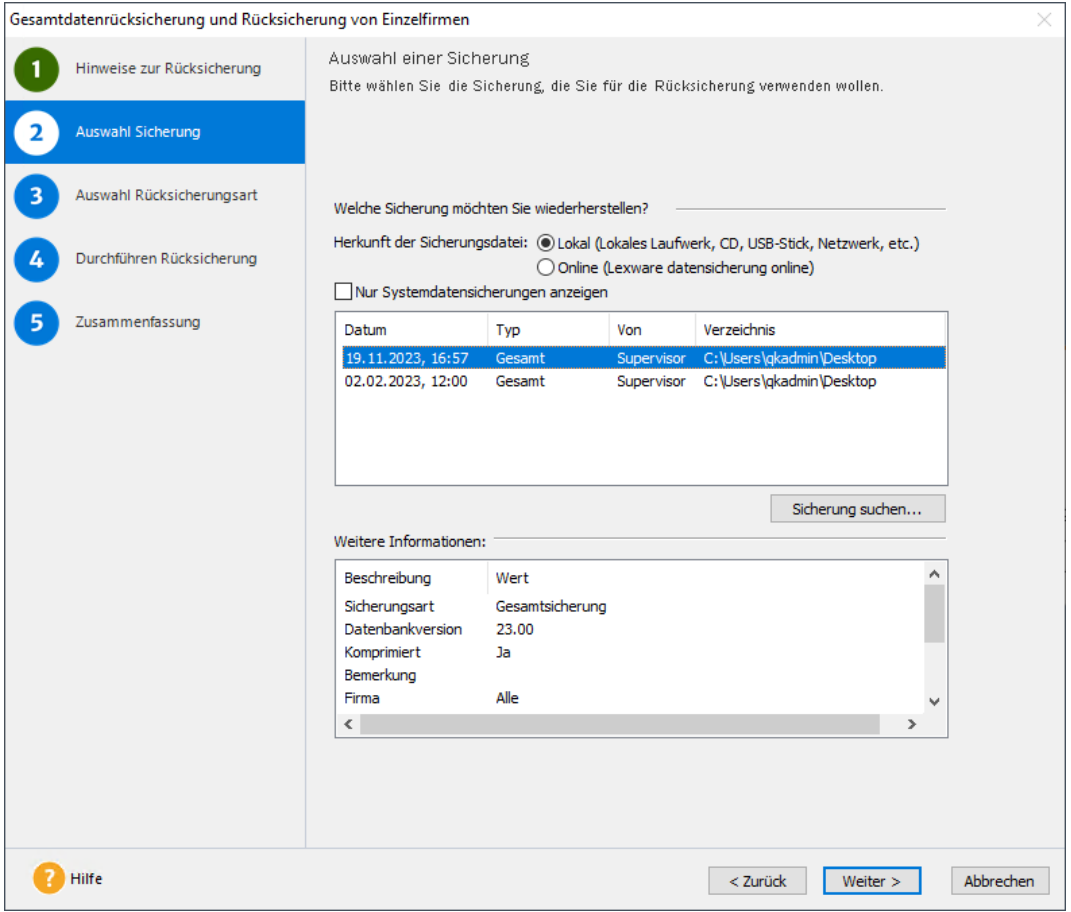

- 3. Legen Sie auf dieser Seite zunächst fest, ob Sie eine lokale oder eine online Sicherungsdatei zurückspielen möchten. Wählen Sie dann die gewünschte Sicherung aus der Liste der angebotenen Sicherungen aus. Sicherungen, die mit dem Symbol eines Hauses gekennzeichnet sind, sind Firmensicherungen.
	- Im Bereich **Weitere Informationen** erhalten Sie Hinweise zur ausgewählten Sicherung.
- Klicken Sie auf die Schaltfläche **Sicherung suchen**, wenn sich die gewünschte Sicherung nicht in der obigen Auswahl befindet. Dies kann nach einer Neuinstallation oder bei Sicherungen aus älteren Programmversionen der Fall sein.
- 4. Auf der dritten Seite des Assistenten wählen Sie die Art der Sicherung aus:

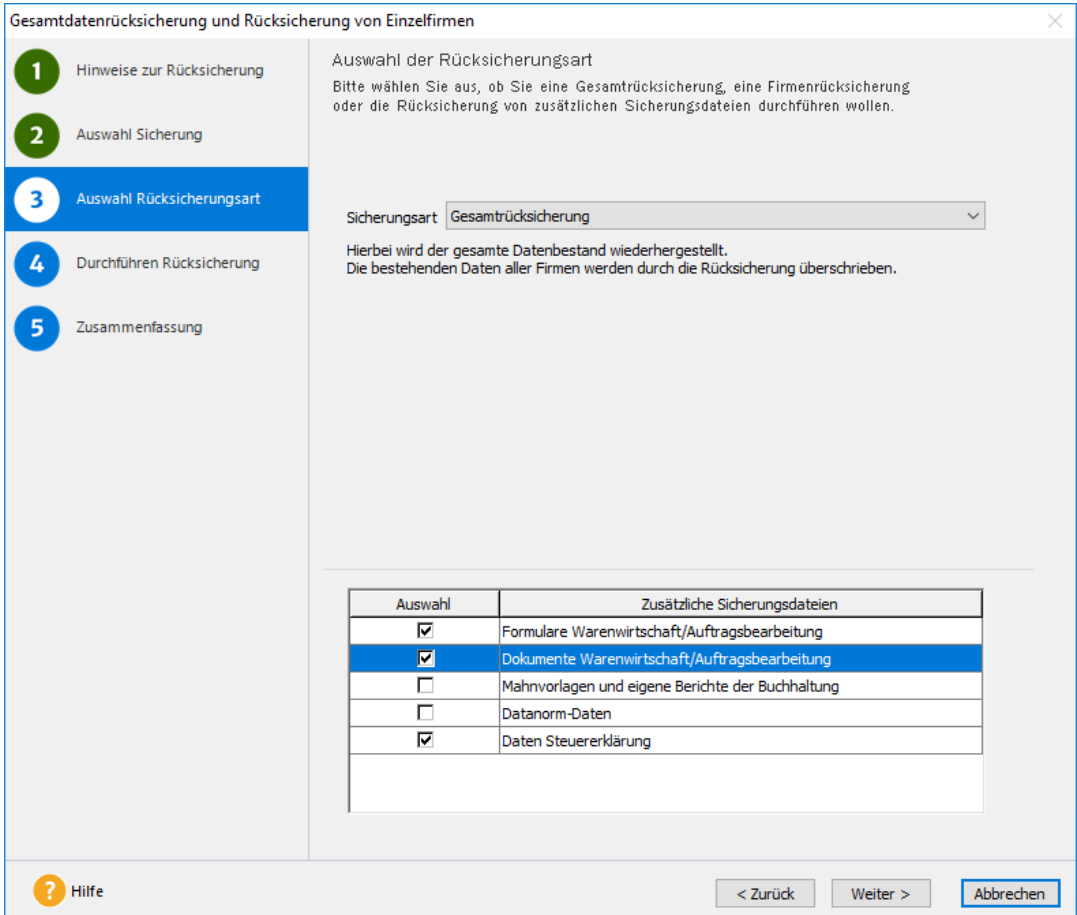

- Mit der Option **Gesamtdatenrücksicherung** ersetzen bzw. überschreiben Sie alle bestehenden Daten mit denen der Sicherung.
- Wenn Sie lediglich die Daten einer einzelnen Firma wiederherstellen wollen, dann wählen Sie die **Firmensicherung** aus, die zu dieser Firma gehört. Eine Firmensicherung kann **nur in die Datenbank zurückgesichert werden, aus der sie erstellt wurde**.

Ist die Gesamtsicherung von einer anderen Datenbank erstellt worden, können Sie nur den gesamten Datenbestand zurücksichern.

5. Auf der vierten Seite des Assistenten starten Sie Rücksicherung. Details der Rücksicherung werden nach Abschluss der Rücksicherung auf der fünften Seite zusammengefasst.

# **Anhang**

# **Leitfaden für das Anlegen Ihres Büros als Firma**

Für alle Eingaben gilt: Je ausführlicher Sie die Stammdaten gleich zu Beginn erfassen, desto besser kann **Lexware büroservice komplett** später bei der täglichen Arbeit unterstützen

#### **Büro anlegen**

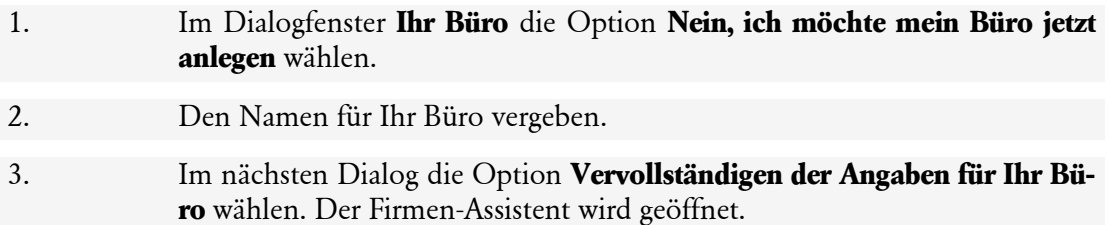

#### **Bürostammdaten einrichten**

- 1. Auf der Seite Tätigkeitsbereiche wählen Sie die Bereiche aus, die Sie in Ihres Büros nutzen möchten.
- 2. Auf der Seite Vereinbarungen können interne Informationen zum Unternehmen (Ablageort von AGB, Gesellschaftervertrag...) angelegt werden
- 3. Auf der Seite Finanzamt Umsatzsteuer können Sie sich die Arbeit erleichtern, indem Sie das für Sie zuständige Finanzamt über die Schaltfläche Finanzamt auswählen wählen. Es werden alle relevanten Daten aus einer mitgelieferten Datenbank übernommen.

Sie müssen nur noch Ihre Steuernummer und USt-IdNr. (sofern vorhanden) ergänzen

- 4. Auf der Seite Finanzamt Lohnsteuer wird das Finanzamt aus der vorherigen Seite übernommen. Sie müssen die Angaben lediglich überprüfen, den Turnus der Lohnsteueranmeldung wählen, die Zahlungsart der Lohnsteuer prüfen und sofern Sie für die Elster-Übermittlung eine spezielle E-Mail-Anschrift verwenden, diese ergänzen.
- 5. Auf der Seite Rechnungswesen wählen Sie Ihren Kontenrahmen (nicht änderbar außer durch Firmenneuanlage). Sie können einen Standard-Kontenrahmen wählen, oder Ihren eigenen anlegen.

Sie wählen die maximale Länge Ihrer Kontonummern. Danach legen Sie noch Ihr Wirtschaftsjahr (nicht änderbar außer durch Firmenneuanlage) fest.

- 6. Auf der Seite Gewinnermittlungsart machen Sie Angaben zu Ihrer Gewinnermittlungsart, zur Anzahl der Buchungsperioden, der Art des Betriebs und der Art der Besteuerung (Soll oder Ist-Versteuerung).
- 7. Auf der Seite Mahnwesen bestimmen Sie die Mahnkosten und Mahnzeitpunkte für Rechnungen, die Sie an Ihre Mandanten schreiben. Ebenso legen Sie die Höhe der fälligen Verzugszinsen fest (lesen Sie dazu auch die Onlinehilfe!).

#### **Bürostammdaten einrichten**

8. Die DATEV-Unterstützung definieren Sie auf der Seite DATEV.

Die folgenden Seiten erscheinen in Abhängigkeit zu den ausgewählten Tätigkeitsbereichen:

#### **Stammdaten für die büroeigene Buchhaltung einrichten**

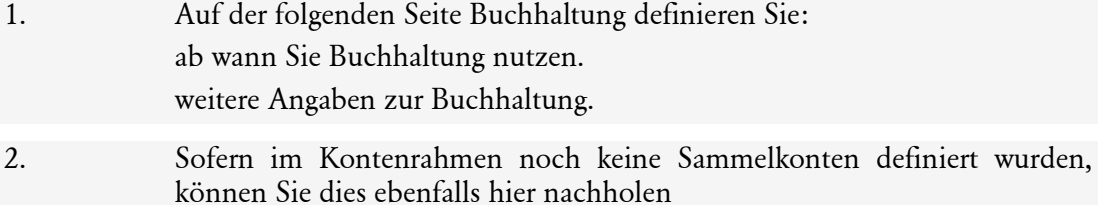

#### **Stammdaten für die büroeigene Anlagenverwaltung einrichten**

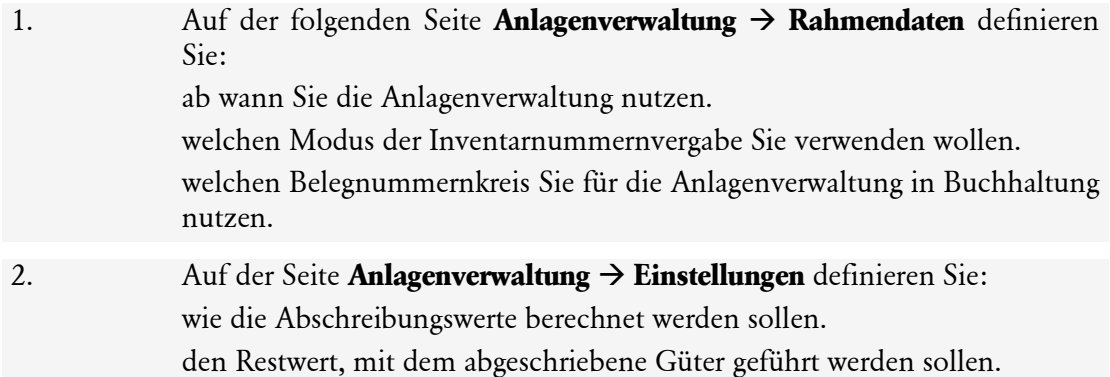

#### **Stammdaten für die büroeigene Lohnbuchhaltung einrichten**

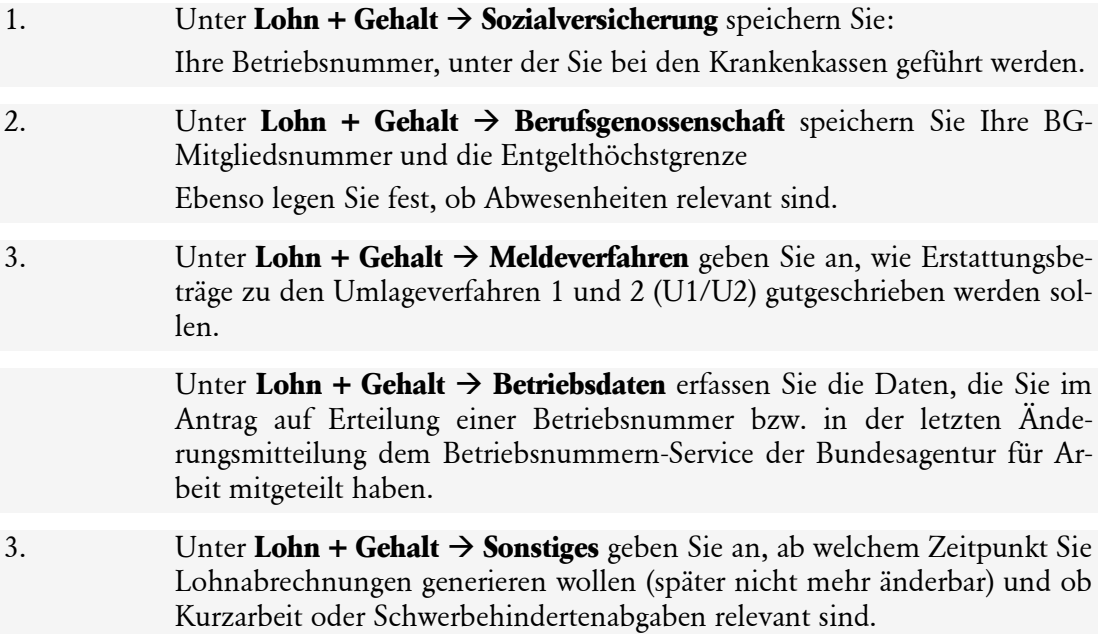

#### **Stammdaten für die büroeigene Rechnungsstellung einrichten**

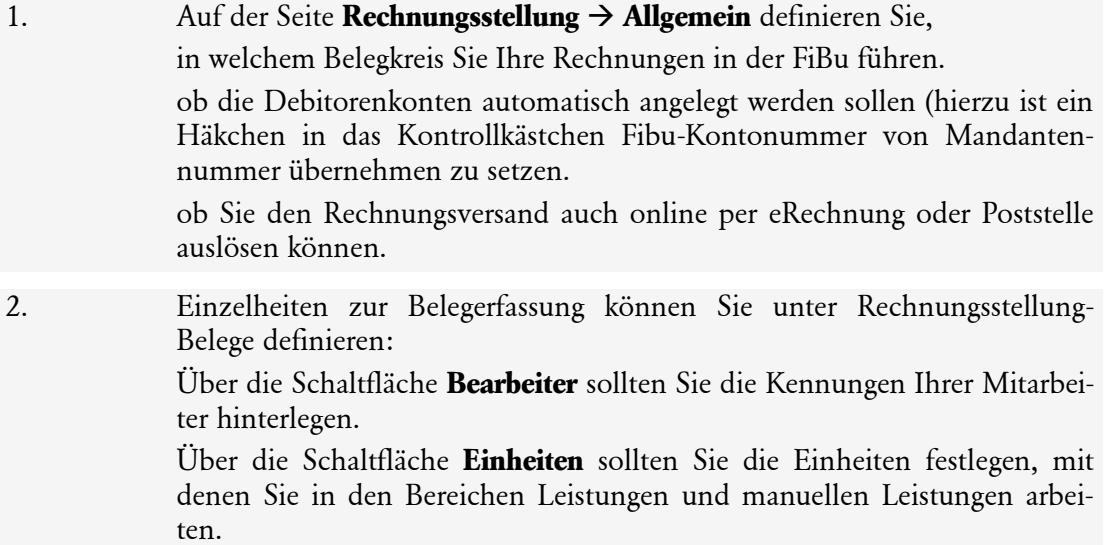

Speichern Sie Ihre Stammdaten. Der Firmenassistent wird geschlossen. Sie befinden sich weiterhin im Dialogfenster **Vervollständigen der Angaben für Ihr Büro**.

#### **Benutzer einrichten**

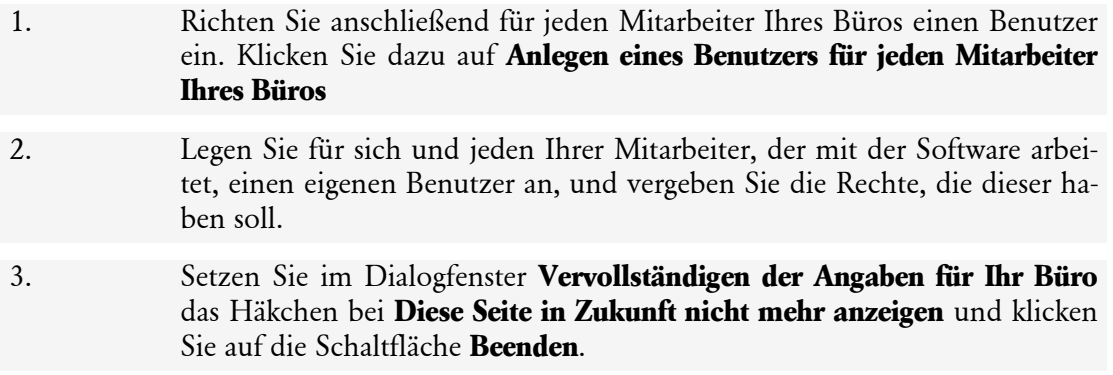

#### **Weitere Einstellungen**

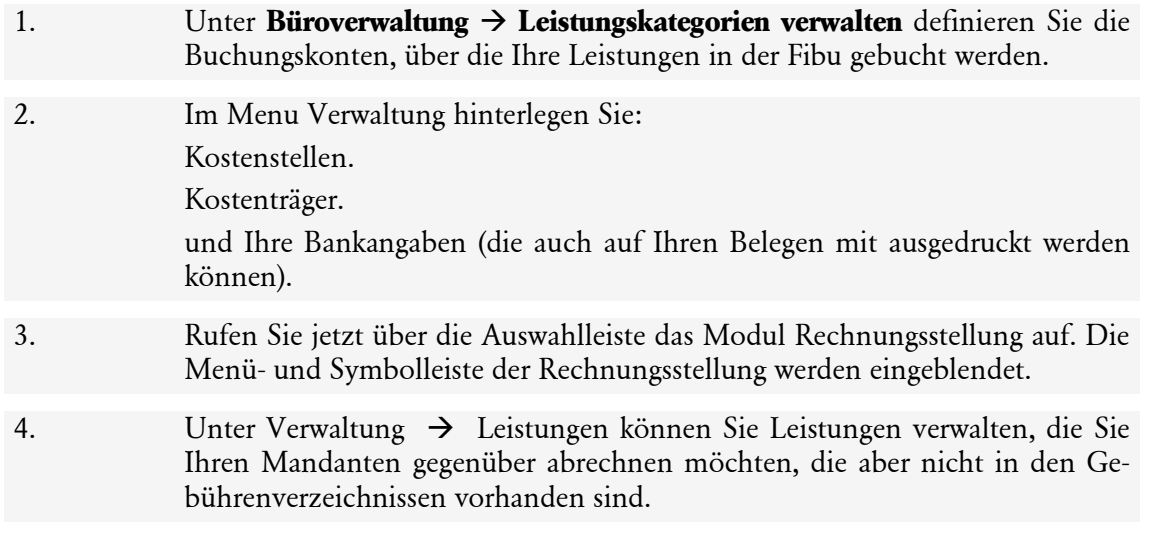

### **Weitere Einstellungen**

5. Unter Verwaltung → Zahlungsbedingungen hinterlegen Sie Ihre Zahlungsbedingungen mit den Texten für Angebote und Rechnungen.

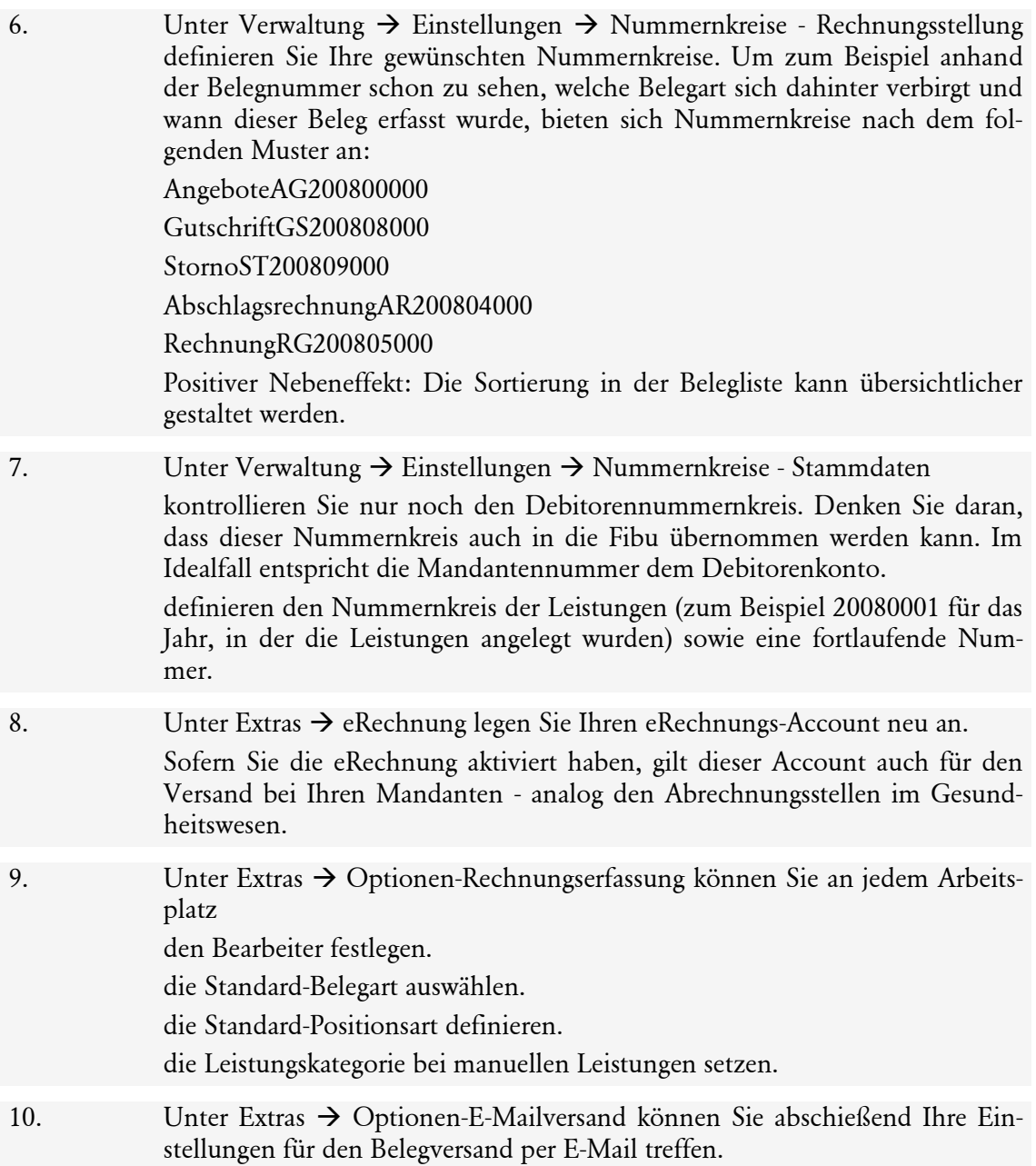

# **Stichwortverzeichnis**

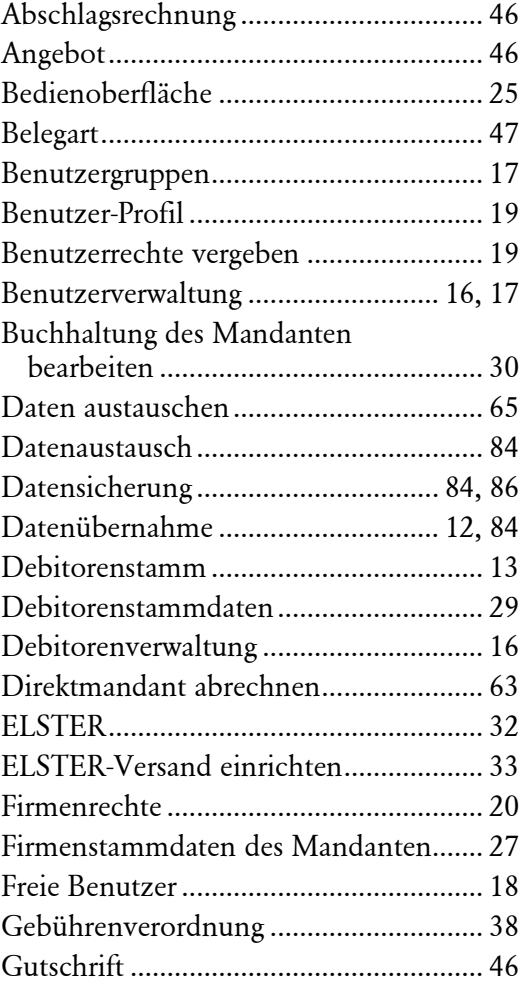

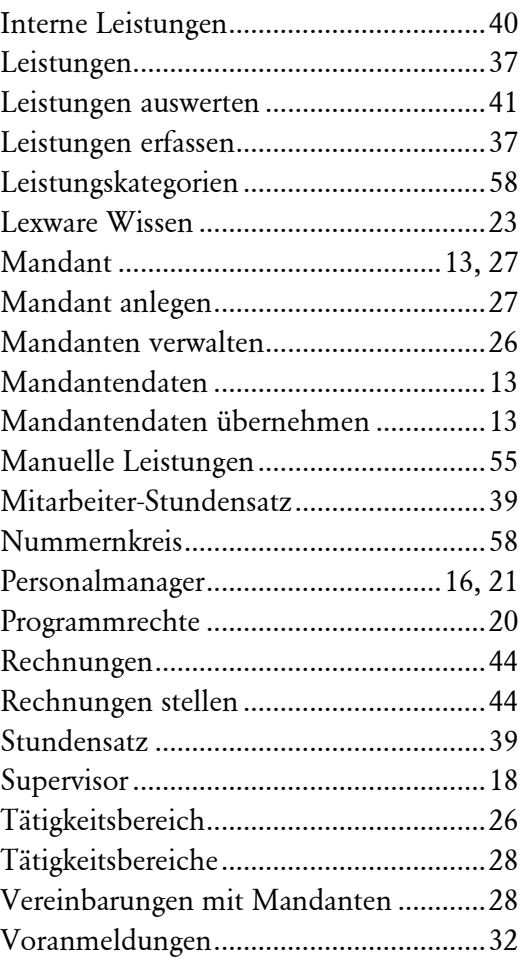